# **Advisor Online tool** Great-West User Guide

# **Contents**

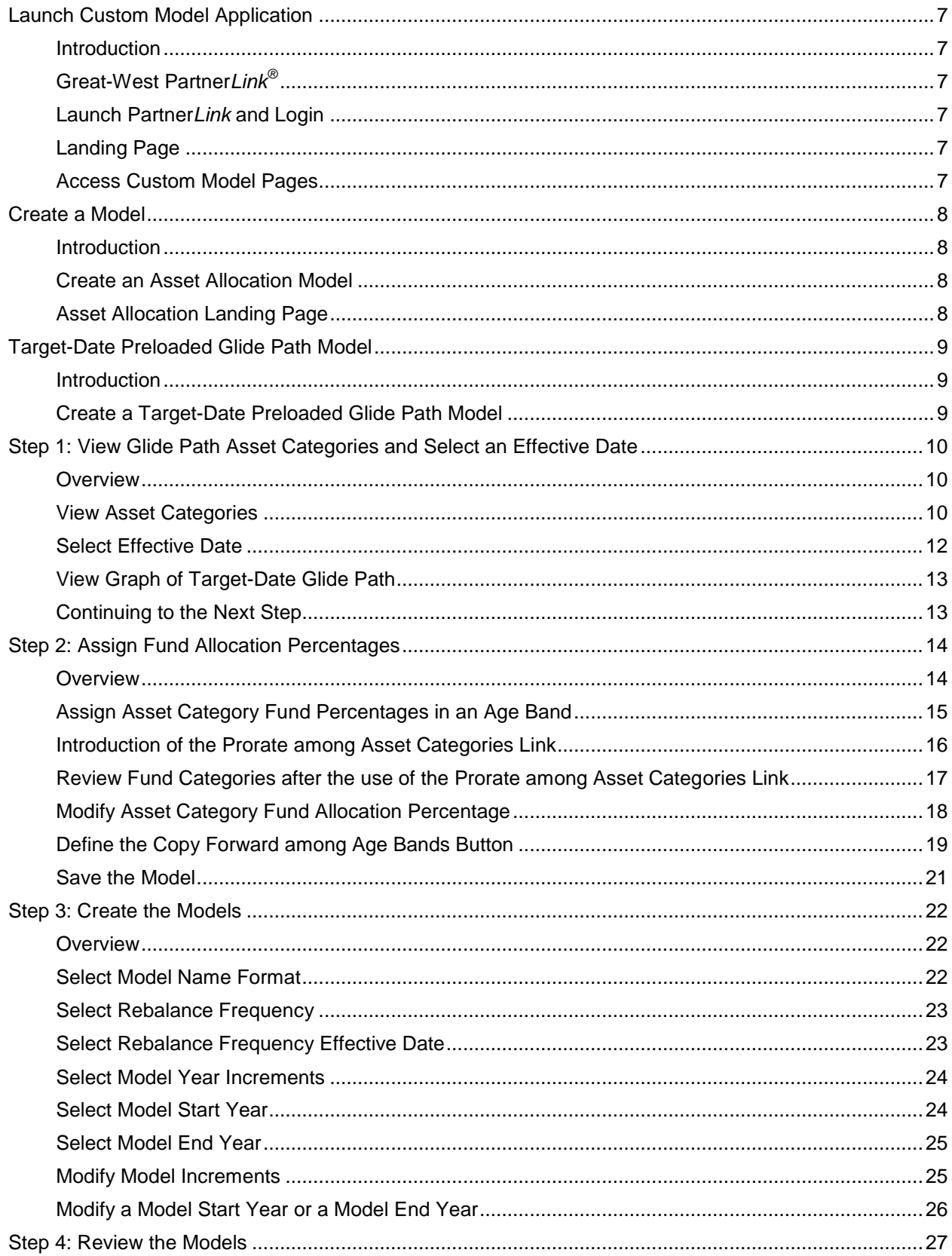

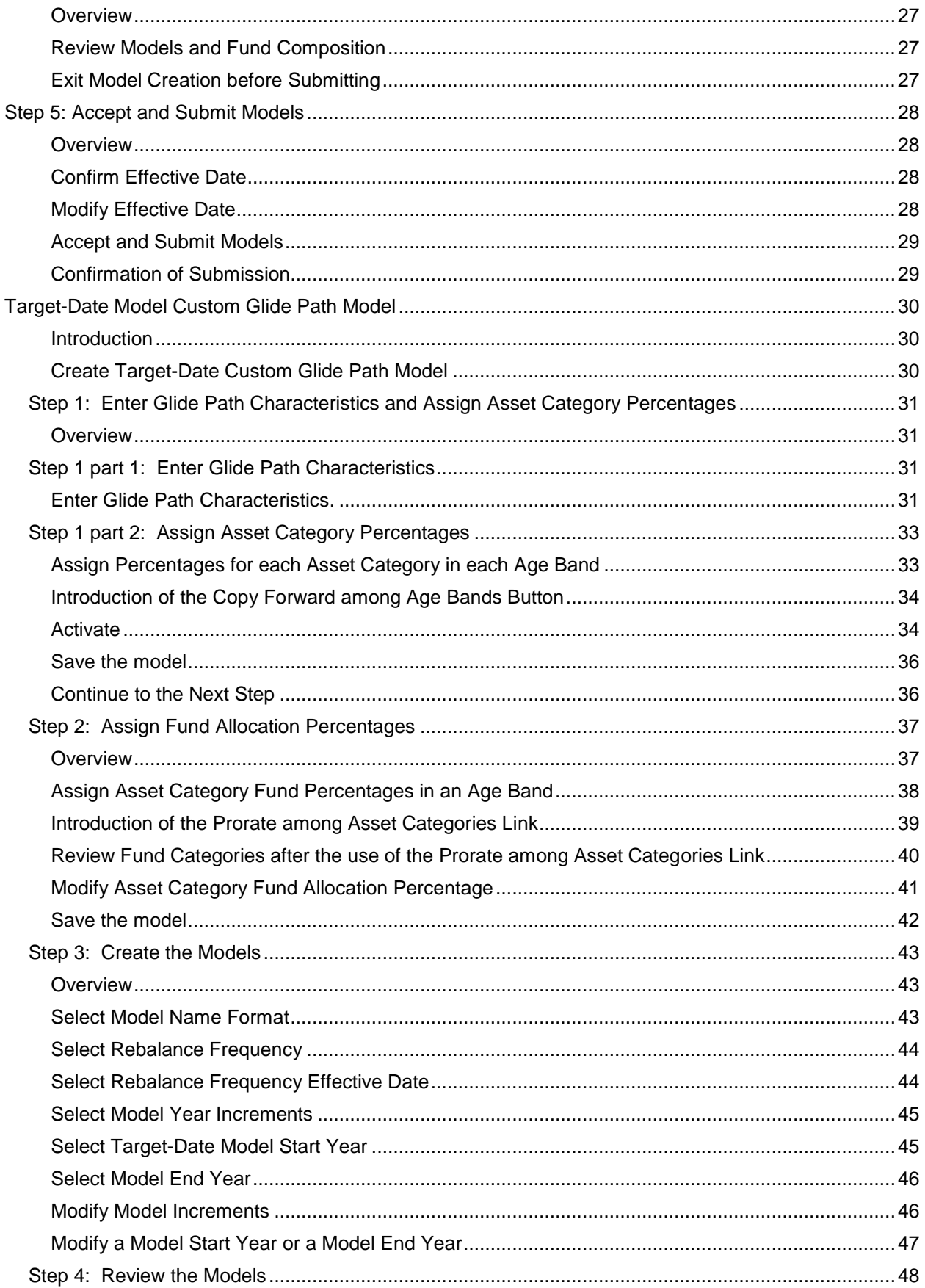

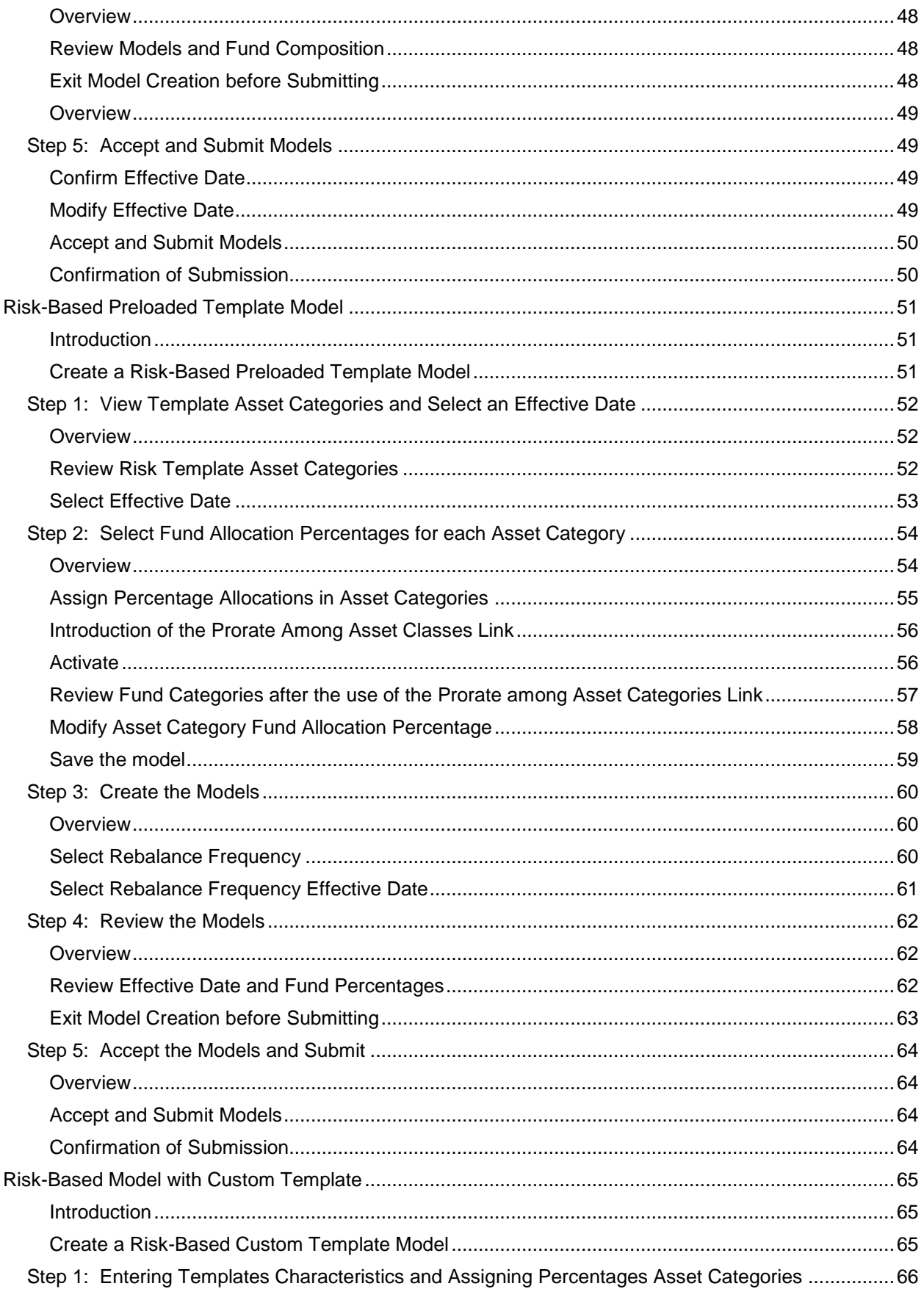

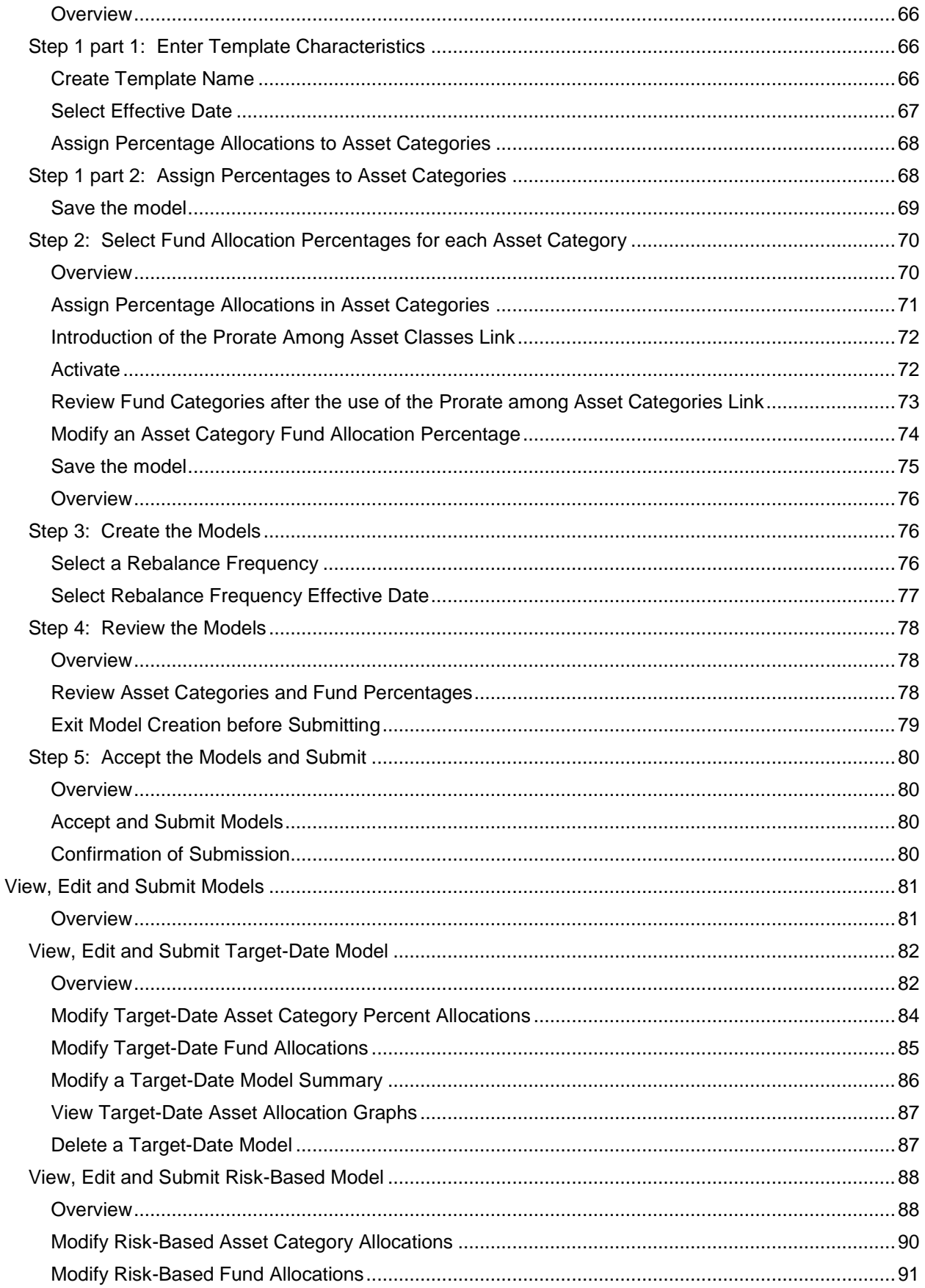

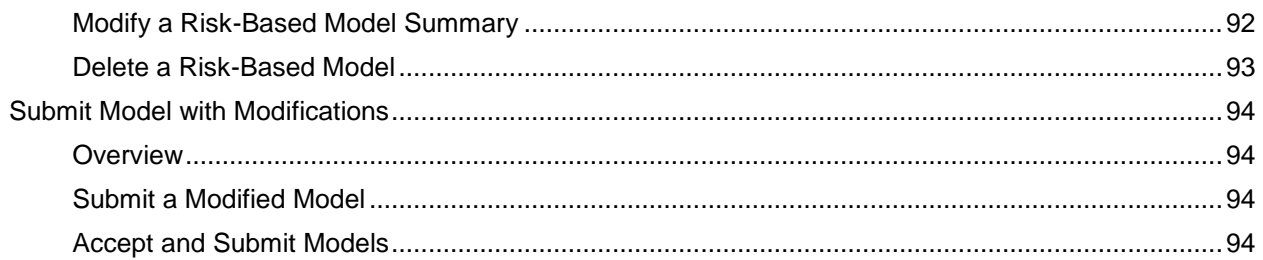

# <span id="page-6-0"></span>**Launch Custom Model Application**

<span id="page-6-1"></span>**Introduction** The Custom Model Advisor Online tool is the interface that is used to create, maintain, and control the custom models created with the Great-West Custom Model Solution.

As a Great-West advisor, you access the system using Partner*Link*.

<span id="page-6-2"></span>**Great-West Partner***Link®*

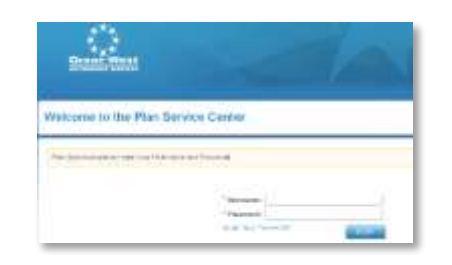

On the Partner*Link* user interface page, login to Partner*Link* using your assigned login information.

#### <span id="page-6-3"></span>**Launch Partner***Link* **and Login**

- 1. Type **Username**.
- 2. Type **Password**.
- 3. Click **Login**.

<span id="page-6-4"></span>**Landing Page**

<span id="page-6-5"></span>**Access** 

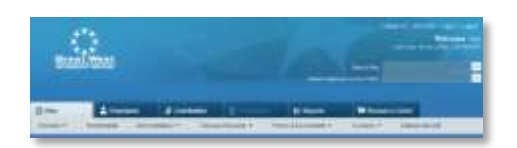

Create custom models by entering the plan number in the Search Plan field (a list may appear as you type the plan number).

**Custom Model Pages** 1. Select the plan.

2. Press **Enter** or **Go**.

The plan Summary page displays.

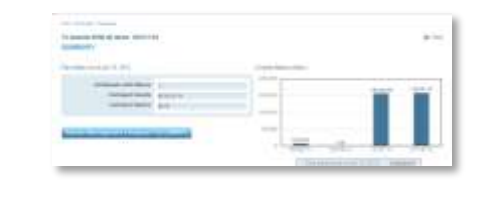

# <span id="page-7-0"></span>**Create a Model**

<span id="page-7-1"></span>**Introduction** The Summary page displays general information for the plan.

<span id="page-7-2"></span>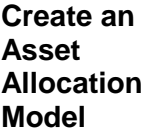

<span id="page-7-3"></span>**Asset Allocation Landing Page** 

To create a model for the plan:

1. Click the **Administration** drop-down arrow to view the list.

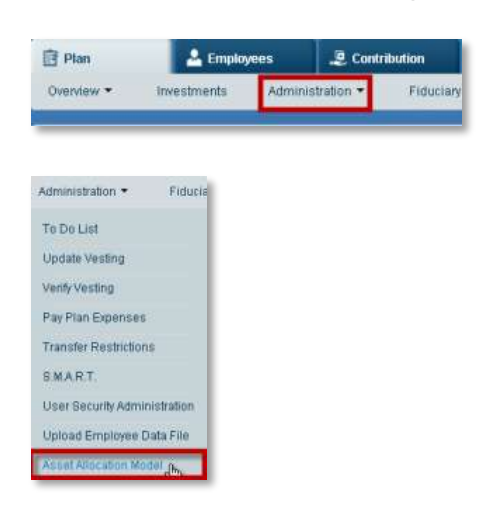

2. Select **Asset Allocation Model** from the drop-down list.

Target-Date Models and Risk-Based Models are created, controlled and maintained from the Asset Allocation page.

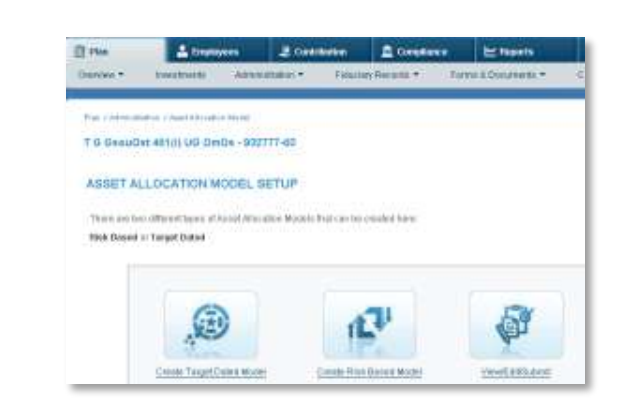

# <span id="page-8-0"></span>**Target-Date Preloaded Glide Path Model**

<span id="page-8-1"></span>**Introduction** On the Asset Allocation Model landing page:

1. Select **Create Target-Date Model** icon.

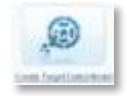

A new Asset Allocation Model set up page displays.

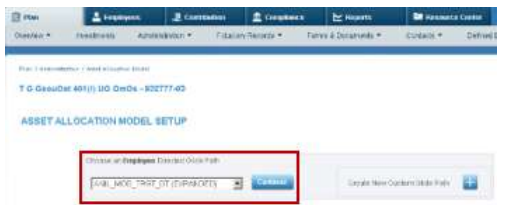

**Note:** For this example, the plan only has employee-directed money. If the selected plan has employer-directed money, an additional window displays under the Employee Directed Glide Path for the creation of an Employer Directed Money Model. Creating an Employer Directed Money Model uses the same steps as the Employee Directed Model outlined below.

<span id="page-8-2"></span>**Create a Target-Date Preloaded Glide Path Model** Each of Ibbotson's Preloaded Glide Paths displays different options. Each glide path varies in risk and varies in asset category complexity level. 1. Select a glide path from the **Preloaded Glide Path** drop-down list.

ASSET ALLOCATION MODEL SETUP

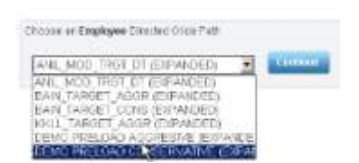

2. Click **Continue**.

**Note:** The choice of a Preloaded Glide Path starts a five-step process to create a model for the plan. Continue to the next section to learn more about each step.

# <span id="page-9-0"></span>**Step 1: View Glide Path Asset Categories and Select an Effective Date**

<span id="page-9-1"></span>**Overview** Creating a Target-Date Model with Preloaded Glide Path is a five step process. On each step or page, information on the glide path is displayed at the top of the screen.

> The glide path name is a standard name preloaded into the system, including the risk level. The glide path Risk Classification is conservative, moderate, or aggressive. To the right of the glide path name is the type of money the glide path utilizes.

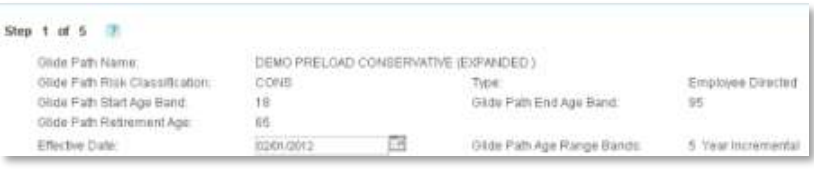

After the selection of a Preloaded Glide path, the first of 5 screens displays the Glide Path Asset Categories.

#### <span id="page-9-2"></span>**View Asset Categories**

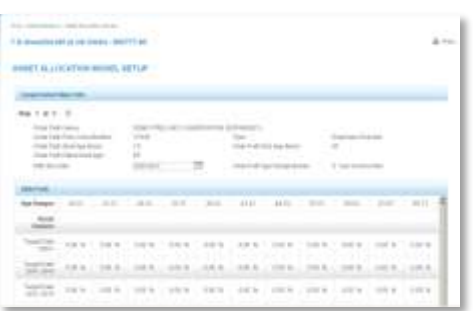

1. Hover over the **Question Mark** icon **a** and information displays with more details on each step.

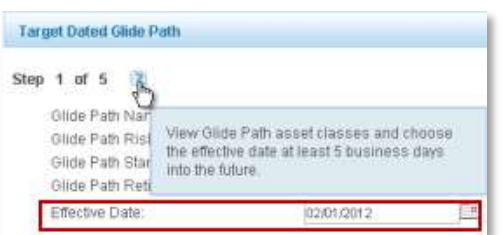

**Important:** The effective date must be at least five business days into the future from when this model is submitted to allow for large trade notices to go out to the fund houses. The system automatically defaults to a selected date five days into the future from the date the glide path is initially created.

To the right of the Effective Date field is the Glide Path Age Range Bands field. This example is set at 5 Year Increments; the glide path is going to glide every 5 years, and the asset allocation changes every 5 years.

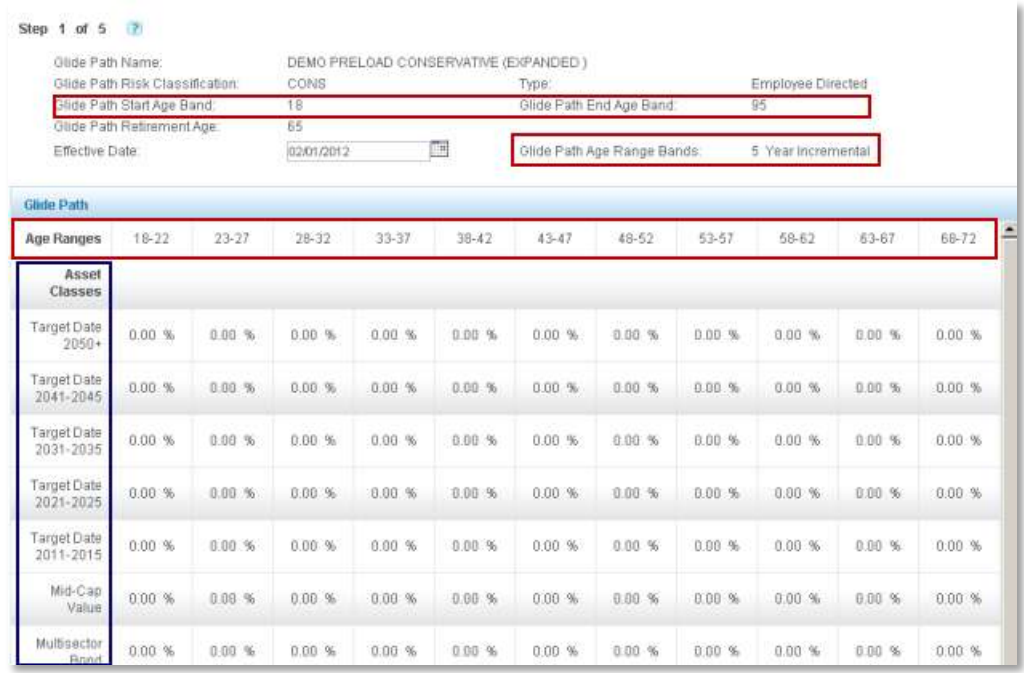

In our example, the age ranges are displayed in 5 year increments from the first age range of 18-22 on the left-hand side, until the glide path age range reaches 93-95 on the right.

Asset Categories are listed in the left-side column. Within each table, percentages assigned by Ibbotson display for each asset category and age range, which at the bottom of the grid, all columns add up to a 100%.

<span id="page-11-0"></span>

| <b>Select</b><br><b>Effective</b> |                                                                                             | ≖<br>Click the <b>Calendar</b> icon $\equiv$ next to the default date. |
|-----------------------------------|---------------------------------------------------------------------------------------------|------------------------------------------------------------------------|
| <b>Date</b>                       | Step 1 of 5<br>Glide Path Name:                                                             | DEMO PRELOAD CONSERVATIVE (E                                           |
|                                   | Glide Path Risk Classification:<br>Glide Path Start Age Band:<br>Glide Path Retirement Age: | CONS<br>18<br>65                                                       |
|                                   | Effective Date:                                                                             | - 4<br>02/01/2012                                                      |

A calendar window displays.

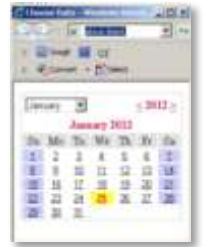

2. Select a different month from the month drop-down list.

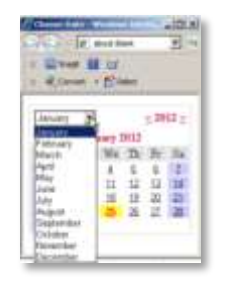

- 3. Select the appropriate year.
- 4. Select a date that is more than 5 business days in the future.
- 5. Close the **Calendar** window.

After the effective date is chosen, the effective date is updated in the informational header.

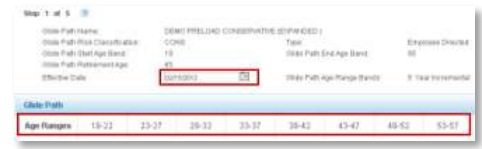

The glide path displays age ranges across the top of the chart.

<span id="page-12-0"></span>**View Graph of Target-Date Glide Path** To view a graph of the Target-Date Glide Path asset allocation: 1. Scroll to the bottom of the Asset Allocation page.

2. Click **View Graph**.

A pop-up window displays a graph of the glide path composition for each age band and the percent composition of each band.

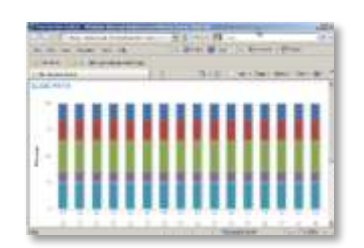

**Note:** The glide path becomes more conservative as it reaches the set retirement age indicated on the glide path header.

- 3. Hover over the graph's bars.
- 4. Informational balloons display containing the asset category and the percentage assigned to that asset category in each age band.

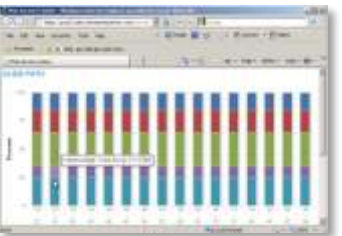

5. Close the graph pop-up window.

<span id="page-12-1"></span>**Continuing**  To continue to the next step in creating a Model:

**to the Next Step**

1. Click **Continue**.

## <span id="page-13-0"></span>**Step 2: Assign Fund Allocation Percentages**

<span id="page-13-1"></span>**Overview** Step 2 allows you to assign the fund allocation percentages within each Asset Category for each age band. All allocations should total 100% within each asset category, and every fund has a percentage greater than zero.

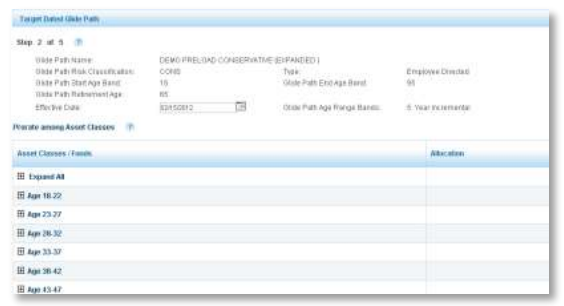

1. Hover over the **Question Mark** icon **P** and information displays with more details on this step.

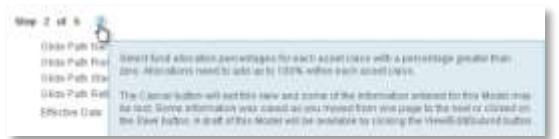

Age bands for the glide path display in the left-hand column.

2. Click **Expand All** to view all funds within each asset category for all age bands.

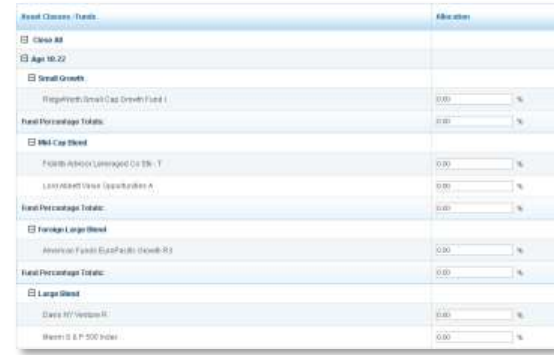

3. Click Close All **E** Close All to close all age bands.

<span id="page-14-0"></span>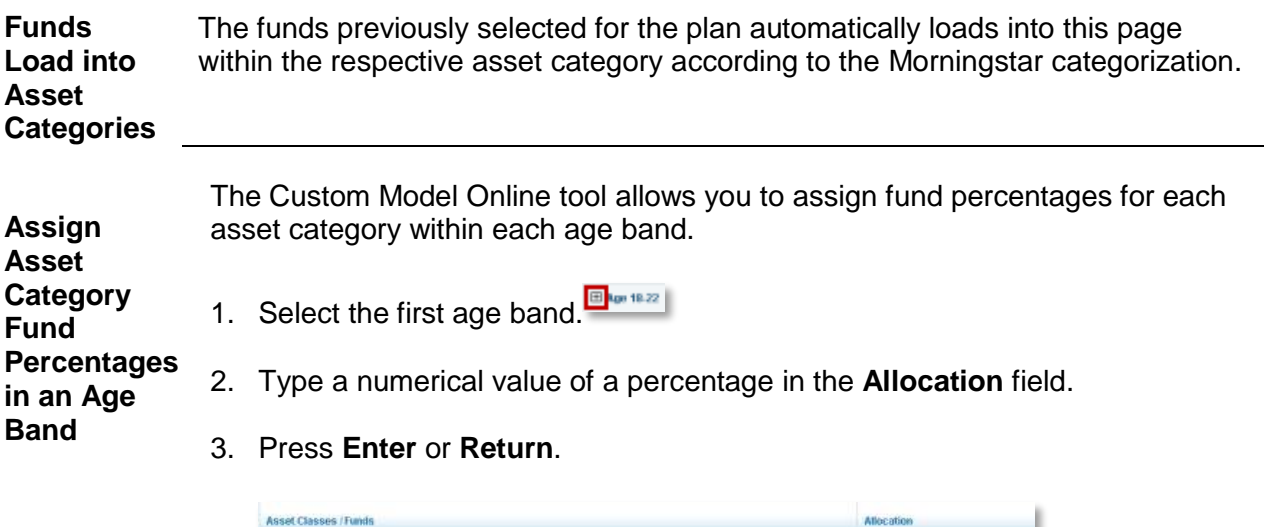

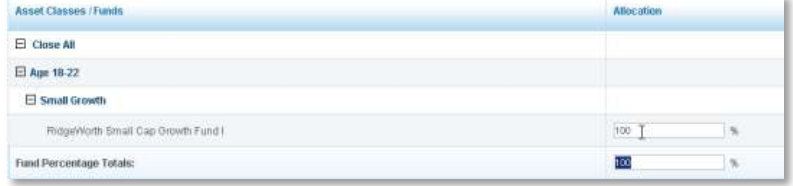

**Note:** If a category has only one fund, allocate a 100 to the fund, press **Enter** or **Return** to automatically enter the percentage total in the **Fund Percentage Total** field.

If there are two or more funds, repeat steps 1 and 2 above until all funds within the category have percentages assigned.

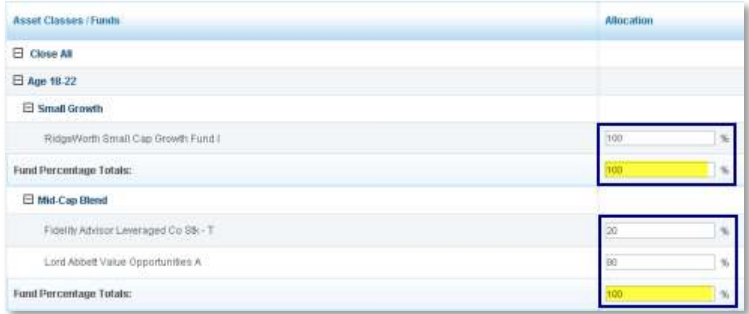

4. Check to verify the **Fund Percentage Totals** field is 100%.

**Important:** Allocations must be selected for all age bands. Repeat the process for all the categories within an age band using the same 4 steps or use the **Prorate among Asset Categories** link. Select each age band to change the allocation fund percentages if required.

<span id="page-15-0"></span>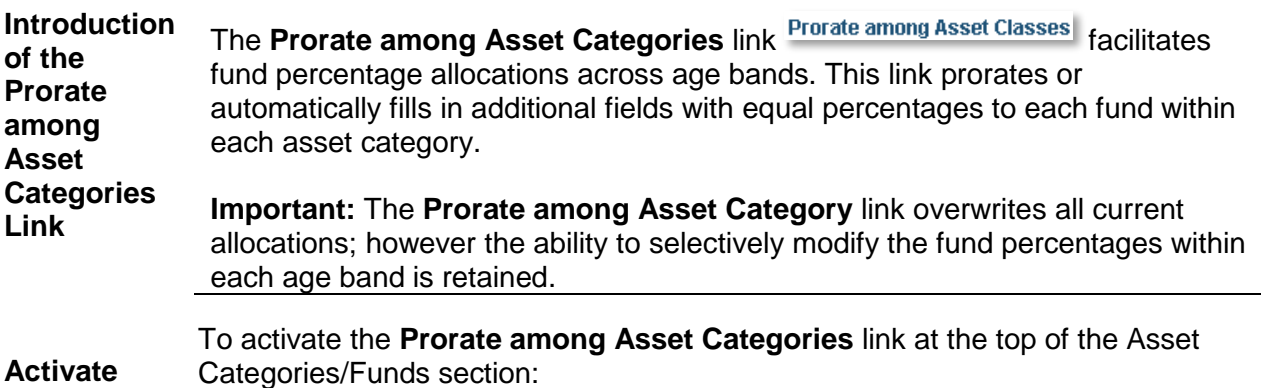

1. Click the **Prorate among Asset Categories** link.

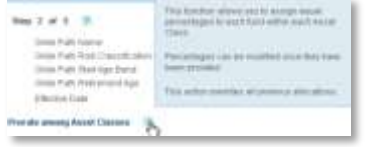

2. A warning dialogue box displays the message: "This action will assign equal percentages to each fund within every asset category, and will overwrite current allocations. Do you want to Continue?"

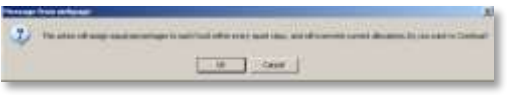

3. Click **OK**.

After clicking **OK**, the Step 2 page reloads, and all asset category age bands are collapsed.

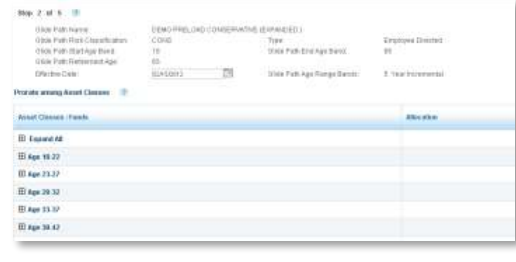

<span id="page-16-0"></span>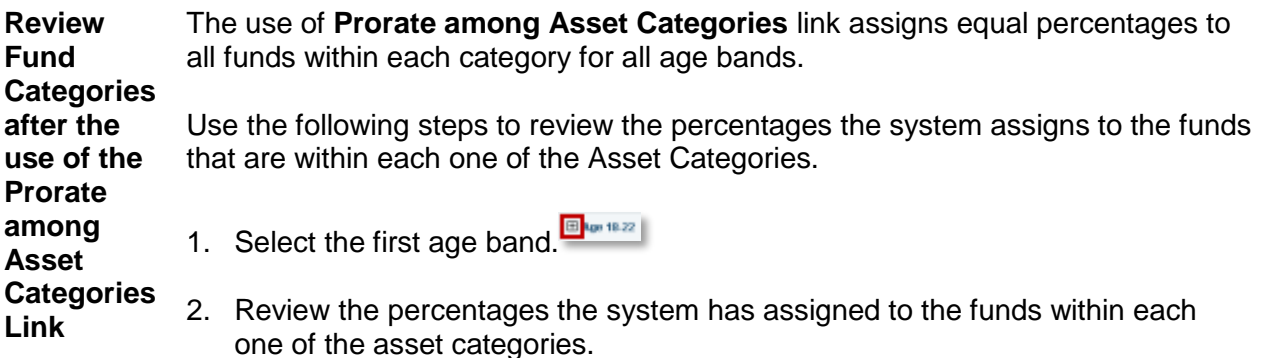

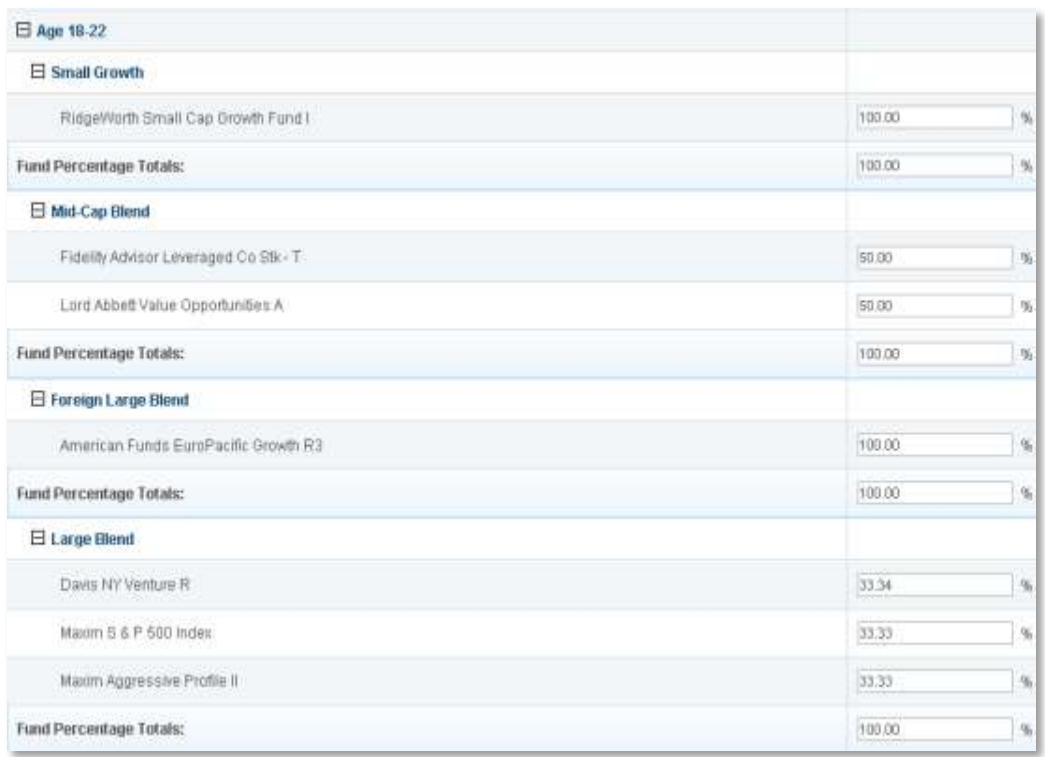

In the example above, after the **Prorate among Asset Categories** link was clicked, each of the two funds in the Mid-Cap Blend was assigned 50%. In the case of the Large Blend, which has three different funds, the system has assigned equal values that add up to 100% to each one of the funds.

<span id="page-17-0"></span>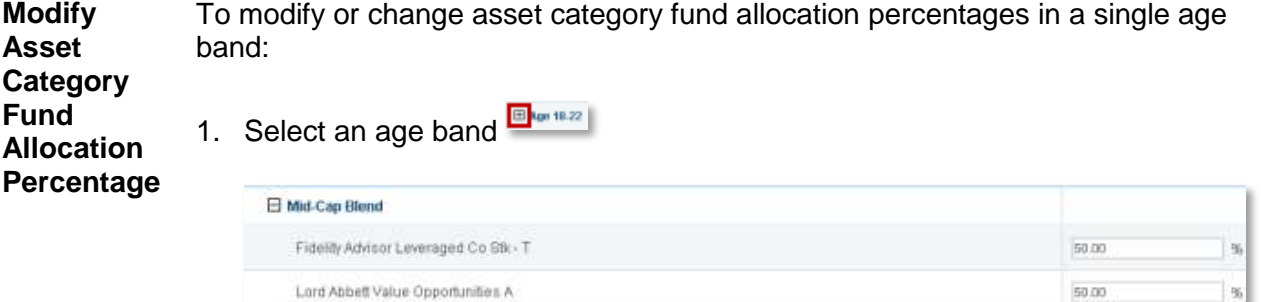

2. Type a numerical value of a percent for the fund in the allocation field.

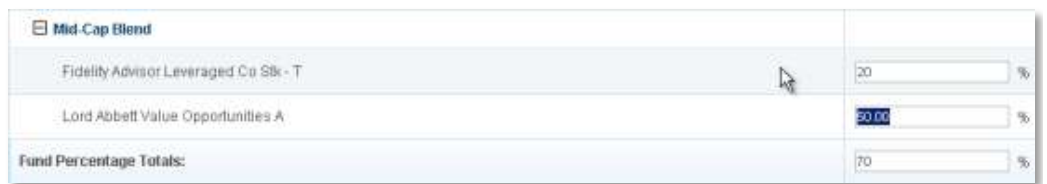

- 3. Repeat steps 1 and 2, typing in numeric values on each fund within the age band.
- 4. Press **Enter** or **Return**.

**Fund Percentage Totals:** 

The system automatically fills in the Fund Percentage Totals after pressing the **Enter** or **Return**.

5. Check to make sure the **Fund Percentage Totals** is 100%.

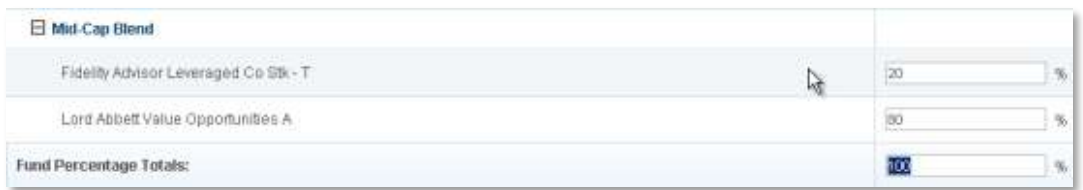

**Note**: This modification only changes the percentages in a single age band, and in a single fund category.

 $\%$ 

 $\eta_{\rm i}$ 

100.00

<span id="page-18-0"></span>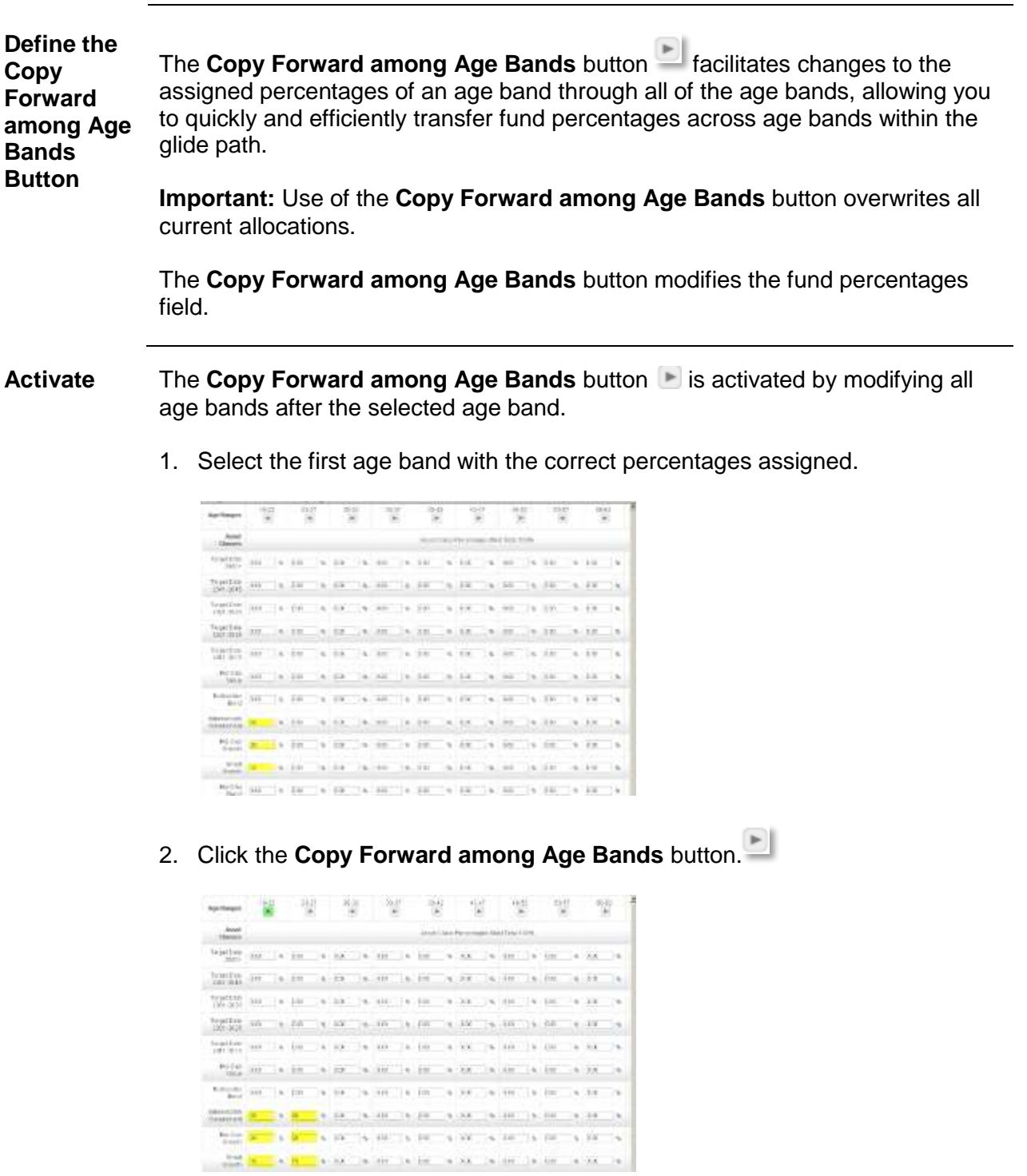

The assigned percentages are copied to the next age band.

**Modify Percentages after the use of the Copy Forward among Age Bands Button** The **Copy Forward among Age Bands** button **Modifies the percentages for** one of the asset categories in an age bands. 1. Select the first age band. 2. Select the first fund category percentage to modify.

3. Type a numeral value of a percentage in the fund percentage field.

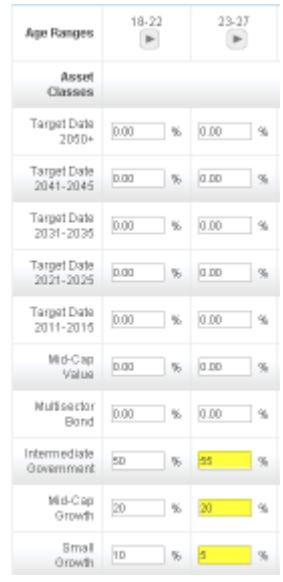

- 4. Repeat steps 2 and 3 until you have modified the fund percentages for that age band.
- 5. Scroll to the bottom of the screen to check the allocation of the age band **Asset Categories Percentage Totals** field is 100%.
- 6. Repeat steps 2 and 3 if the **Asset Categories Percentage Totals** field is more than 100% or less than 100% until the percent total is 100%.

Repeat the process for each age band or use the **Copy Forward** Button **the state** to copy the modification across all succeeding age bands.

<span id="page-20-0"></span>**Save the Model** The following series of buttons are located at the bottom right corner of Step 2.

> Back **Continue** Save Cancel

- Click the **Back** button **Back** to go back and change the information  $\bullet$ contained on the previous page.
- Click the **Save** button **Save to save the current information.**  $\bullet$
- Click the **Continue** button **Continue** to move to the next step.  $\bullet$
- Click the **Cancel** button **the cancel of the creation of the** model. Everything up to that point is lost when using the cancel button unless the Save button has been used to save the information.

To exit the creation of the model and save the current version:

- 1. Click **Save**.
- 2. Click **Cancel** to exit the model.

**Note:** Click **View/Edit/Submit** icon to retrieve, edit, and submit any un-submitted model.

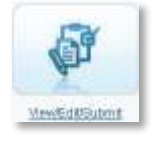

**Continue to**  To continue to the next step in creating a model:

**the Next Step**

1. Click **Continue**.

## <span id="page-21-0"></span>**Step 3: Create the Models**

- <span id="page-21-1"></span>**Overview** Selecting the funds for the plan completes Step 1 and step 2. Step 3 creates the actual models for the plan.
	- 1. Hover over the **Question Mark** icon **P** and an informational bubble displays more details on this step.

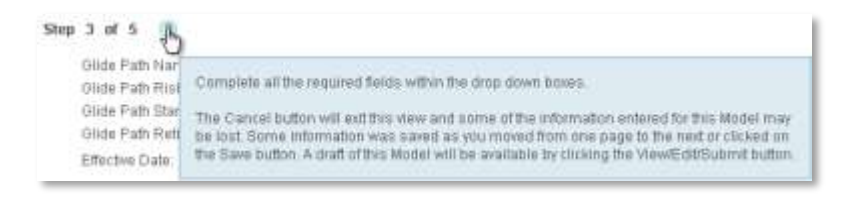

To select a model name format from the Available Model Name Format allows some flexibility on the composition of the model name:

Model name formats:

<span id="page-21-2"></span>**Select Model Name Format**

- $\bullet$ Target year/Glide Path Name
- Glide Path Name/Target Year  $\bullet$
- Target Year/Risk Category/Glide Path Name  $\bullet$
- Risk Category/Glide Path Name/Target Year  $\bullet$
- 1. Select a model name from the **Available Model Name Format** drop-down list.

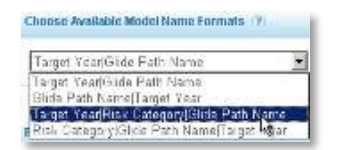

The new model name is reflected in the **Composed Model Name** field.

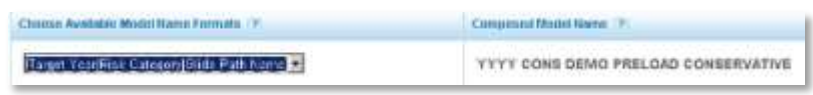

<span id="page-22-0"></span>**Select Rebalance Frequency** To select a rebalance frequency of annual, quarterly, or semi-annual: 1. Select **Rebalance Frequency** from the drop-down list.

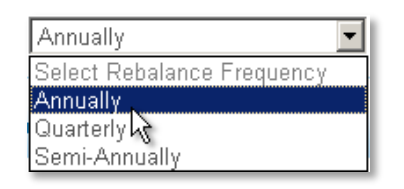

To select a date to start the Rebalance Frequency:

<span id="page-22-1"></span>**Select Rebalance Frequency Effective Date**

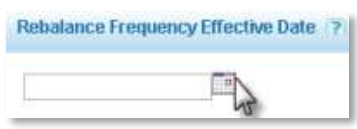

- 1. Click the **Calendar** icon **E** next to the **Rebalance Frequency Effective Date** field.
- 2. Select the Month.
- 3. Select the Year.
- 4. Select the Date.
- 5. Close the **Calendar** window.

The date displays in the **Rebalance Frequency Effective Date** field.

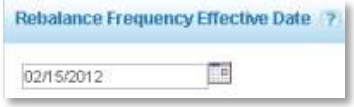

**Note:** A model rebalances annually on the anniversary of the effective date, however a different date may be chosen.

If, for example, the model is created on February  $10<sup>th</sup>$  with an effective date of February 15, the selected Rebalance Frequency Effective Date may be any date during the calendar year.

<span id="page-23-0"></span>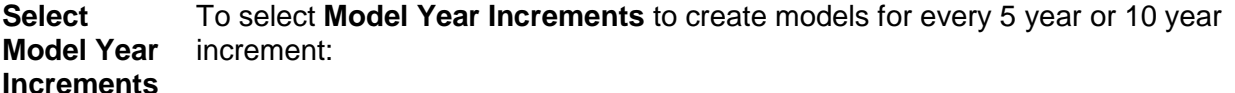

1. Select either the 5 or 10 year increment from the **Model Increments** dropdown list.

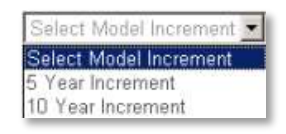

<span id="page-23-1"></span>**Select Model Start**  Select a **Model Start Year** to begin the models. Models are created for that year and each year designated in the model increment selection.

**Year**

1. Select the **Model Start Year** from the **Model Start Year** drop-down list.

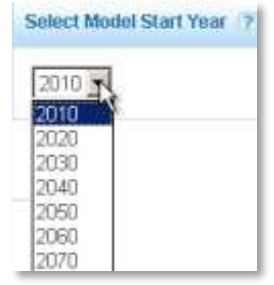

The selection displays in either 5 or 10 year increments depending upon the model increment.

In this example, the year 2020 is selected.

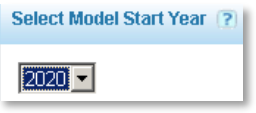

<span id="page-24-0"></span>**Select Model End Year** Select a **Model End Year** to end the model creation. Additional models are created at a later date, as needed.

1. Select the **Model End Year** from the **Model End Year** drop-down list.

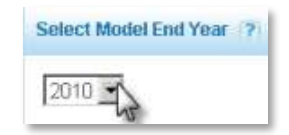

In this example, the year 2060 is selected.

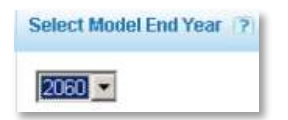

**Note:** The Model End Year is reflected in the increments previously selected. For example, models created for the Model Start Year of 2010 and Model End Year of 2060 with an increment of 10 years has models for years: 2010, 2030, 2040, 2050 and 2060.

<span id="page-24-1"></span>**Modify Model Increments** Modifications are made to a model's increments to reflect a different year increment. If a model is created with Model Increments of 10 years, the model is modified to a model using 5 year increments, giving participants more choices for models.

To modify **Model Increments**:

1. Select a 5 year increment from the **Model Increments** drop-down list.

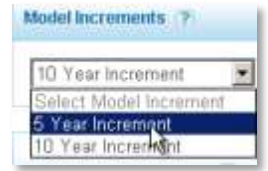

The model changes necessitating a reselection of the **Model Start Year**.

<span id="page-25-0"></span>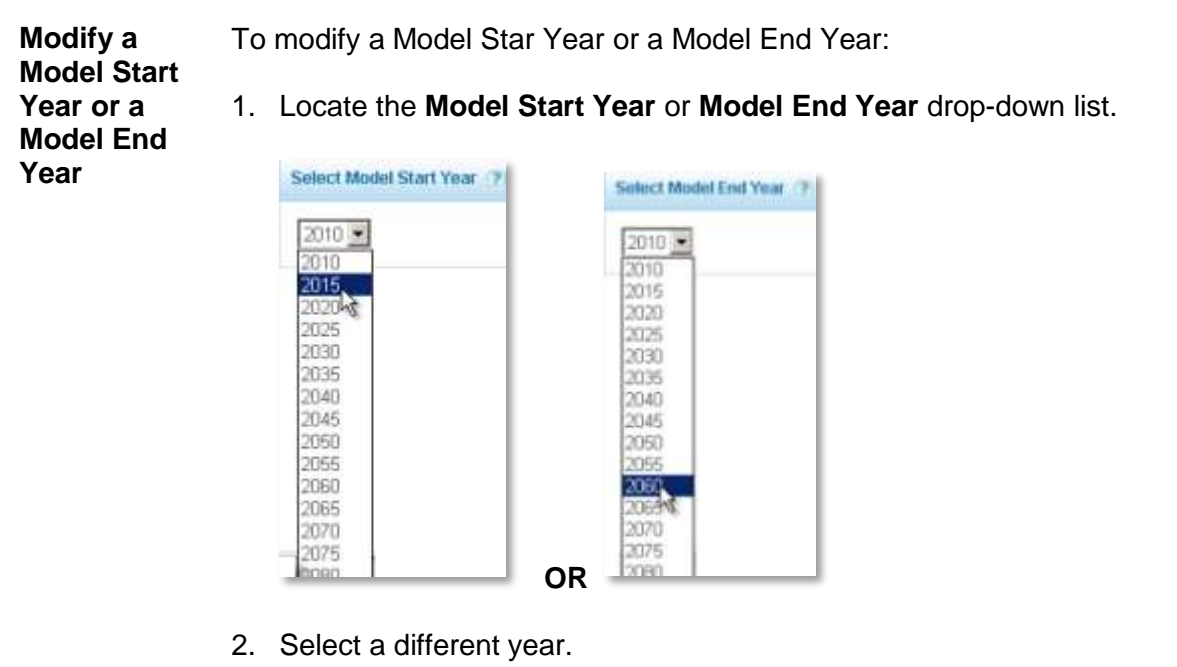

Select Model Start Year 7 Select Model End Year 7  $2015 2060 -$ **OR**

**Note:** Changing the Model Increment to 5 years, creates models for every five years, 2015, 2020, 2025, through the model end year.

**Continue to the Next Step** To continue to the next step in creating a model: 1. Click **Continue**.

# <span id="page-26-0"></span>**Step 4: Review the Models**

<span id="page-26-1"></span>**Overview** View a snapshot of the glide path and review models before submitting the models.

> In step 4, the models created in step 3 display below the expanded header, along with the percentages for each one of the funds that make up the model.

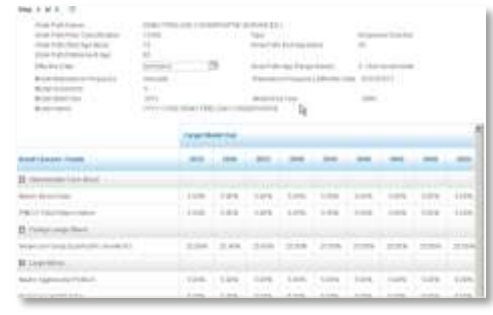

<span id="page-26-3"></span><span id="page-26-2"></span>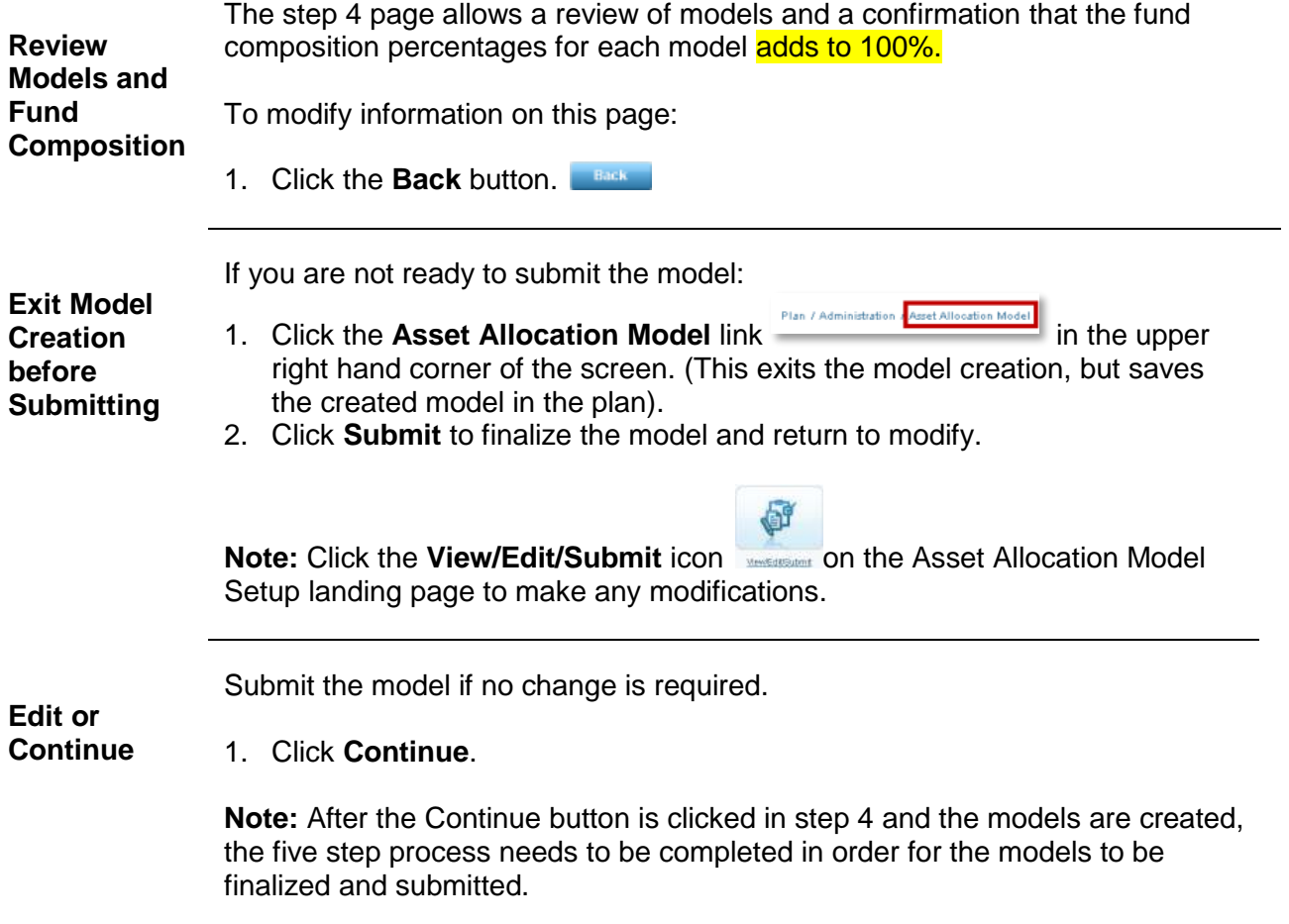

# <span id="page-27-0"></span>**Step 5: Accept and Submit Models**

<span id="page-27-1"></span>**Overview** Step 5 is the end of the model creation process, where a model is accepted and submitted. Once a model is submitted it takes up to five business days to become effective.

<span id="page-27-2"></span>**Confirm Effective Date**

The advisor must confirm the effective date is at least 5 business days into the future from the submission date.

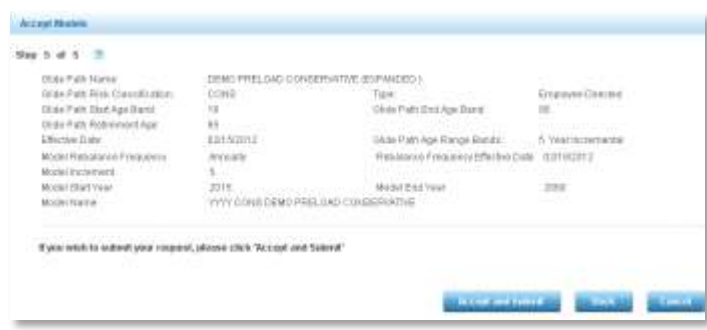

In the Step 5 image above, the effective date for this model is February 15th; the date of submission is January  $25<sup>th</sup>$ . There is more than five business days between the effective date and the submission date allowing for large trade notices to go out to the fund houses.

A model submission is disallowed due to the 5 business day rule, if a model has a submission date of January 25<sup>th</sup> and an effective date of January 27<sup>th</sup>.

<span id="page-27-3"></span>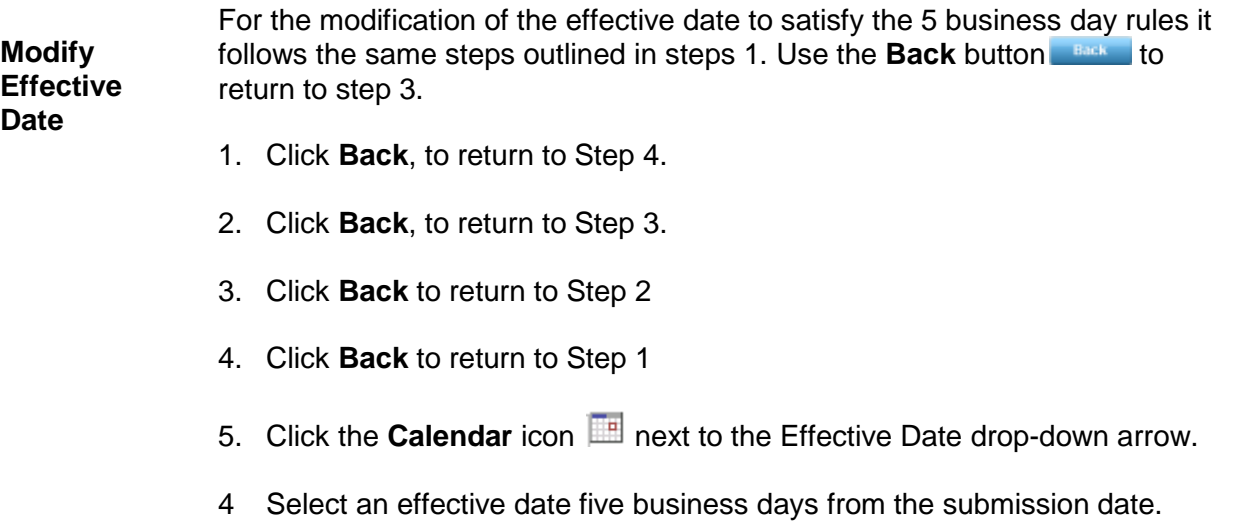

<span id="page-28-0"></span>**Accept and Submit Models** To accept and submit the models: 1. Click **Accept and Submit**.

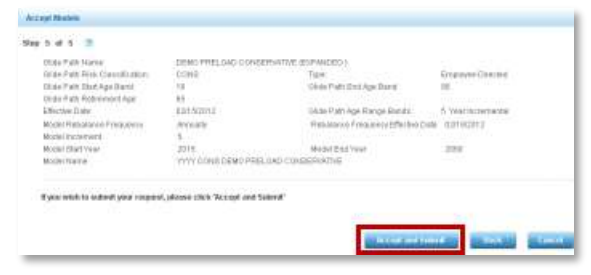

<span id="page-28-1"></span>**Confirmation Submission** After clicking **Accept and Submit**, a new page displays summarizing the glide path information and the model information, and it contains a confirmation number.

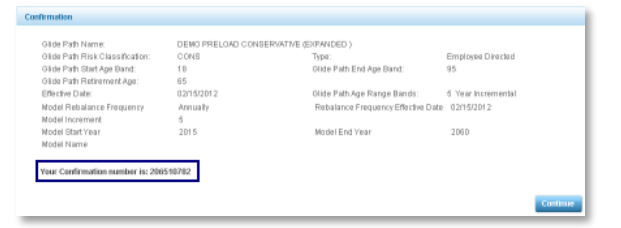

**Return to Asset Allocation Setup Page**

**of** 

Click **Continue**.

# <span id="page-29-0"></span>**Target-Date Model Custom Glide Path Model**

<span id="page-29-1"></span>**Introduction** On the Asset Allocation Model landing page:

1. Select **Create Target-Date Model** icon.

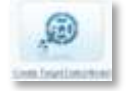

A new Asset Allocation Model Set Up page displays.

To right of the Preloaded Glide Path drop-down list is the button **Create New Custom Glide Path**.

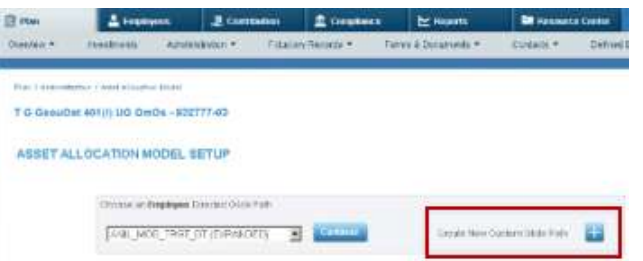

**Note:** For this example, the plan only has employee-directed money. If the selected plan has employer-directed money, an additional window displays under the Employee Directed Glide Path for the creation of an Employer Directed Money Model. Creating an Employer Directed Money Model uses the same steps as the Employee Directed Model outlined below.

Selecting the **Create a Target Date Custom Glide Path** allows the customization of the Glide Path characteristics and asset category percentages for each age band.

<span id="page-29-2"></span>**Create Target-Date Custom Glide Path Model**

1. Click the **Create New Custom Glide Path** button.

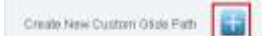

**Note:** The choice of a Custom Glide Path will start a five-step process to create a model for the plan. Continue to the next section to learn more about the steps.

## <span id="page-30-0"></span>**Step 1: Enter Glide Path Characteristics and Assign Asset Category Percentages**

<span id="page-30-1"></span>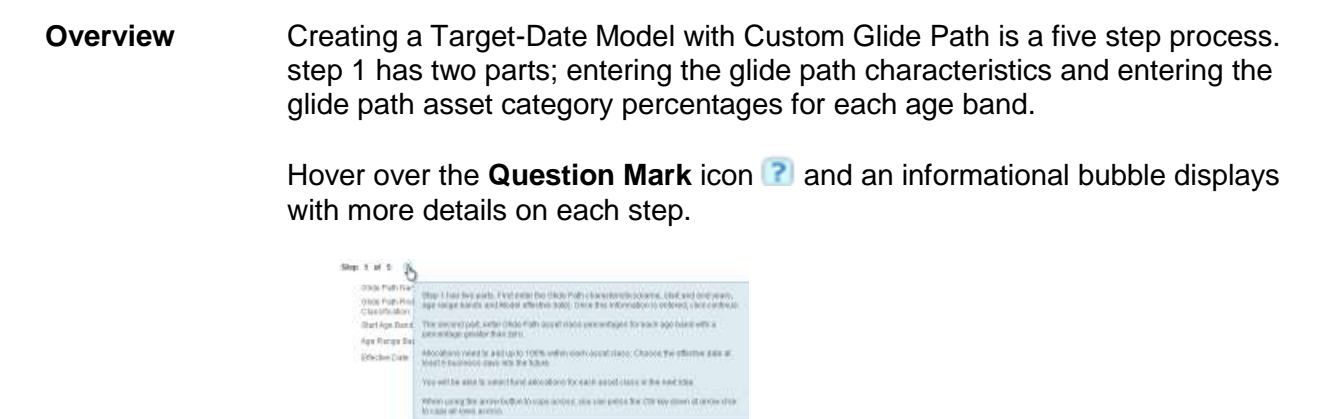

## <span id="page-30-2"></span>**Step 1 part 1: Enter Glide Path Characteristics**

<span id="page-30-3"></span>**Enter Glide Path Characteristics.**  Step 1 part 1 allows you to customize a name for the glide path and enter the glide path characteristics.

1. Name the **Glide Path**:

**Note**: This is a free text field and the glide path name can be customized, however, the name of the glide path will be part of the model name. Create a name reflective of the characteristics of the glide path.

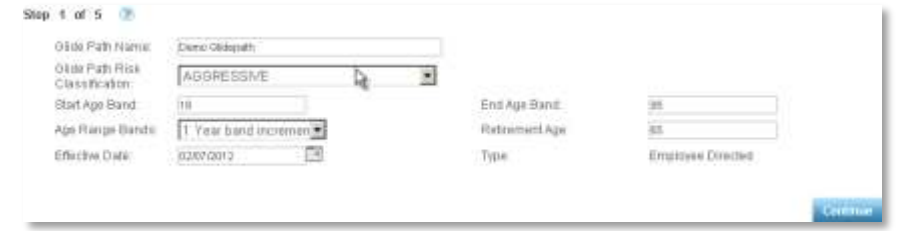

2. Select the **Glide Path Risk Classification** from the drop-down list.

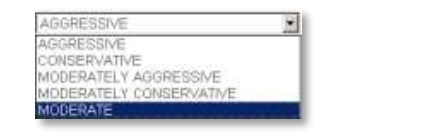

3. Type an age in the **Start Age Band** field 18

## **Step 1 part 1: Enter Glide Path Characteristics** continued

- 4. Type an age in the **End Age Band** field. 95
- 5. Select the **Age Range Bands** from the drop-down list.

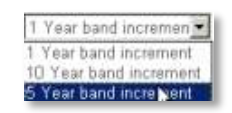

The Age Range Band is the glide for the glide path and the display will be 1 Year, 5 Year, or a 10 Year band increments, dependent upon the Age Range Band increment selection.

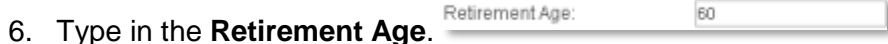

7. Select an **Effective Date** other than the default date.

**Important:** The effective date must be at least five business days into the future from when this model is submitted to allow for large trade notices to go out to the fund houses. The system automatically defaults to a selected date five days into the future from the date the glide path is initially created.

- 8. Click the **Calendar** icon **next to the Effective Date** field.
- 9. Select a different month from the month drop-down list.
- 10. Select the appropriate year.
- 11. Select a date that is more than 5 business days in the future.
- 12. Close the **Calendar** Window.

After the effective date is chosen, the effective date is updated in the informational header.

To continue to the next step in creating a Model:

**Continue to the Next Step**

1. Click **Continue**.

## <span id="page-32-0"></span>**Step 1 part 2: Assign Asset Category Percentages**

percentage for the fund.

<span id="page-32-1"></span>**Assign Percentages for each Asset Category in each Age Band** Step 1 part 2 allows you to assign percentages to each asset category in each age band. To assign the percentages to the asset categories in a single age band: 1. Select an age band. 2. Select the first fund category for the glide path type a numeric value of a

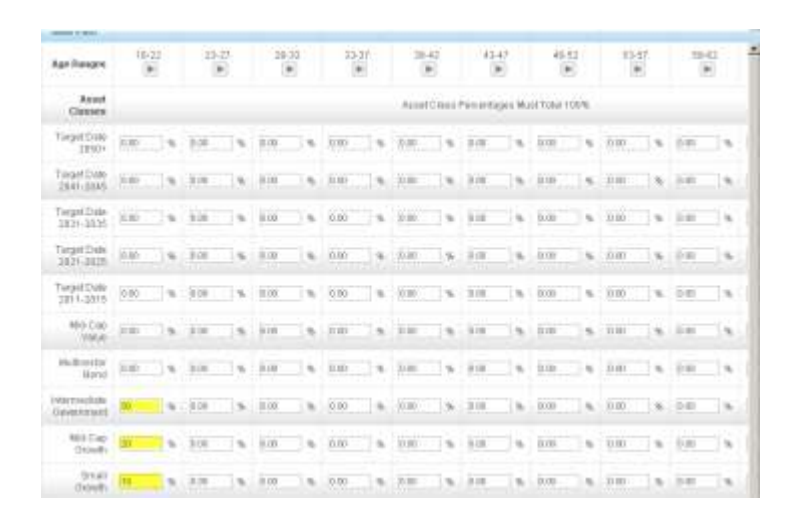

Repeat steps 2 and 3 until the fund categories percent total is 100% for the selected age band.

3. Scroll to the bottom of the screen to verify the allocation of the **Age Band Asset Categories Percentage** total is 100%.

**Important:** Allocations must be selected for all age bands. Repeat the process for all the categories within an age band using the same 4 steps or use the **Copy Forward among Age Bands** button. Select each age band to change the allocation fund percentages id required.

#### **Step 1 part 2** Continued

<span id="page-33-0"></span>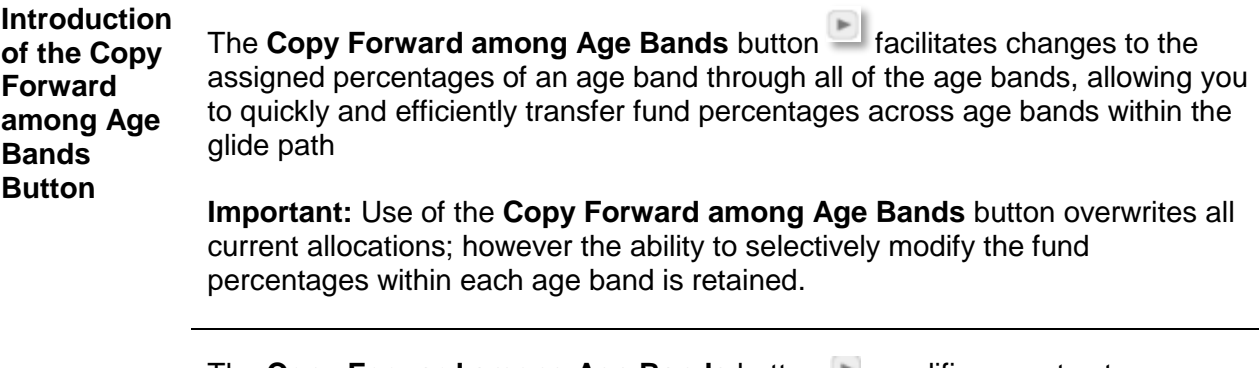

<span id="page-33-1"></span>**Activate** The **Copy Forward among Age Bands** button **Munitiply** modifies asset category percentages to all age bands after a selected age band.

3. Identify the first age band with the correct percentages assigned.

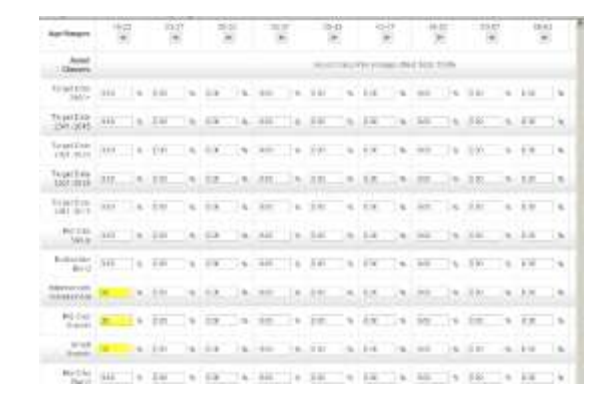

4. Click the **Copy Forward among Age Bands** button.

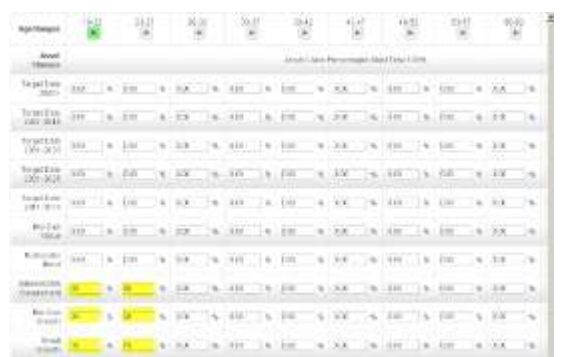

The assigned percentages are copied to the next age band.

## **Step 1 part 2** Continued

**Modify Percentages after the use of the Copy Forward among Age**  The **Copy Forward among Age Bands** Button **Modifies the percentages for** asset categories in an age band across all age bands. 7. Select the first age band. 8. Select the first fund category percentage to modify.

**Bands Button**

9. Type a numeral value of a percentage in the fund percentage field.

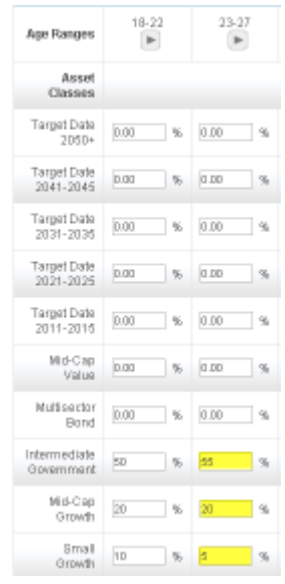

- 10. Repeat steps 2 and 3 until you have modified the fund percentages for that age band.
- 11. Scroll to the bottom of the screen to check the allocation of the age band **Asset Categories Percentage Totals** field is 100%.
- 12. Repeat steps 2 and 3 if the **Asset Categories Percentage Totals** field is more than 100% or less than 100% until the percent total is 100%.

Repeat the process for each age band or use the **Copy Forward** Button **the state** to copy the modification across all succeeding age bands.

# **Step 1 part 2 Continued**

<span id="page-35-1"></span><span id="page-35-0"></span>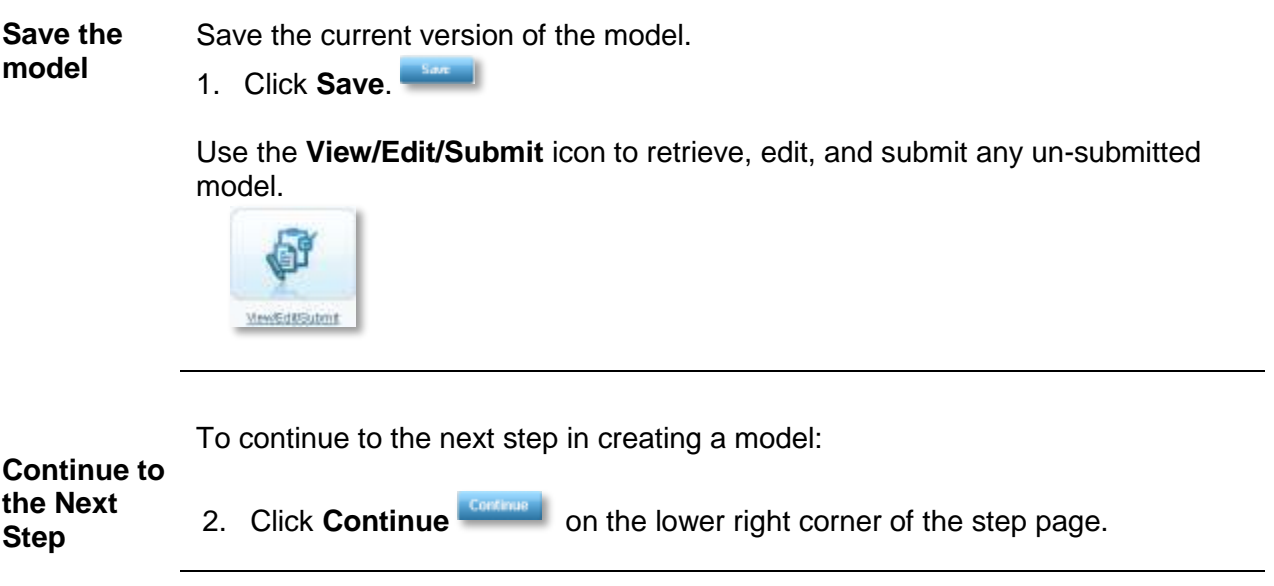
# **Step 2: Assign Fund Allocation Percentages**

**Overview** Step 2 allows you to assign the asset category fund allocation percentages within each Asset Category for each age band. All allocations should total 100% within each Asset Category, and every fund has a percentage greater than zero.

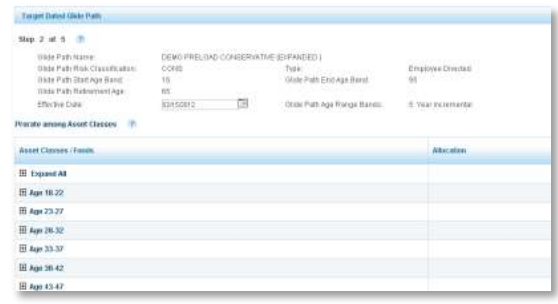

1. Hover over the **Question Mark** icon **a** and an informational bubble displays with more details on this step.

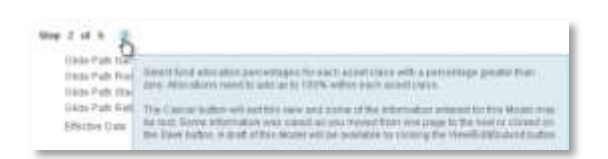

- 2. Age bands for the glide path display in the left hand column.
- 3. Select a specific age band  $\Box$  is a to view the funds within each asset category.
- 4. Click **Expand All <b>Forme** to view all funds within each asset category per age band.

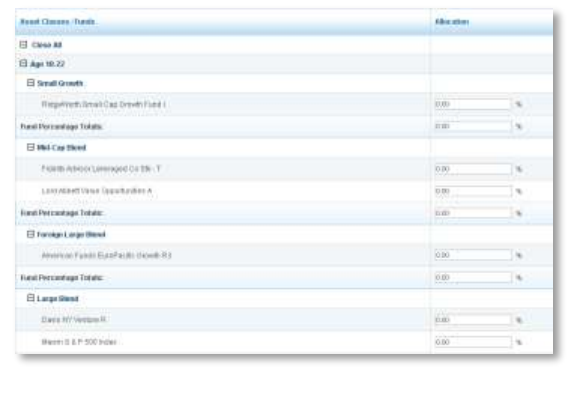

5. Click the **Close All** to close all age bands.

 $\Box$  Close All El Age 18-22 Small Growth

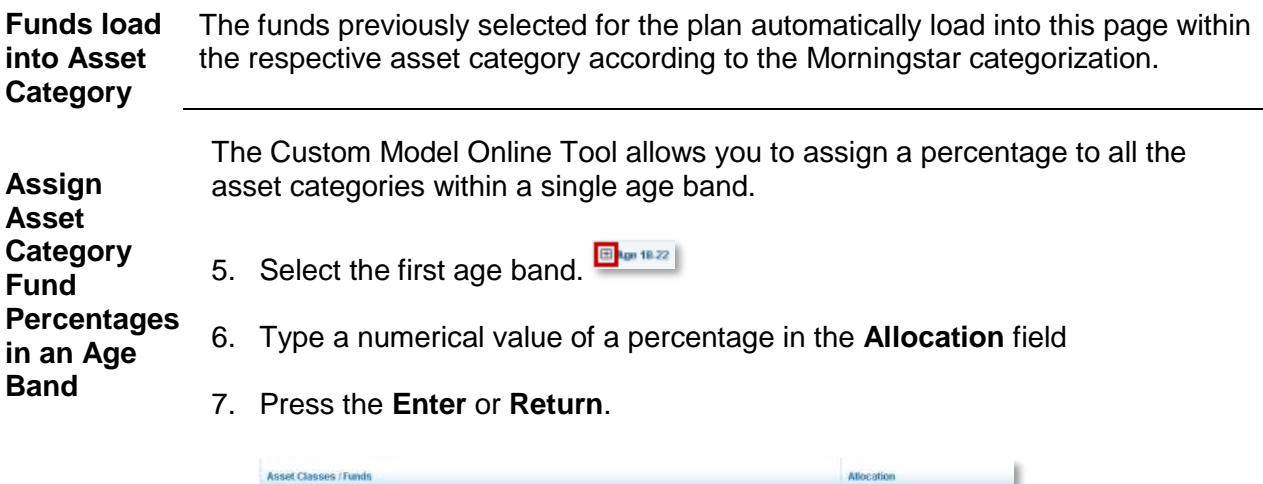

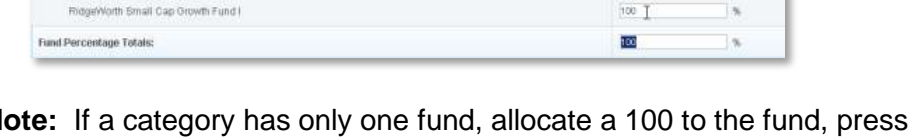

**Note:** If a category has only one fund, allocate a 100 to the fund, press **Enter** or **Return** to automatically enter the percentage total in the **Fund Percentage Total** field.

If there are two or more funds, repeat steps 1 and 2 above until all funds within the category have percentages assigned.

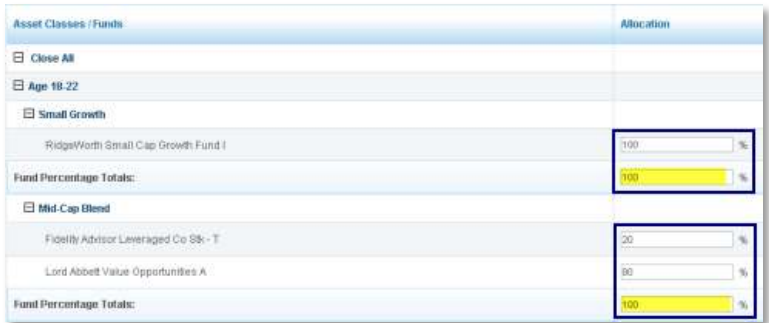

8. Check to verify Fund Percentage in an age band totals 100%.

**Important:** Allocations must be selected for all age bands. Repeat the process for all the categories within an age band using the same 4 steps or use the **Prorate among Asset Categories** link. Select each age band to change the allocation fund percentages if required.

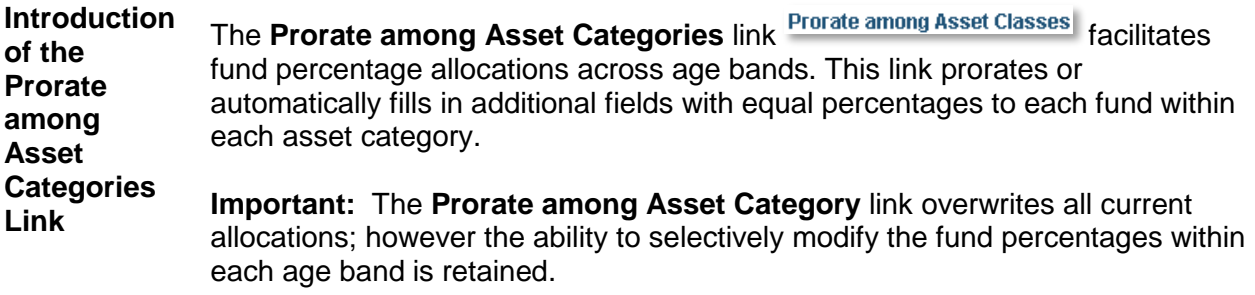

**Activate** To activate the **Prorate among Asset Categories** link at the top of the Asset Categories/Funds section:

4. Click the **Prorate among Asset Categories Prorate among Asset Classes** link.

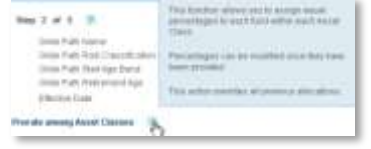

5. A warning dialogue box displays the message: "This action will assign equal percentages to each fund within every asset category, and will overwrite current allocations. Do you want to continue?"

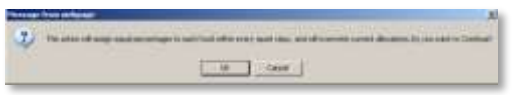

6. Click **OK**.

After clicking **OK**, the step 2 page reloads, and all asset category age bands are collapsed.

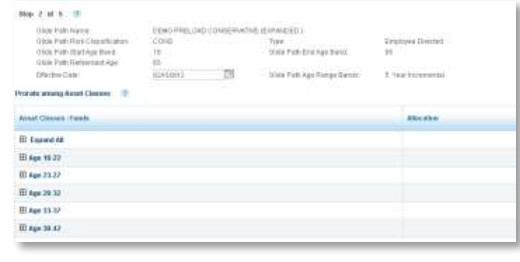

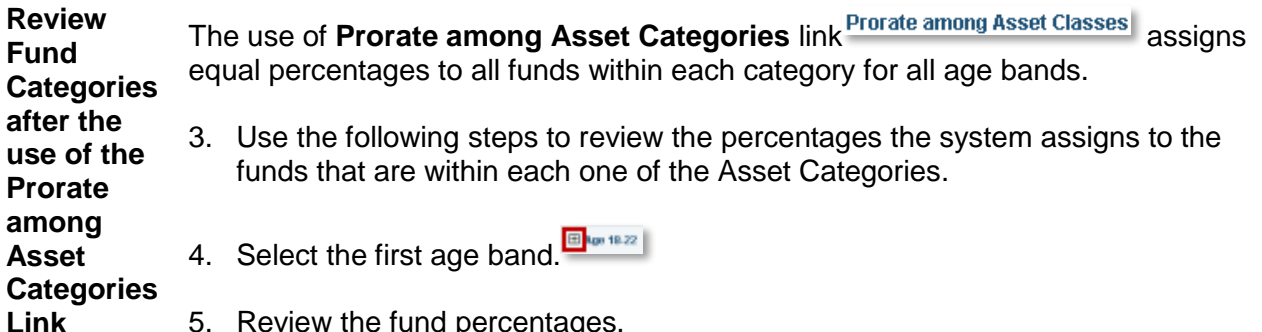

5. Review the fund percentages.

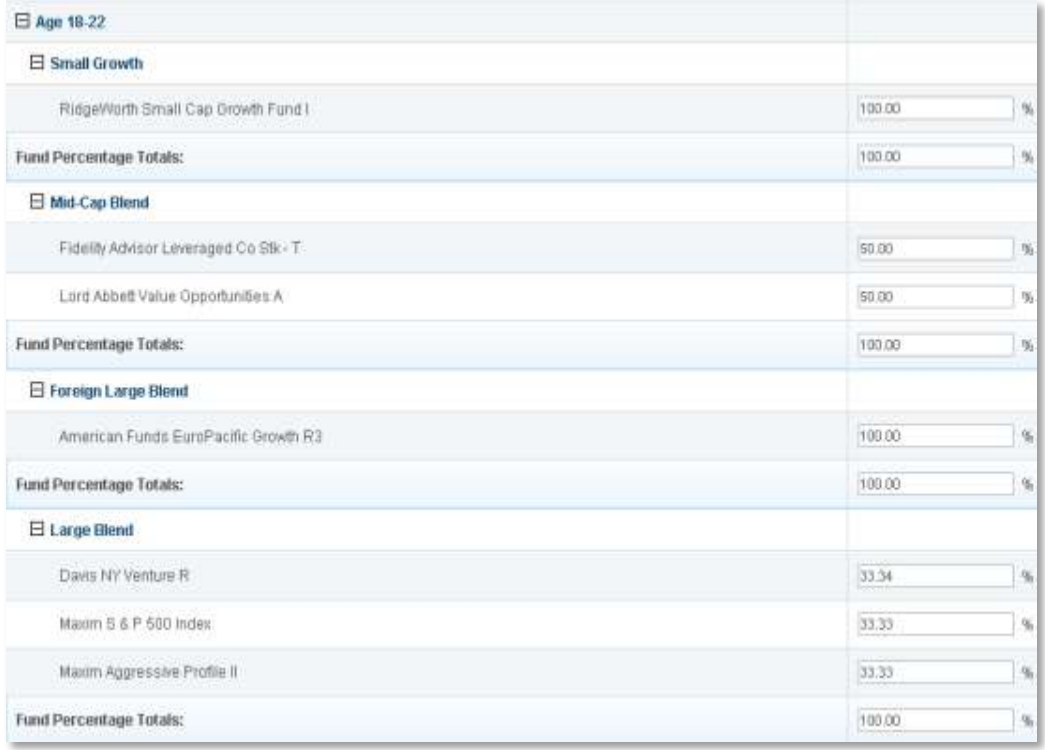

In the example above, after the **Prorate among Asset Categories** link was clicked, each of the two funds in the Mid-Cap Blend was assigned 50%. In the case of the Large Blend which has three different funds, the system has assigned equal values that add up to 100% to each one of the funds.

**Fund Percentage Totals:** 

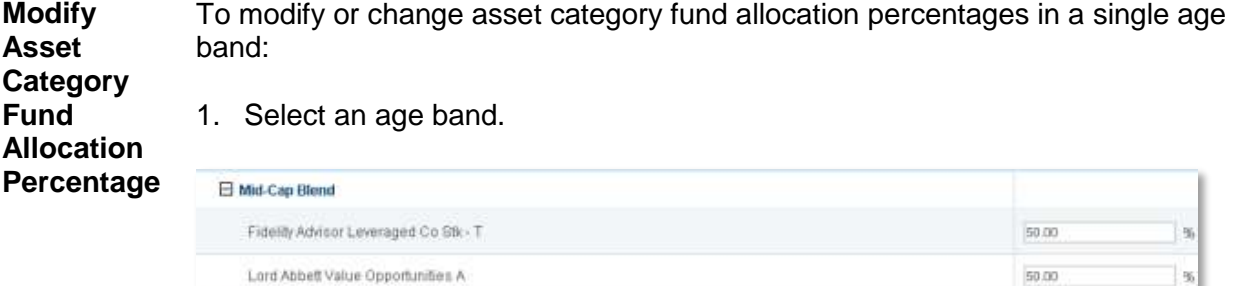

2. Type a numerical value of a percent for the fund in the allocation field, then press **Enter** or **Return**.

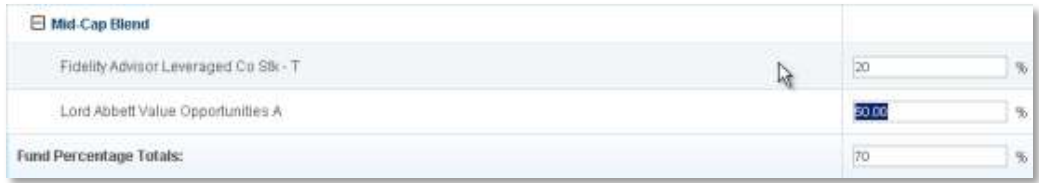

3. Repeat steps 1 and 2, typing in numeric values on each fund within the age band.

The system automatically fills in the Fund Percentage Totals after pressing the **Enter** or **Return**.

4. Check to make sure the Fund Percentage Totals is 100%.

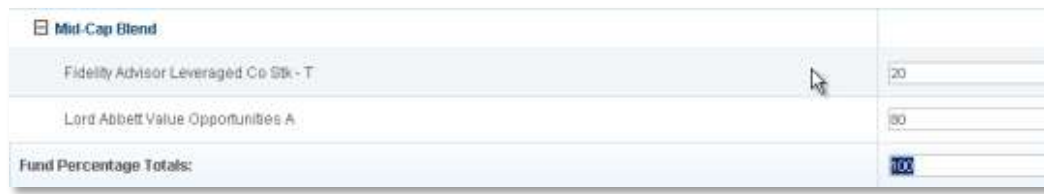

**Note**: This modification only changes the percentages in a single age band, and in a single fund category.

100.00

**Save the model** The following series of buttons are located at the bottom right corner of step 2.

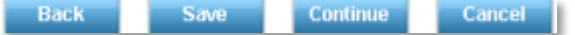

- Click the **Back** button **Back** to go back and change the information contained on the previous page.
- Click the **Save** button **Save button** to save the current information.
- Click the **Continue** button **Continue** to move to the next step.
- Click the Cancel button **Cancel** to exit and stop the creation of the model. Everything up to that point is lost when using the cancel button unless the Save command has been used to save any information.

To exit the creation of the model and save the current version:

- 3. Click **Save**.
- 4. Click **Cancel** to exit the model.

**Note:** Click **View/Edit/Submit** icon to retrieve, edit, and submit any un-submitted model.

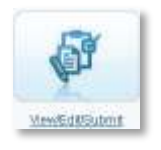

**Continue to the Next**  1. Click **Continue**. **Step** To continue to the next step in creating a model:

# **Step 3: Create the Models**

**Overview** Selecting the funds for the plan completes step 1 and step 2. step 3 will create the actual models for the plan.

> 1. Hover over the **Question Mark** icon **a** and an informational bubble displays more details on this step

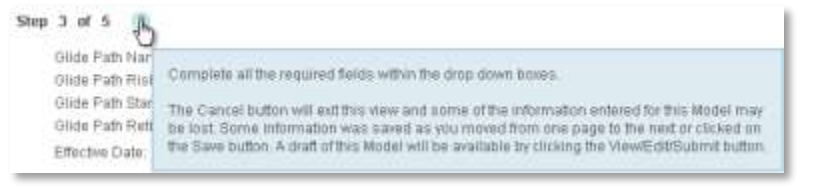

To select a model name format from the Available Model Name Format allows some flexibility on the composition of the model name:

**Select Model Name Format**

Model name formats:

- Target year/Glide Path Name  $\bullet$ 
	- Glide Path Name/Target Year  $\bullet$
	- Target Year/Risk Category/Glide Path Name
	- $\bullet$ Risk Category/Glide Path Name/Target Year  $\bullet$
	- 2. Select a model name from the **Available Model Name Format** drop-down list.

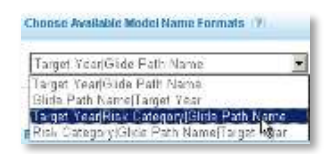

The new model name is reflected in the **Composed Model Name** field.

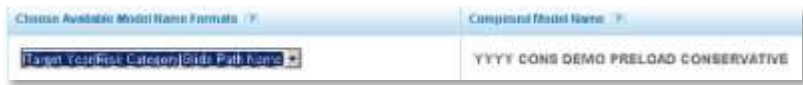

**Select Rebalance Frequency** To select a rebalance frequency of annual, quarterly, or semi-annual: 2. Select **Rebalance Frequency** from the drop-down list.

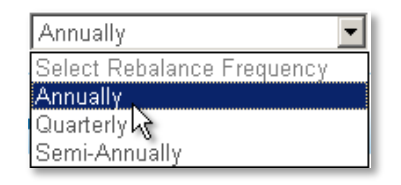

To select a date to start the Rebalance Frequency:

**Select Rebalance Frequency Effective Date**

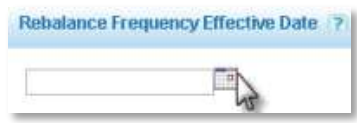

- 6. Click the **Calendar** icon **Exercise to the Rebalance Frequency Effective Date** field.
- 7. Select the Month.
- 8. Select the Year.
- 9. Select the Date.
- 10. Close the **Calendar** window.

The date displays in the **Rebalance Frequency Effective Date** field.

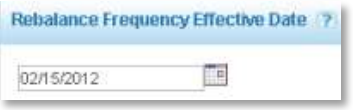

**Note** A model rebalances annually on the anniversary of the effective date, however, a different date may be chosen.

If, for example, the model is created on February  $10<sup>th</sup>$  with an effective date of February 15, the selected Rebalance Frequency Effective Date may be any date during the calendar year.

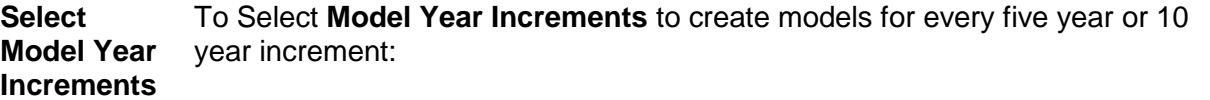

2. Select either the 5 or 10 year increment from the **Model Increments** dropdown list.

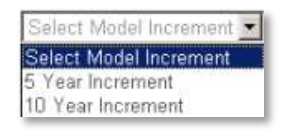

Select **Model Start Year** to begin the model. Models are created for that year, and each year designated in the model increment selection.

**Target-Date** 

**Year**

**Select**

**Model Start**  2. Select the **Model Start Year** from the drop-down list.

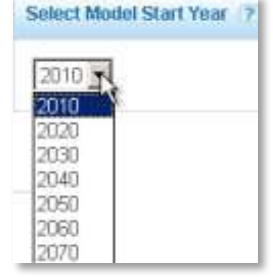

The selection displays in either 5 or 10 year increments depending upon the model increment.

In this example the year 2020 is selected.

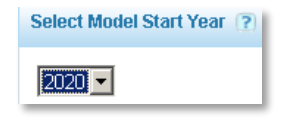

**Select Model End Year** Select a **Model End Year** to end model creation. Additional models are created at a later date, as needed.

2. Select the **Model End Year** from the **Model End Year** drop-down list.

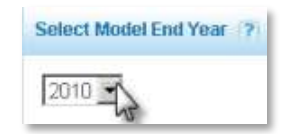

In this example the year 2060 was selected.

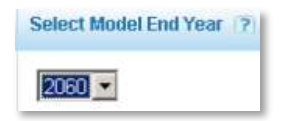

**Note:** The Model End Year is reflected in the increments previously selected. For example, Models created for the Model Start Year of 2010 and Model End Year of 2060 with an increment of 10 years, has models for years: 2010, 2030, 2040, 2050 and 2060.

**Modify Model Increments** Modifications are made to a model's increments to reflect a different year increment. If a model is created with Model Increments of 10 years, the model is modified to a model using 5 year increments, giving participants more choices for models. To modify **Model Increments**:

2. Select a 5 year increment from **Model Increments** drop-down list.

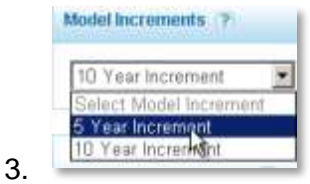

The model changes, necessitating a reselection of the **Model Start Year**.

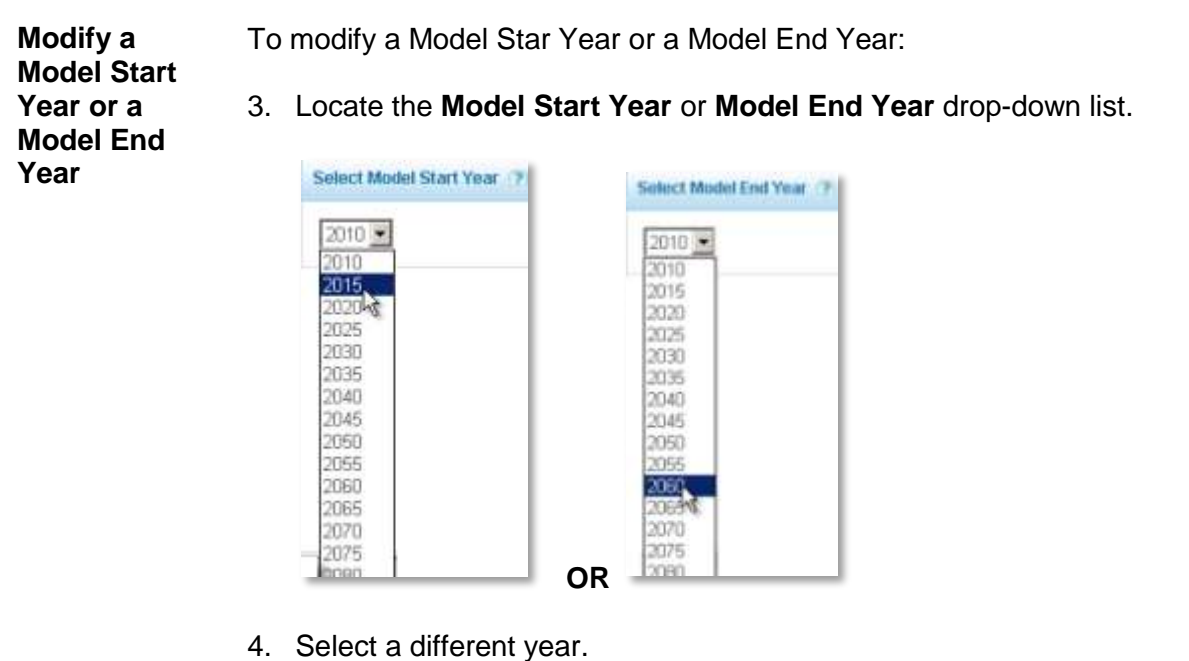

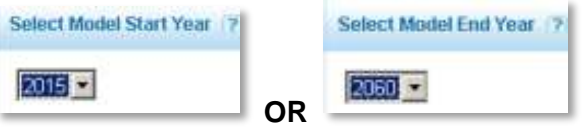

**Note:** Changing the Model Increment to 5 years, creates models for every five years, 2015, 2020, 2025, through the model end year.

**Continue to the Next**  Continue to the next step in creating a model:

2. Click **Continue**.

**Step**

# **Step 4: Review the Models**

**Overview** View a snapshot of the glide path and review models before submitting the models.

> In step 4, the models created in step 3 display below the expanded header, along with the percentages for each one of the funds that make up the model.

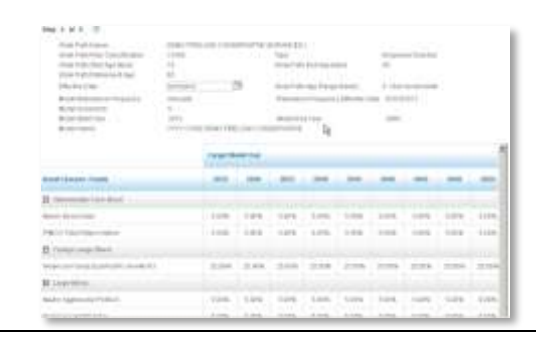

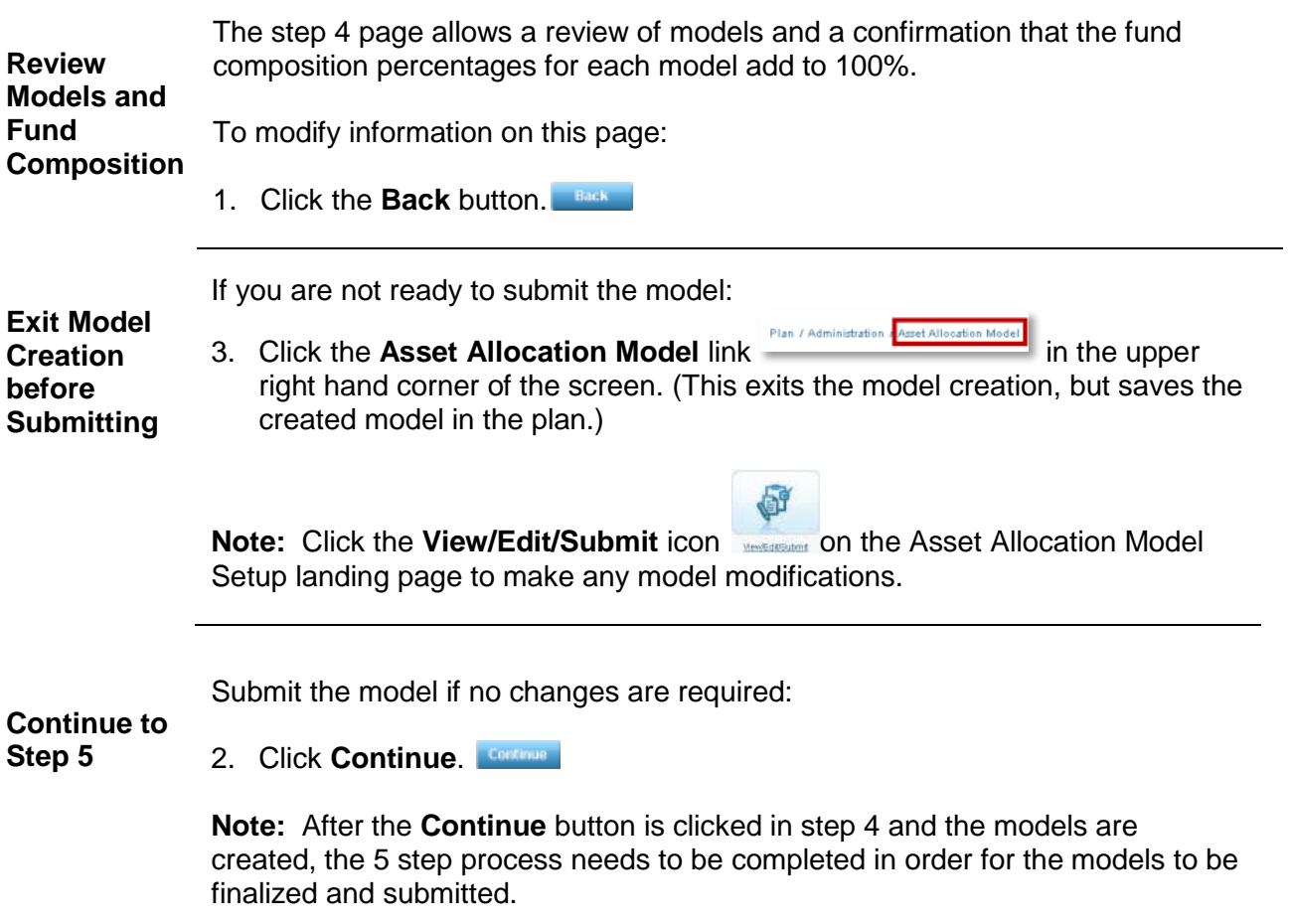

# **Step 5: Accept and Submit Models**

**Overview** Step 5 is the end of the model creation process, where a model is accepted and submitted. Once a model is submitted it takes up to five business days to become effective.

> The advisor must confirm the effective date is at least 5 business days into the future from the submission date.

#### **Confirm Effective Date**

**Modify Effective Date**

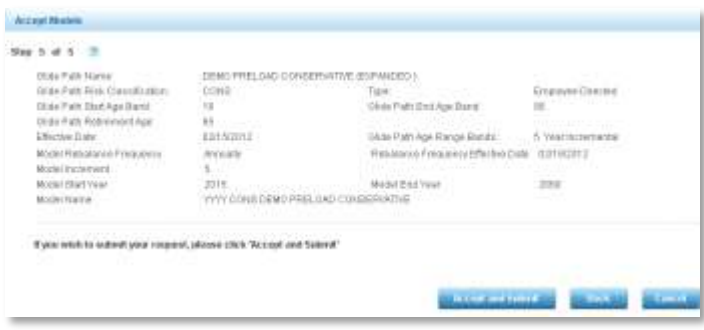

In the step 5 image above, the effective date for this model is February 15th; the date of submission is January  $25<sup>th</sup>$ . There is more than five business days between the effective date and the submission date allowing for large trade notices to go out to the fund houses.

A model submission is disallowed due to the 5 business day rule, if a model has a submission date of January 25<sup>th</sup> and an effective date of January 27<sup>th</sup>.

For the modification of the effective date to satisfy the 5 business day rule, follow the same steps outlined in step 1, part 1. Use the **Back** button **fack** to return to step 1.

- 6. Click **Back**, to return to step 4.
- 7. Click **Back**, to return to step 3.
- 8. Click **Back** to return to step 2
- 9. Click **Back** to return to step 1
- 10. Click the **Calendar** icon **REP** next to the Effective Date drop-down arrow.
- 1. Select an effective date five business days from the submission date.

**Accept and Submit Models** To accept and submit the models: 2. Click **Accept and Submit** button.

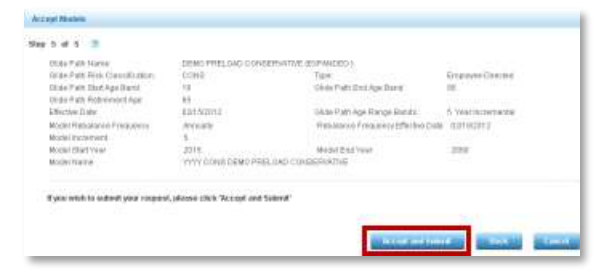

After clicking **Accept and Submit**, a new page displays summarizing the glide **Confirmation**  path information and the model information, and it contains a confirmation **of**  number. **Submission** co

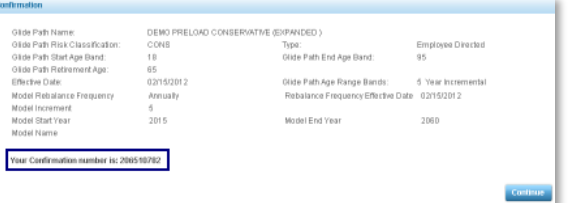

**Return to Asset Allocation Setup Page** Click **Continue**.

# **Risk-Based Preloaded Template Model**

**Introduction** On the Asset Allocation Model Landing Page:

2. Select the **Create Risk-Based Model** icon.

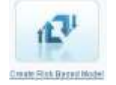

A new Asset Allocation Model Set Up page will be displayed.

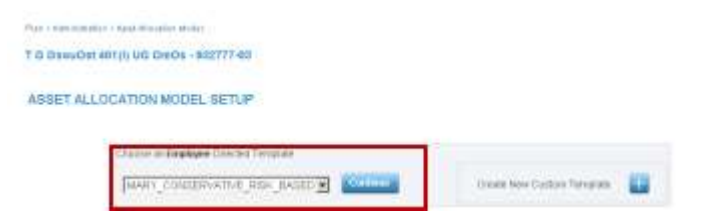

**Note:** For this example, the plan only has employee-directed money. If the selected plan has employer-directed money, an additional window displays under the Employee Directed Glide Path for the creation of an Employer Directed Money Model. Creating an Employer Directed Money Model uses the same steps as the Employee Directed Model outlined below.

Each of Ibbotson's Preloaded Templates displays different options. Each template varies in risk and varies in asset category complexity level.

**Create a Risk-Based Preloaded Template Model**

**Note:** Template is a Great West term for the asset category mix.

3. Select a template from the **Preloaded Template** drop-down list.

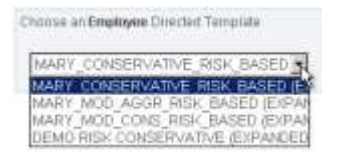

4. Click **Continue**.

**Note:** The choice of a Preloaded Template starts a five-step process to create a model for the plan. Continue to the next section to learn more about each step.

## **Step 1: View Template Asset Categories and Select an Effective Date**

**Overview** Creating a Risk-Based Model with Preloaded Templates is a five step process. On each step or page, information on the template is displayed at the top of the screen.

> The template name is a standard name preloaded into the system including the risk level. The Template Risk Classification is conservative, moderate, or aggressive. To the right of the Template Name is the type of money the template utilizes.

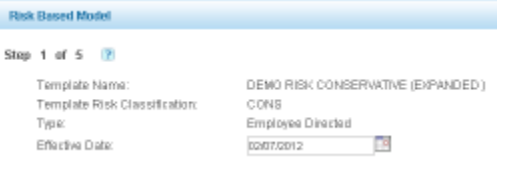

After the selection of a Preloaded Template, the first of 5 screens displays.

#### **Review Risk Template Asset Categories**

2. Hover over the **Question Mark** icon **a** and information displays with more details on each step.

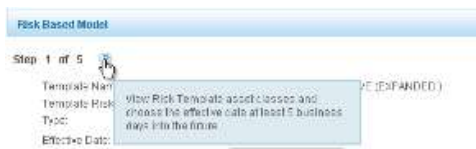

2. Review the information contained in the template including the percentages assigned to the asset categories contained in the template. All asset category percentages will total 100% in the **Asset Category Total** field.

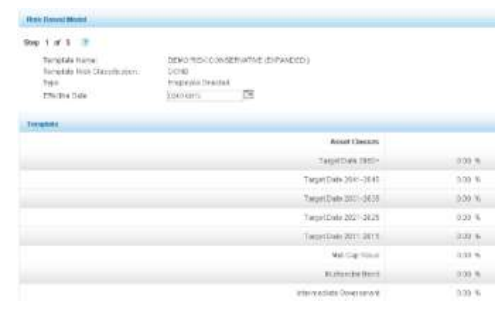

**Select Effective Date** To select a different effective date other than the default **Effective Date:**

1. Click the **Calendar** next to the default date.

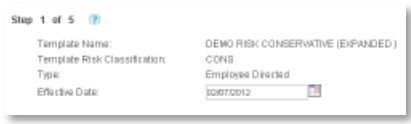

2. A calendar window displays.

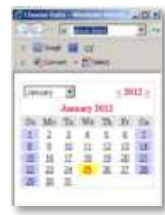

3. Select a different month from the month drop-down list.

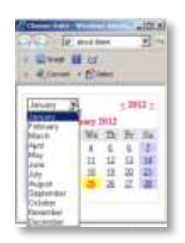

- 4. Select the appropriate year.
- 5. Select a date that is more than 5 business days in the future.

**Important:** The effective date must be at least five business days into the future from when this model is submitted to allow for large trade notices to go out to the fund houses. The system automatically defaults to a selected date five days into the future from the date the template is initially created.

6. Close the **Calendar** window.

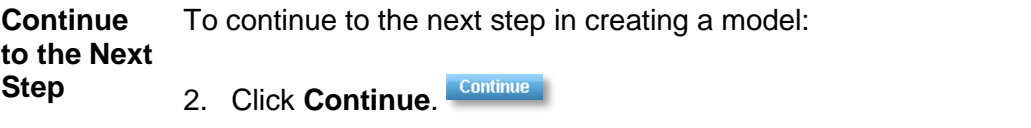

## **Step 2: Select Fund Allocation Percentages for each Asset Category**

**Overview** Step 2 allows you to assign percentages to all funds within each asset category. All allocations should total 100% within each asset category, and every fund has a percentage greater than zero. 1. Hover over the question mark icon  $\Box$  and an informational bubble displays more details on this step.

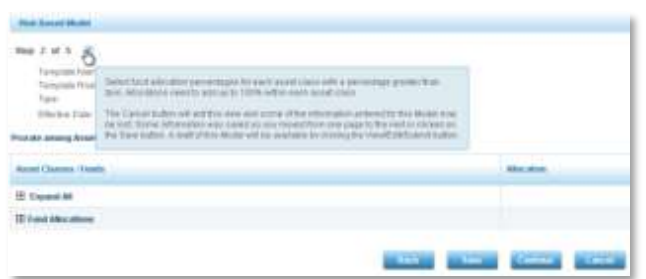

Asset Category and Funds display in the left hand column and the allocation percentages display in the right hand column

2. Click Expand All *Executive all to view all funds within each asset category.* 

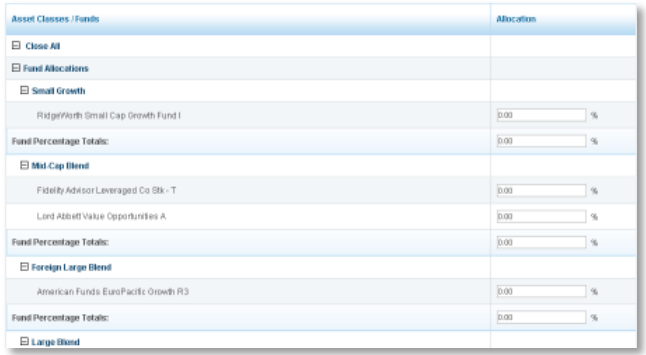

3. Click **Close All** to close all fund allocations.

**Assign Percentage Allocations in Asset Categories** Step 2 allows you to assign fund percentages for each asset category individually or as a group using the **Prorate among Asset Categories** link. All allocations should total 100% within each asset category, and every fund has a percentage greater than zero.

To assign percentage allocations individually, follow the steps below:

**Note:** To assign percentages as a group follow the directions in the section titled Activate the Prorate among Asset Classes Link.

#### 1. Select a **Fund Allocation**.

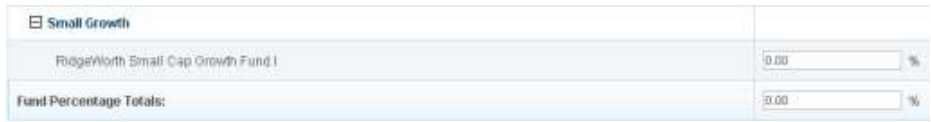

2. Type a numerical value of a percentage in the **Allocation** field.

#### 3. Press **Enter** or **Return**.

**Note:** If a category has only one fund, allocate a 100 to the fund; press **Enter or Return** to automatically enter the percentage total in the **Fund Percentage Total**  field.

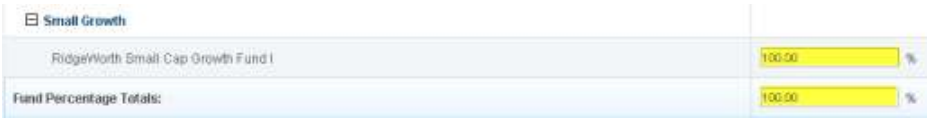

If there are two or more funds, repeat steps 1 and 2 above until all funds within that category have percentages assigned.

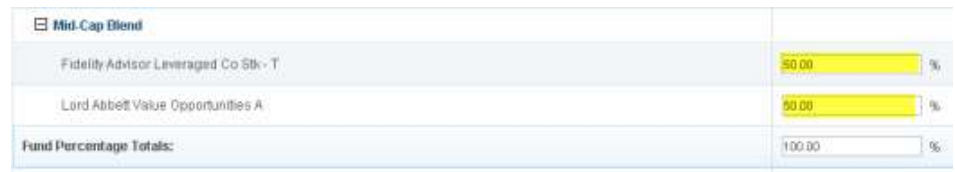

4. Check to verify the **Fund Percentage Totals** field is 100%.

**Important:** Allocations must be selected for all funds within all Asset Categories using the same 4 steps or use the **Prorate among Asset Categories** link.

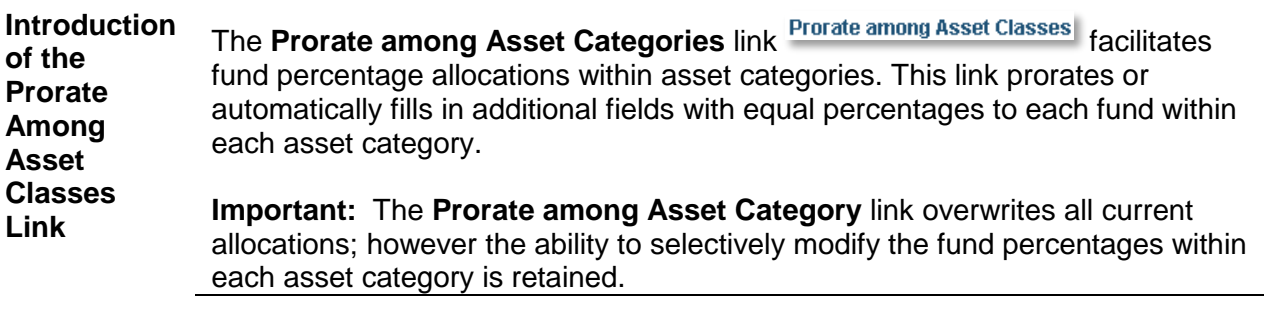

**Activate** To activate the **Prorate among Asset Categories** link at the top of the Asset Categories/Fund section:

1. Click the **Prorate among Asset Classes Prorate among Asset Classes** link.

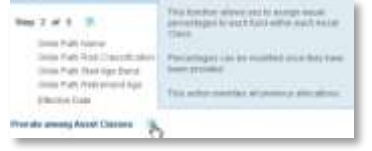

2. A warning dialogue box displays the message: "This action will assign equal percentages to each fund within every asset category, and will overwrite current allocations. Do you want to Continue?"

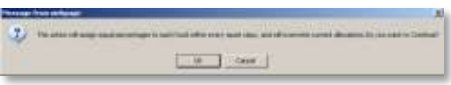

3. Click **OK**.

After clicking OK, the step 2 of 5 page reloads, and all asset category fund allocations are closed.

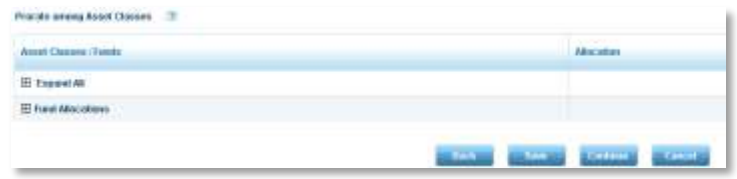

4. Click **Expand All <b>Elevand** to view all funds within each asset category.

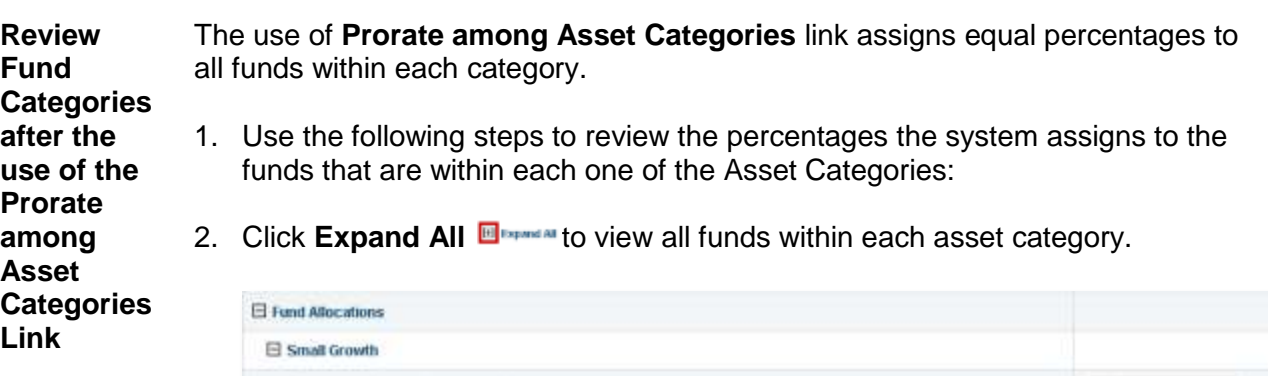

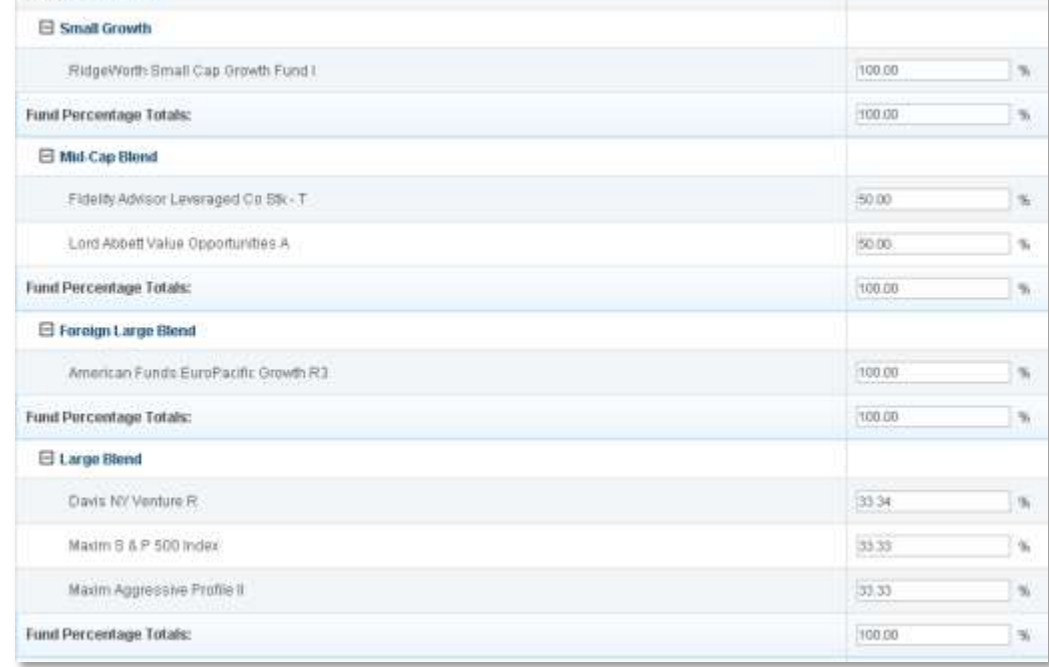

In the example above, after the **Prorate among Asset Categories** link was clicked, each of the two funds in the Mid-Cap Blend was assigned 50%. In the case of the Large Blend, which has three different funds, the system has assigned equal values that add up to 100% to each one of the funds.

**Modify**  To modify or change a fund allocation percentages in an asset category: **Asset Category** 1. Select a **Fund Allocation** field within an asset category. **Fund Allocation**  E Mid-Cap Blend **Percentage** Fidelity Advisor Leveraged Co Stic-T 50.00

Lord Abbett Value Opportunities A

Fund Percentage Totals:

2. Type a numerical value of a percent for the fund in the allocation field, then press **Enter** or **Return**.

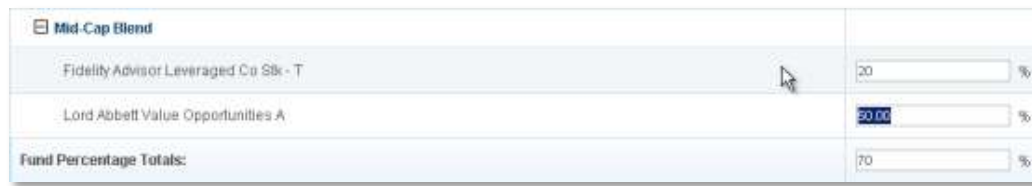

3. Repeat steps 1 and 2 typing in numeric values on each fund within the asset category.

The system automatically fills in the Fund Percentage Totals after pressing the **Enter** or **Return**.

4. Check to make sure the Fund Percentage Totals is 100%.

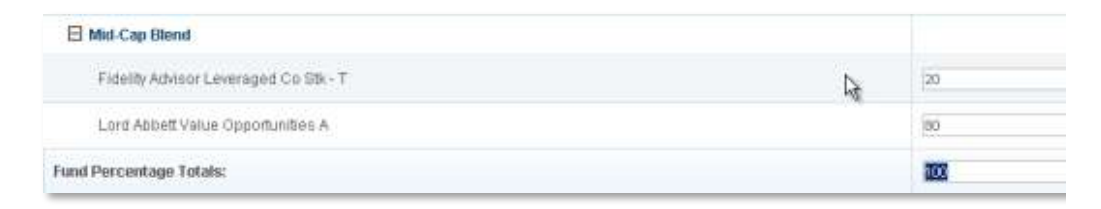

**Note**: This modification only changes the percentages in a single asset category.

g.

 $\overline{3}$ 

面

50.00

100.00

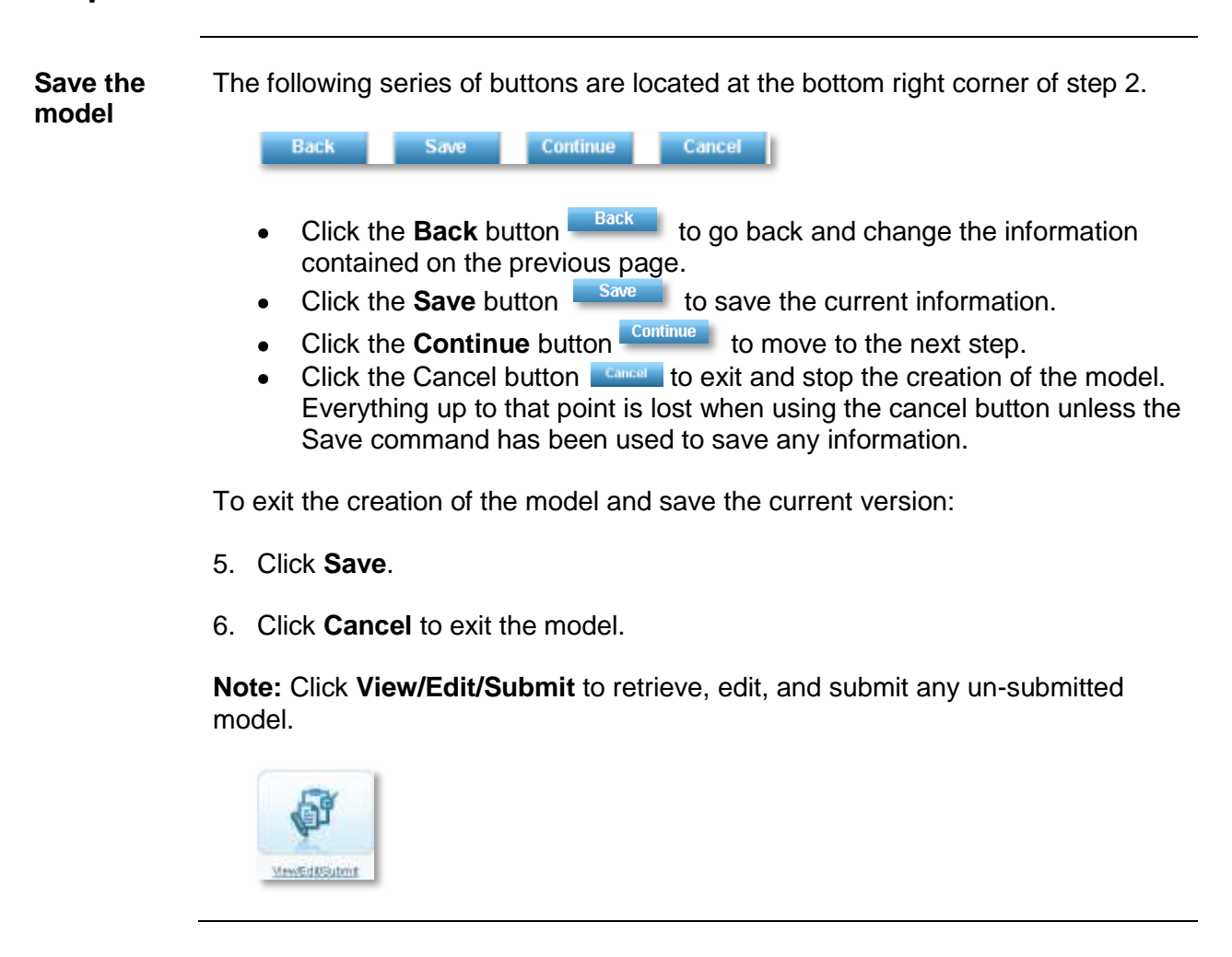

**Continue to** Continue to the next step in creating a model:

**the Next Step**

3. Click **Continue**.

# **Step 3: Create the Models**

**Overview** Step 1 and step 2 completed the template with the fund allocations for the plan. Step 3 will create the models for the plan.

> 1. Hover over the **Question Mark** icon **a** and an informational bubble displays more details on this step

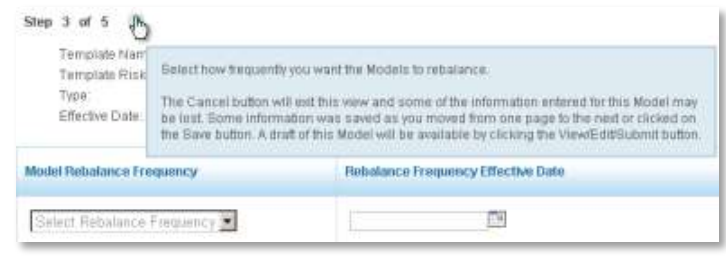

To select a rebalance frequency of annual, quarterly, or semi-annual:

**Select Rebalance Frequency**

3. Select **Rebalance Frequency** drop-down list.

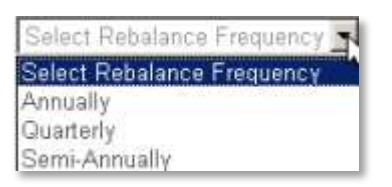

A warning box displays the message: "The first rebalance occurs on the effective date of the custom asset model, and then Annually, Quarterly, or Semi-Annually from the effective date. These rebalancers will apply to all participants in the custom asset model."

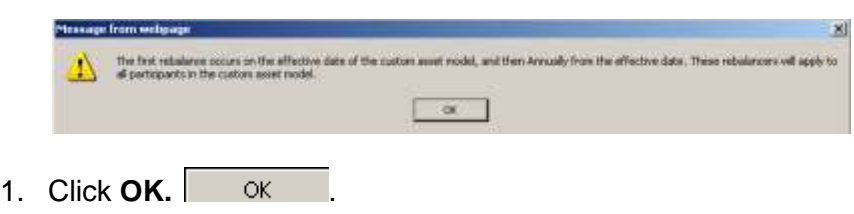

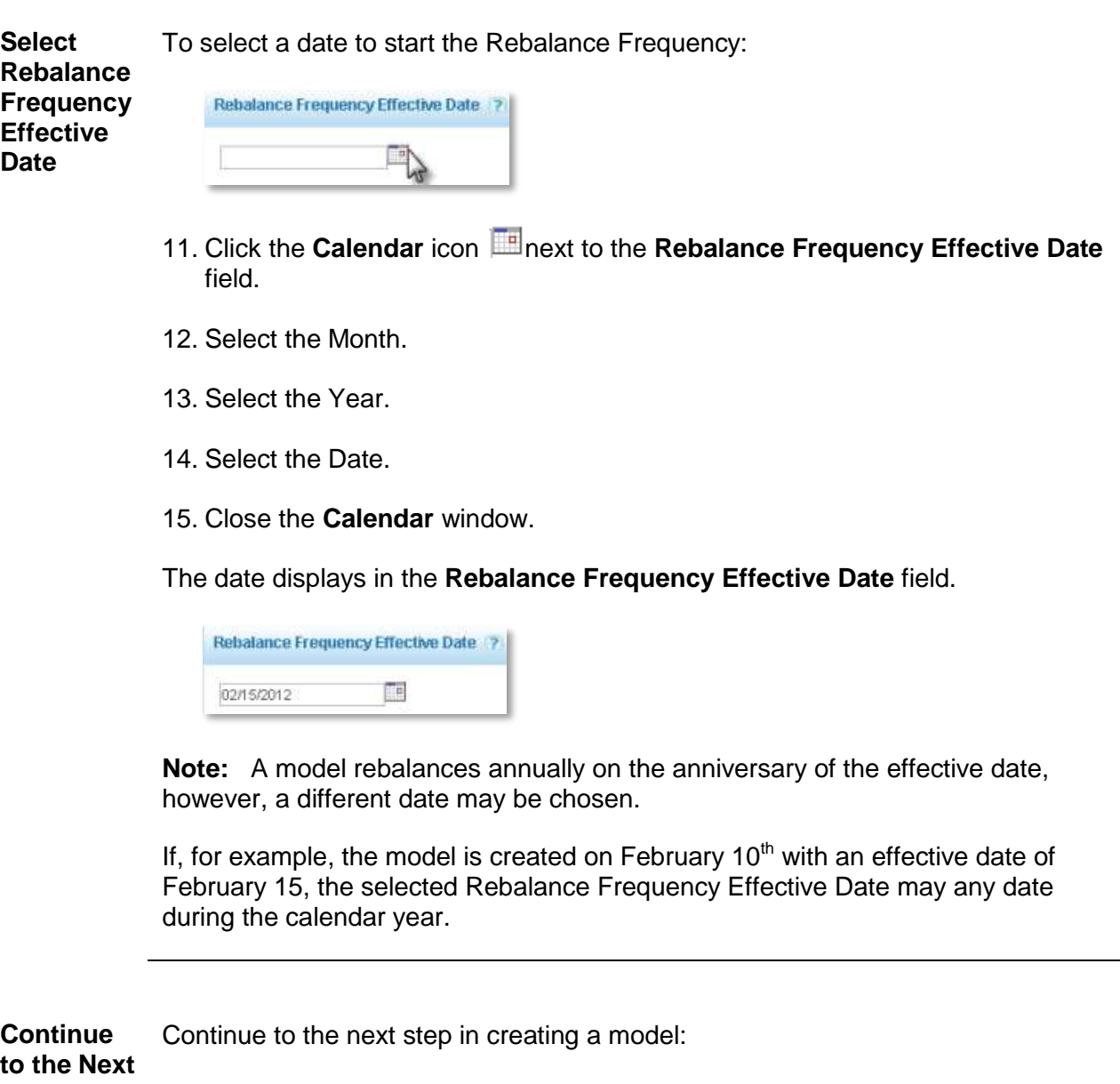

**Step** 3. Click **Continue**.

# **Step 4: Review the Models**

**Overview** View a snapshot of the model and review the information before submitting the model.

> In step 4, the models created in step 3 display below the expanded header, along with the percentages for each of the funds that make up the model.

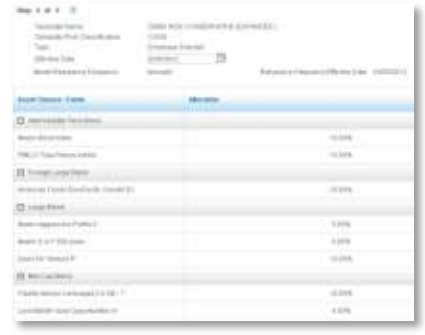

**Review Effective Date and Fund Percentages** Review the information on the page to: The step 4 page allows a review of the models and a confirmation of the effective date and the fund percentages for each asset category total. Each fund asset category should have a percentage and the **Fund Percentage Total** should equal 100%

- 1. Confirm percentages for each of the funds and Fund Percentage Total is 100%.
- 2. Confirm the Rebalance Frequency and the Rebalance Frequency Date.
- 3. Scroll to the bottom of the step 4 screen to read a disclosure.

#### **Note:** The reminder disclosure displays:

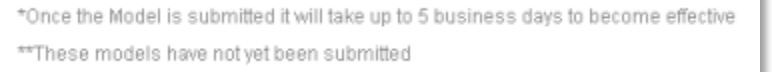

To modify the information on this page:

- 1. Modify the percentages with the use of the Back Button **TROCK** to return to step 2.
- 2. Modify the Rebalance Frequency or the Rebalance Frequency Effective Date with the use of the Back Button  $\Box$  Back to return to step 3.

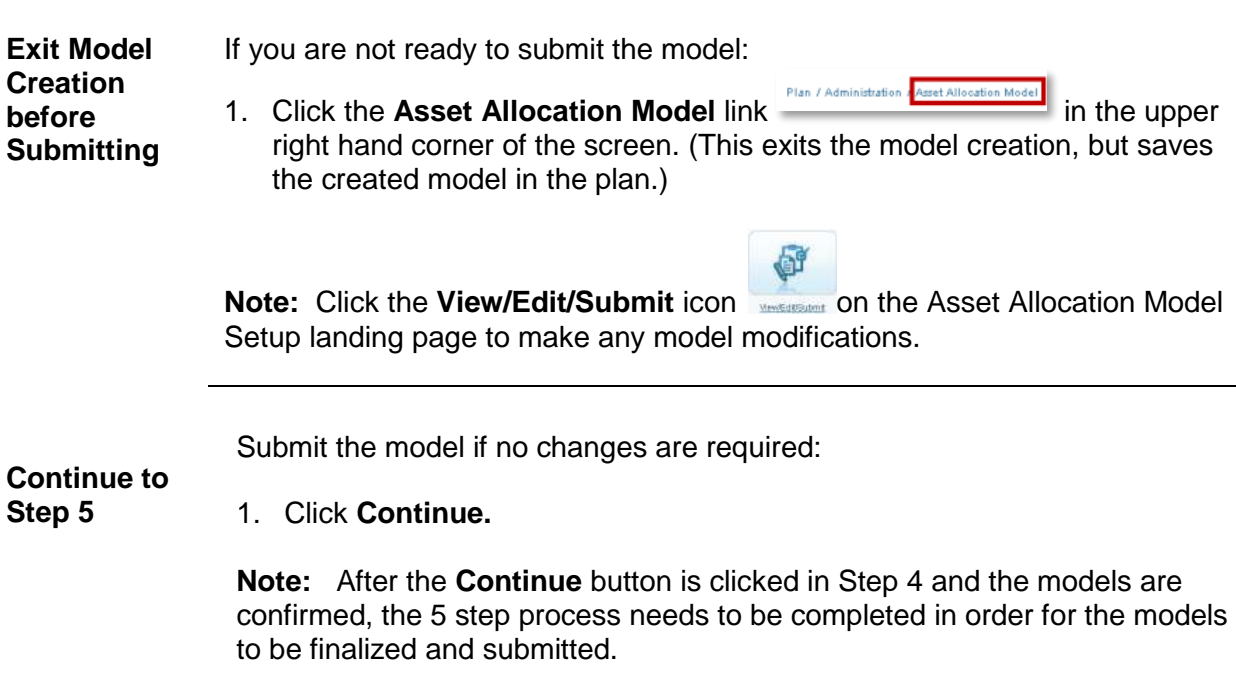

# **Step 4: Review the Models continued**

 $\overline{\phantom{a}}$ 

#### **Overview** Step 5 is the end of the model creation process, where a model is accepted and submitted. Once a model is submitted it takes up to five business days to become effective. To accept and submit the models: **Accept and Submit** 3. Click **Accept and Submit**. **Models** Accept Modes Step  $5$  of  $5$   $\frac{10}{2}$ Termiste blame DEMO RISIC CORSERVATIVE IED WADED 1 Template Rick Classification: CONB Employee Directed Type: Effective Date 02070312 Model Rebalance Frequency Armialic Retailance Frequency Effective Date : E005/2012 If you wish to submit your request, please click "Accept and Submit" After clicking **Accept and Submit** button, a new page displays summarizing **Confirmation**  the template information and the model information, and it contains a **of**  confirmation number. **Submission** Conferration Template Name:<br>Template Fluix Classification: DEMO RIBIC CONSERVATIVE (EVPANDED) OONS: Emsteyee Deached<br>02/07/2012 Type: **Effective Date** Model Retraining Frequency Ansaty Rebalance Frequency Effective Date 83052012 Your Confirmation number is: 200537798 **Return to**  Click **Continue**. **Asset Allocation**

# **Step 5: Accept the Models and Submit**

**Setup Page**

# **Risk-Based Model with Custom Template**

**Introduction** On the Asset Allocation Model Landing Page:

3. Select the **Create Risk-Based Model** icon.

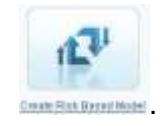

A new Asset Allocation Model Set Up page will be displayed.

To right of the Preloaded Template selection is the option to Create New Custom Template.

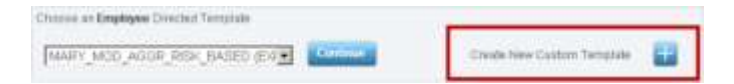

**Note**: For this example, the plan only has employee-directed money. If the selected plan has employer-directed money, an additional window displays under the Employee Directed Glide Path for the creation of an Employer Directed Money Model. Creating an Employer Directed Money Model uses the same steps as the Employee Directed Model outlined below.

Selecting the **Create a Risk-Based Custom Template** model allows the customization of the Template characteristics and asset category percentages.

**Note:** Template is a Great West term for the Asset Category mix.

**Risk-Based Custom Template Model**

**Create a** 

1. Click **Create New Custom Template**

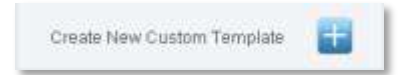

**Note:** The choice of a Custom Template will start a five-step process to create a model for the plan. Continue to the next section to learn more about the steps.

# **Step 1: Entering Templates Characteristics and Assigning Percentages Asset Categories**

**Overview** Creating a Risk-Based Model with a Custom Template is a five step process, and in step 1 the first of six screens is displayed. Step 1 has two parts, entering the Template characteristics and entering the percentages for the asset categories for the Template.

> Hover over the Question Mark icon  $\blacksquare$  and an informational bubble will display more details on each step.

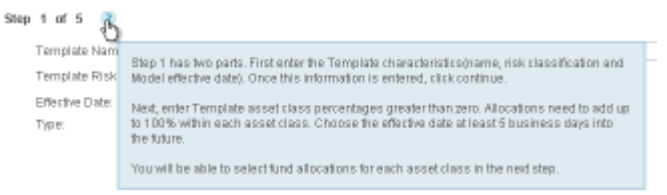

# **Step 1 part 1: Enter Template Characteristics**

**Create Template Name** The first field to be completed in step 1 part 1 is the creation of a custom Template name.

1. Name the Template

**Note:** This is a free text field and the Template name can be customized, however, the name of the Template name will be part of the model name. Create a name reflective of the characteristics of the Template.

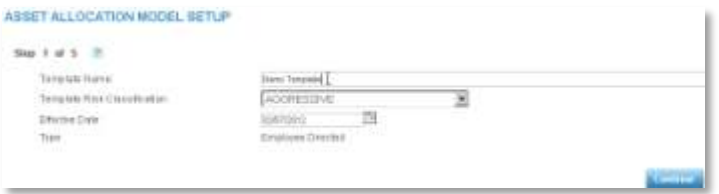

2. Select **Template Risk Classification**.

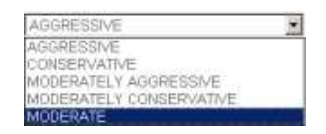

# **Step 1 part 1: Enter Template Characteristics** continued

**Select Effective Date** To select a different effective date other than the default **Effective Date:** 1. Click **Calendar** icon **next to the default date.** 

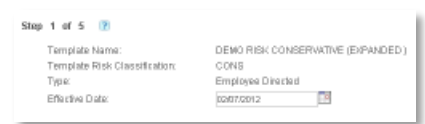

A calendar window displays.

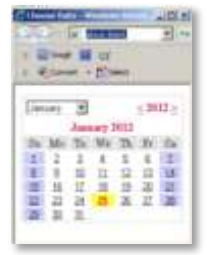

2. Select a different month from the month drop-down list.

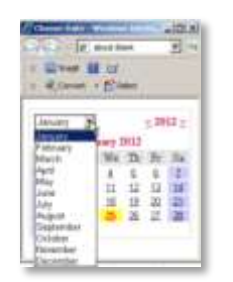

- 3. Select the appropriate year.
- 4. Select a date that is more than 5 business days in the future.

**Important:** The effective date must be at least five business days into the future from when this model is submitted to allow for large trade notices to go out to the fund houses. The system automatically defaults to a selected date five days into the future from the date the template is initially created

5. Close the **Calendar** window.

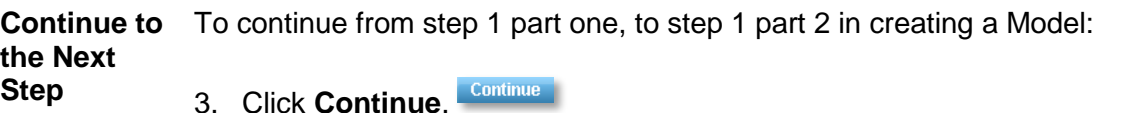

# **Step 1 part 2: Assign Percentages to Asset Categories**

**Assign Percentage Allocations to Asset Categories** Step 1 part 2 allows you to assign percentages to each asset category. Selected category fund allocation percentages should total 100% for the Asset Category Percentage Total. Some asset categories can have an assigned percentage of zero.

1. Select an asset category.

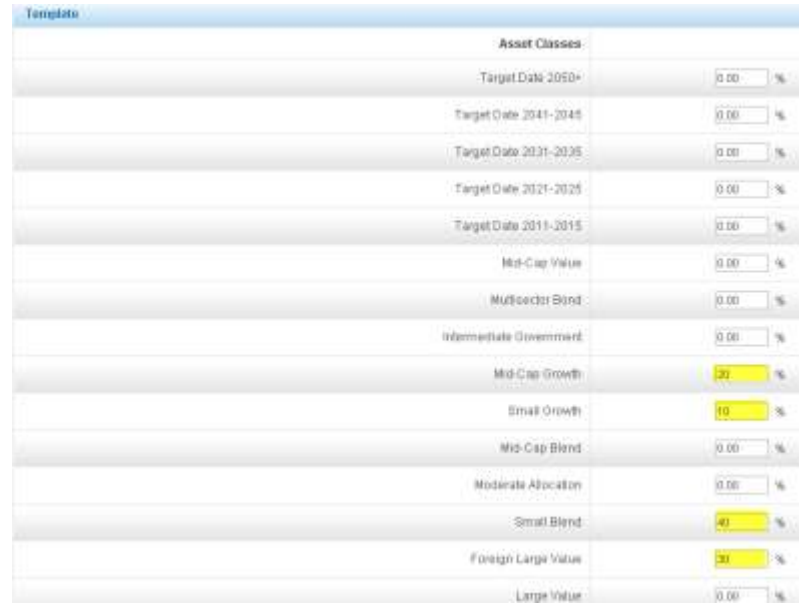

2. Type a numerical value of a percent in the **Asset Category** field.

- 3. Repeat steps 1 and 2 to continue to select funds and assign percentage allocations to the Asset Categories.
- 4. Press **Enter** or **Return**.
- 5. Scroll to the bottom of the screen.
- 6. Check the **Asset Categories Percentage Total** field is 100%.

**Note:** If the percentage in the Asset Categories Percentage Total is less than or greater than 100%, repeat the steps above to achieve an Asset Categories Percentage Total of 100%.

# **Step 1 part 2: continued**

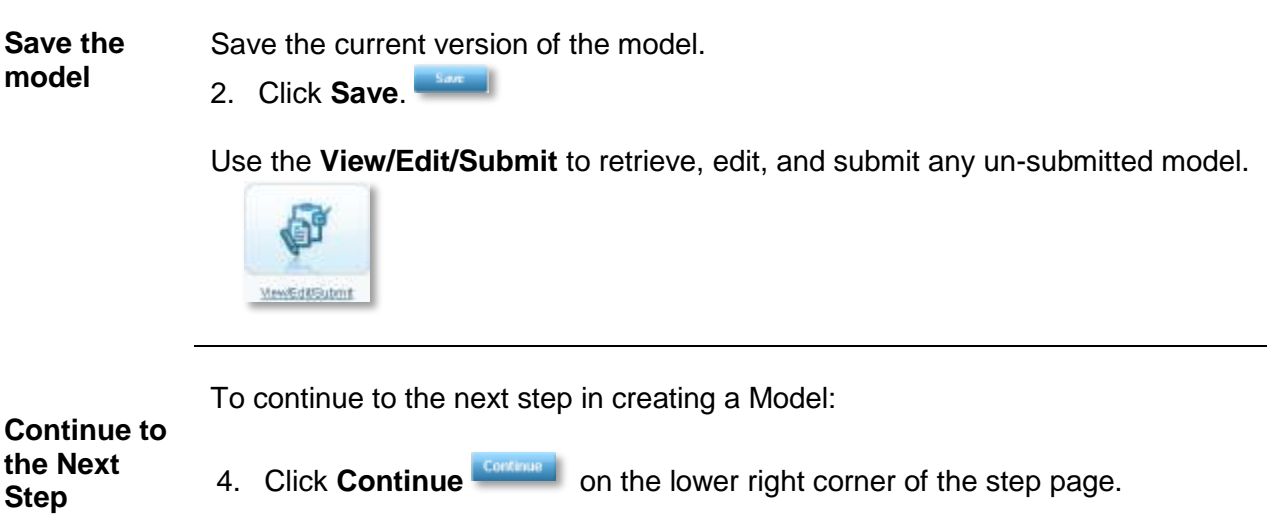

# **Step 2: Select Fund Allocation Percentages for each Asset Category**

- **Overview** Step 2 allows you to select the fund percentages within each asset category. All allocations should total 100% within each Asset Category, and every fund has a percentage greater than zero.
	- 1. Hover over the  $\blacksquare$  and an informational bubble displays more details on this step.

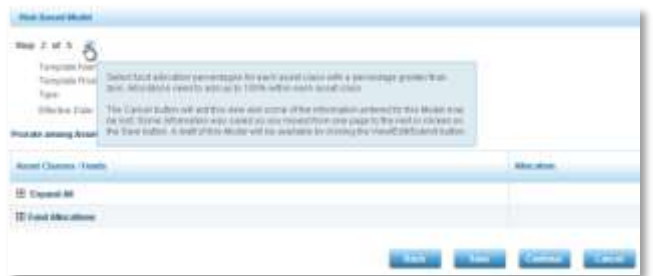

Asset Category and Funds display in the left hand column and the percentages display in the right hand column

2. Click **Expand All <b>Eliminal** to view all funds within each asset category.

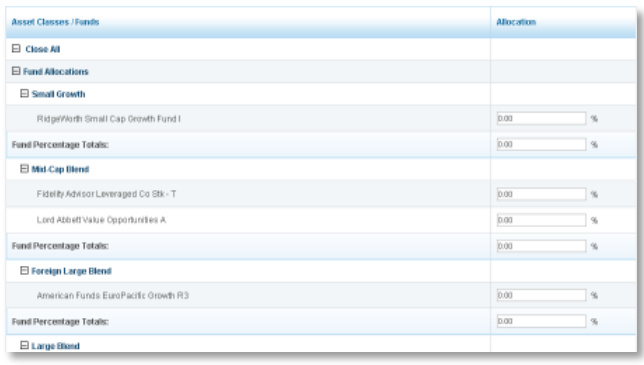

3. Click **Close All <b>El**CNNe ALL</sub> to close all asset categories.

**Assign Percentage Allocations in Asset Categories** Step 2 allows you to assign fund percentages for each asset category individually or as a group using the **Prorate among Asset Categories** link. All allocations should total 100% within each asset category, and every fund has a percentage greater than zero.

To assign percentage allocations individually, follow the steps below:

**Note:** To assign percentages as a group follow the directions in the section titled Activate the Prorate among Asset Classes Link.

1. Select a **Fund Allocation**.

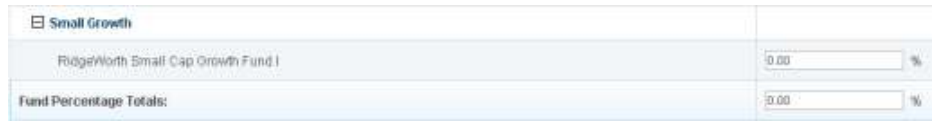

2. Type a numerical value of a percentage in the **Allocation** field.

#### 3. Press **Enter** or **Return**.

**Note:** If a category has only one fund, allocate a 100 to the fund; press **Enter or Return** to automatically enter the percentage total in the **Fund Percentage Total** field.

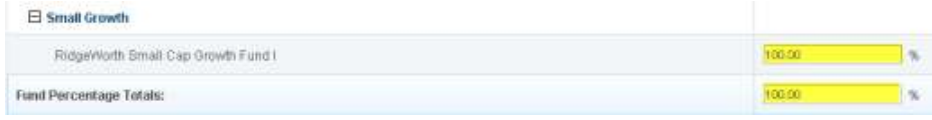

If there are two or more funds, repeat steps 1 and 2 above until all funds within that category have percentages assigned.

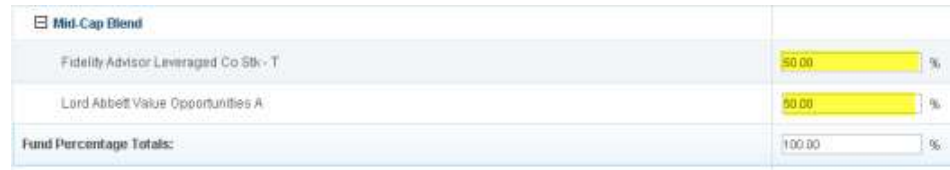

4. Check to verify the **Fund Percentage Totals** field is 100%.

**Important:** Allocations must be selected for all funds within all Asset Categories using the same 4 steps or use the **Prorate among Asset Categories** link.

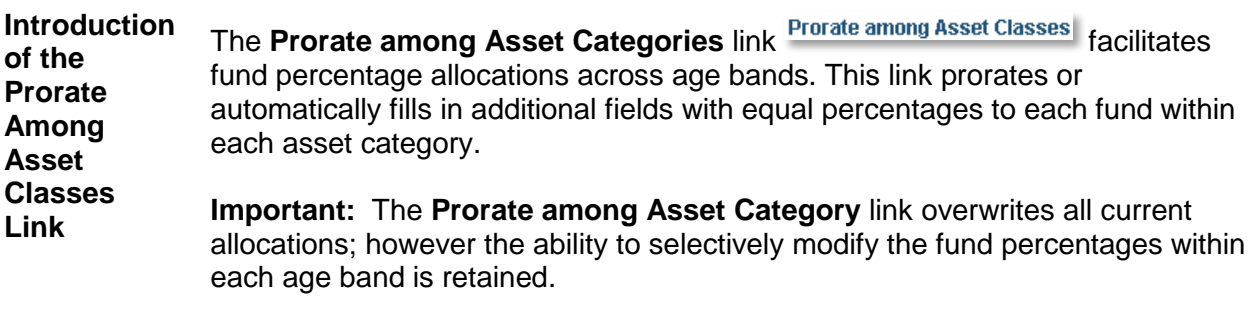

**Activate** To activate the **Prorate among Asset Categories** link at the top of the Asset Categories/Fund section:

5. Click the **Prorate among Asset Classes Prorate among Asset Classes** link.

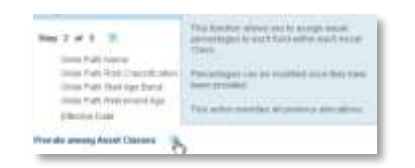

6. A warning dialogue box displays the message: "This action will assign equal percentages to each fund within every asset category, and will overwrite current allocations. Do you want to Continue?"

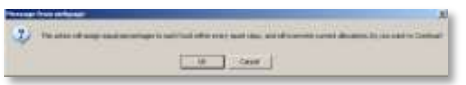

7. Click **OK**.

After clicking OK, the step 2 of 5 page reloads, and all asset category fund allocations are closed.

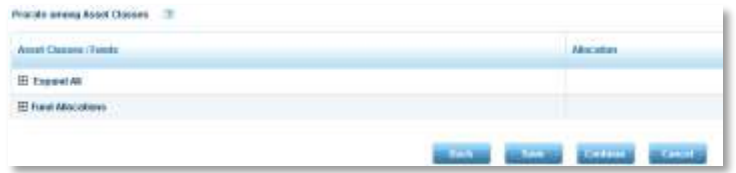

8. Click Expand All **External** to view all funds within each asset category.
### **Step 2** continued

**Review Fund Categories after the use of the Prorate among Asset Categories Link**

The use of **Prorate among Asset Categories** link assigns equal percentages to all funds within each category.

- 3. Use the following steps to review the percentages the system assigns to the funds that are within each one of the Asset Categories:
- 4. Click **Expand All <b>External** to view all funds within each asset category.

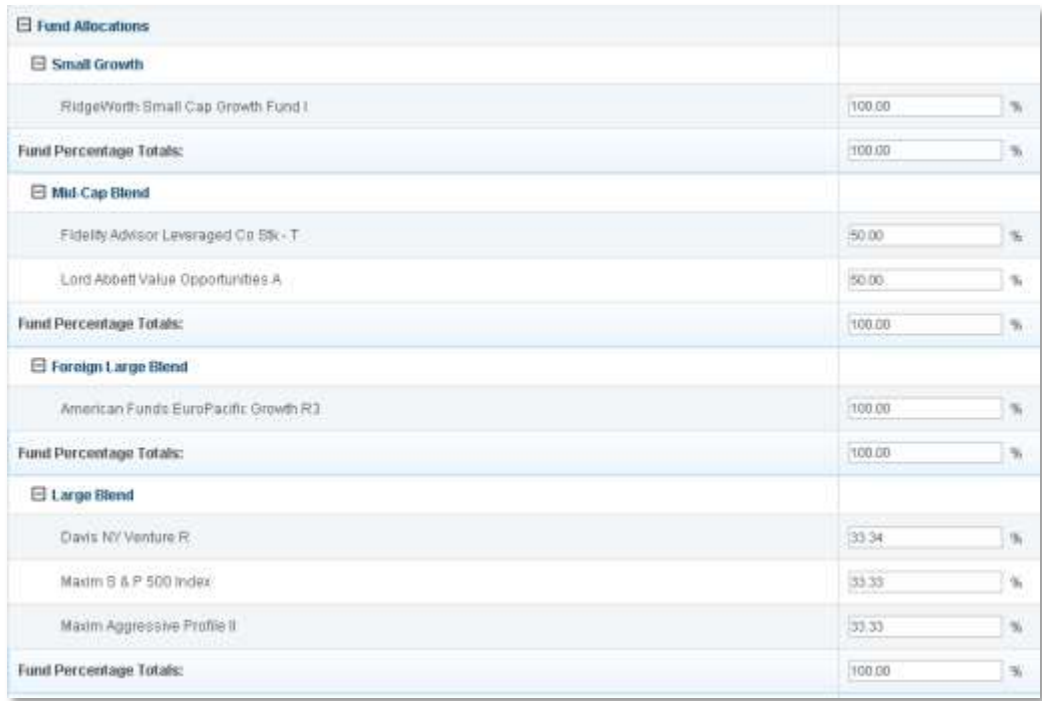

In the example above, after the **Prorate among Asset Categories** link was clicked, each of the two funds in the Mid-Cap Blend was assigned 50%. In the case of the Large Blend, which has three different funds, the system has assigned equal values that add up to 100% to each one of the funds.

### **Step 2** continued

**Fund Percentage Totals:** 

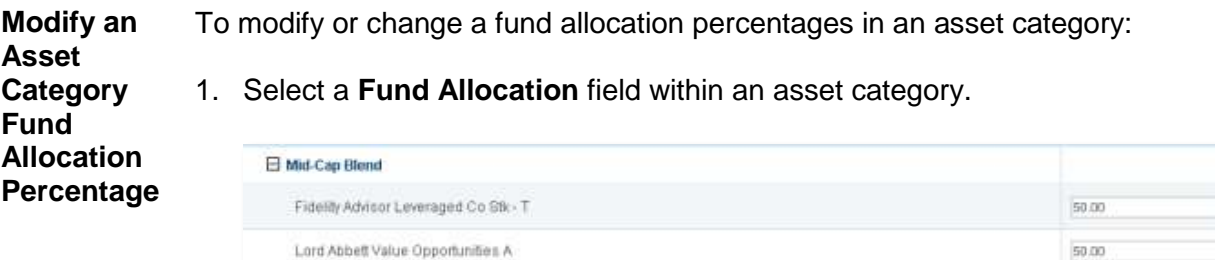

2. Type a numerical value of a percent for the fund in the allocation field, then press **Enter** or **Return**.

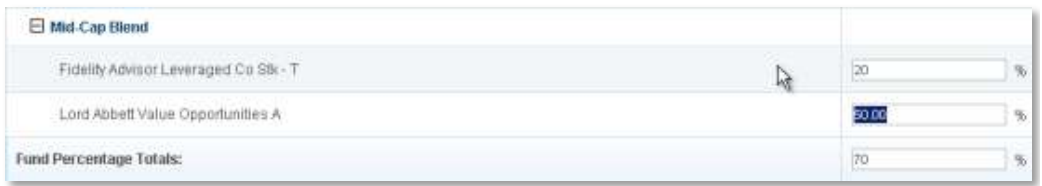

3. Repeat steps 1 and 2 typing in numeric values on each fund within the asset category.

The system automatically fills in the Fund Percentage Totals after pressing the **Enter** or **Return**.

4. Check to make sure the Fund Percentage Totals is 100%.

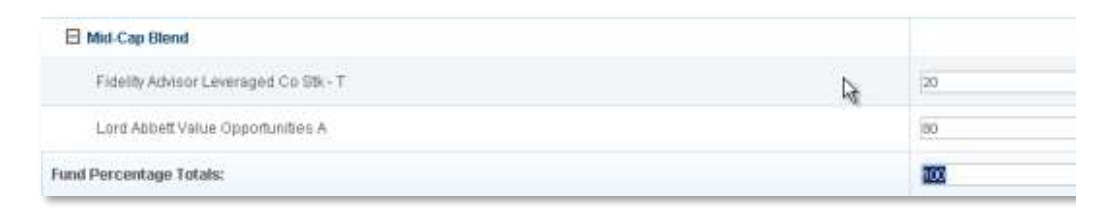

**Note**: This modification only changes the percentages in a single asset category

 $\overline{3}$ 

b.

100.00

#### **Step 2** continued

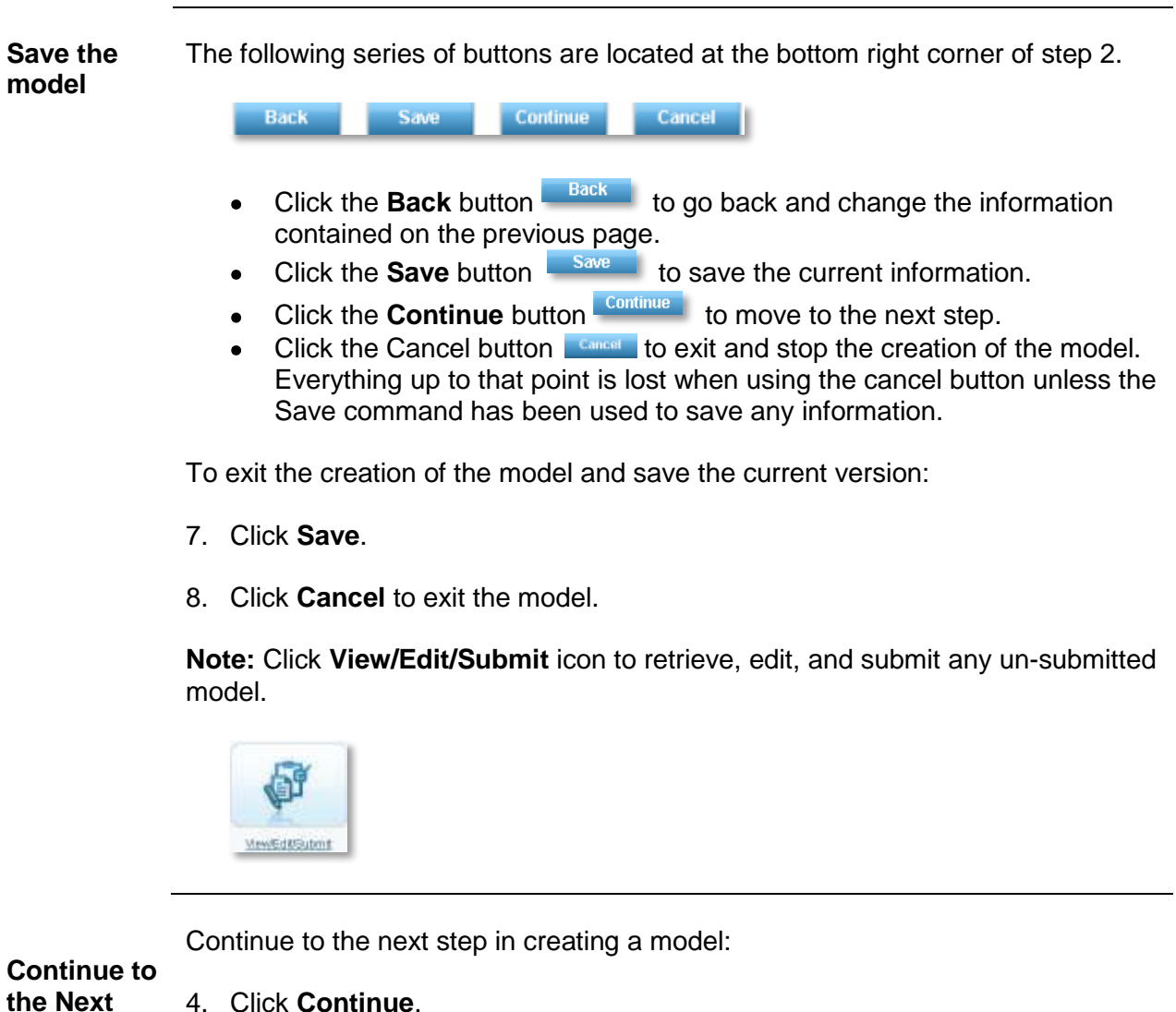

**Step**

### **Step 3: Create the Models**

**Overview** Step 1 and step 2 completed the template with the fund allocations for the plan. Step 3 will create the models for the plan.

> 2. Hover over the **Question Mark** icon **a** and an informational bubble displays more details on this step.

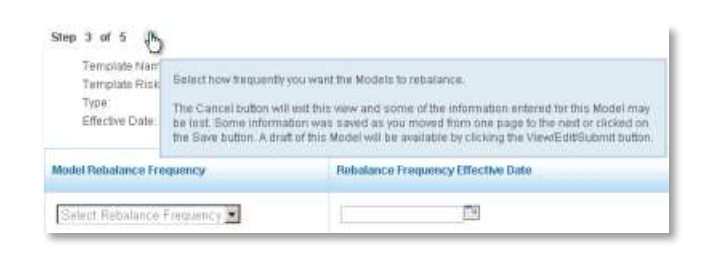

4. Select **Rebalance Frequency** drop-down list.

To select a rebalance frequency of annual, quarterly, or semi-annual:

**Select a Rebalance Frequency**

Select Rebalance Frequency Select Rebalance Frequency Annually Quarterly Semi-Annually

A warning box displays the message: "The first rebalance occurs on the effective date of the custom asset model, and then Annually, Quarterly, or Semi-Annually from the effective date. These rebalancers will apply to all participants in the custom asset model."

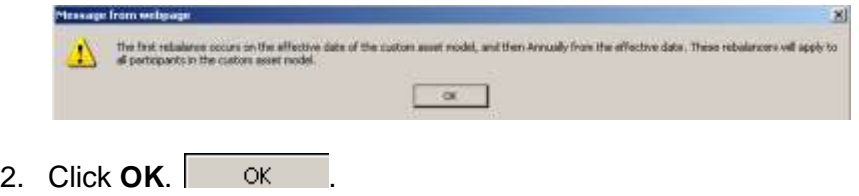

#### **Step 3** continued

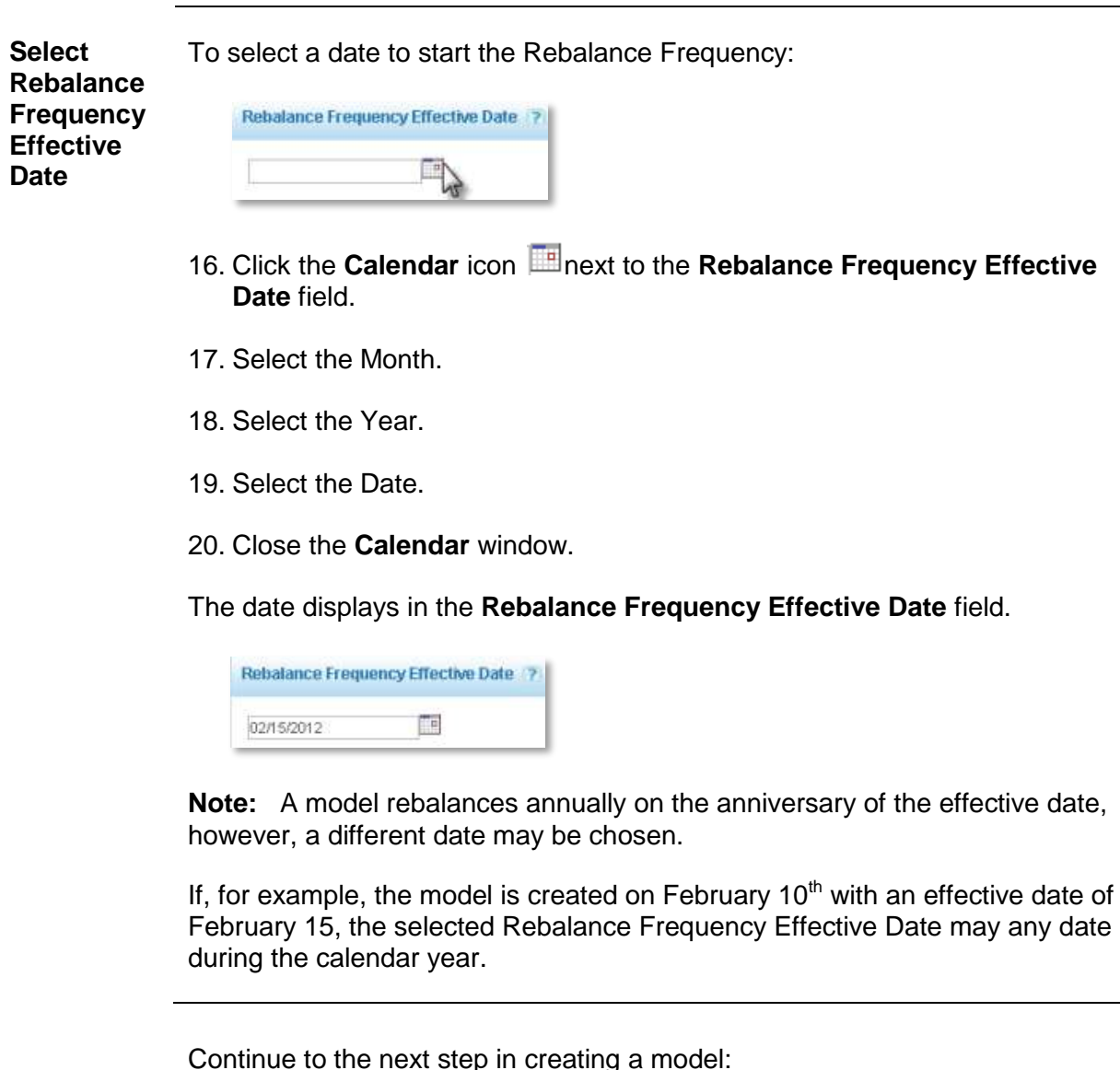

**Continue to the Next Step**

1. Click **Continue**.

### **Step 4: Review the Models**

**Overview** View a snapshot of the model and review the information before submitting the model.

> In step 4, the models created in step 3 display below the expanded header, along with the percentages for each of the funds that make up the model.

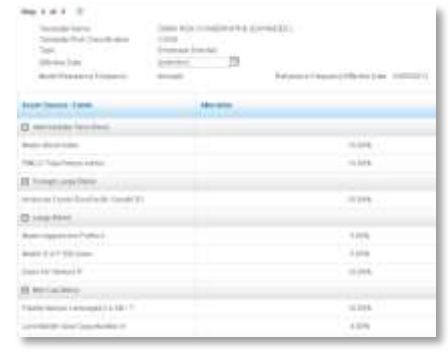

**Review Asset Categories and Fund Percentages** The step 4 page allows a review of the models and a confirmation of the effective date and the fund percentages for each asset category total. Each fund asset category should have a percentage and the **Fund Percentage Total** should equal 100%

Review the information on the page to:

- 4. Confirm percentages for each of the funds and Fund Percentage Total is 100%.
- 5. Confirm the Rebalance Frequency and the Rebalance Frequency Date.
- 6. Scroll to the bottom of the step 4 screen to read a disclosure.

**Note:** The reminder disclosure displays:

\*Once the Model is submitted it will take up to 5 business days to become effective \*\*These models have not yet been submitted

To modify the information on this page:

- 3. Modify the percentages with the use of the Back Button  $\mathbb{R}^n$  to return to step 2.
- 4. Modify the Rebalance Frequency or the Rebalance Frequency Effective Date with the use of the Back Button **the stack of the return to step 3.**

## **Step 4: Review the Models continued**

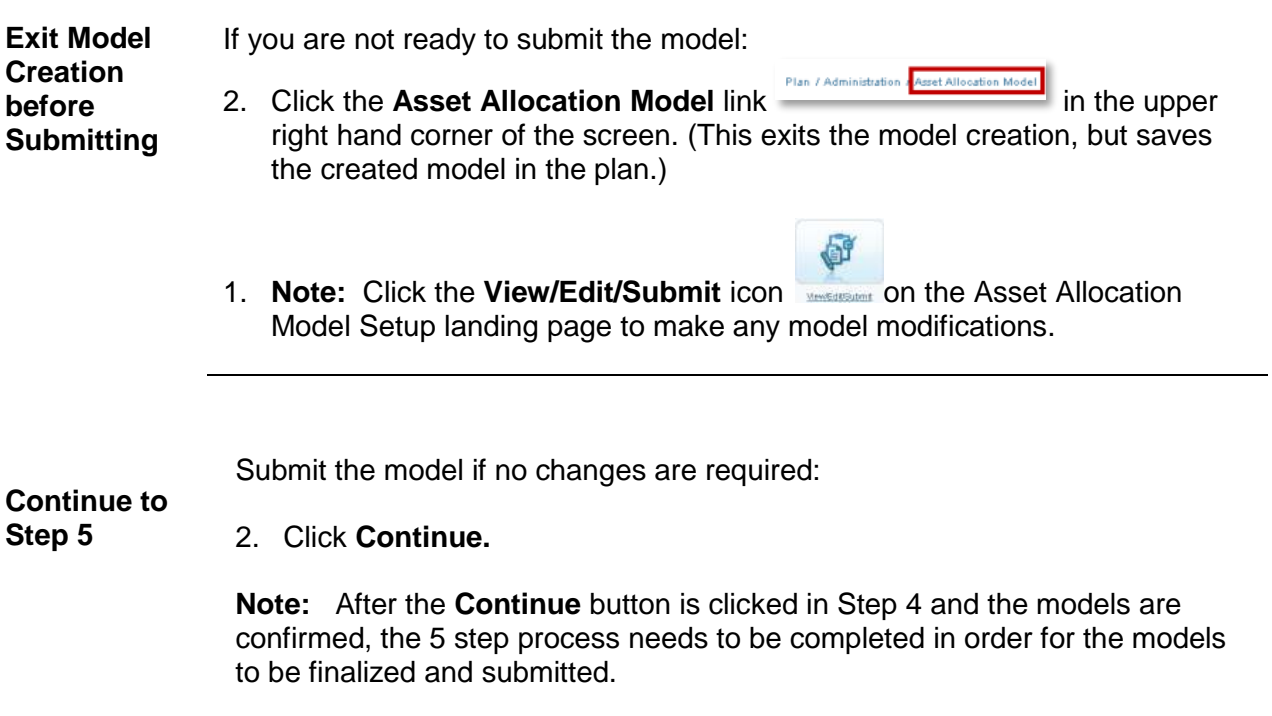

### **Step 5: Accept the Models and Submit**

**Overview** Step 5 is the end of the model creation process, where a model is accepted and submitted. Once a model is submitted it takes up to five business days to become effective.

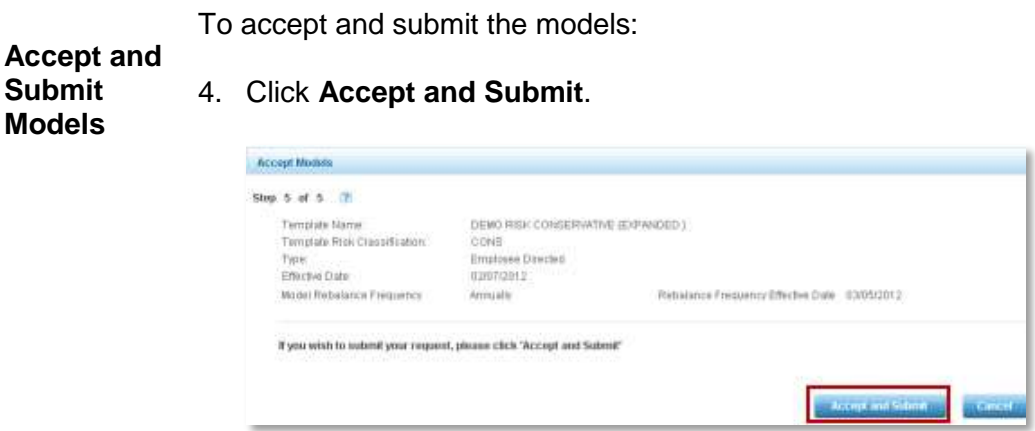

**Confirmation**  template information and the model information, and it contains a confirmation **of Submission** After clicking **Accept and Submit** button, a new page displays summarizing the number.

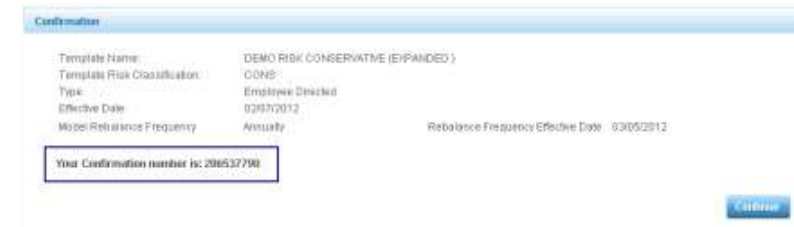

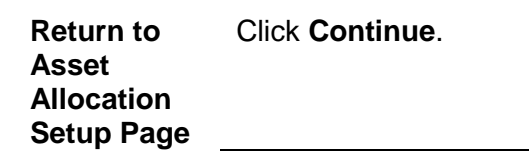

### **View, Edit and Submit Models**

**Overview** The final process in creating models is to view, edit, and submit created models. The **View/Edit/Submit** area allows you the ability to modify, control, review, and submit the plan models.

On the Asset Allocation Model Setup Landing Page:

4. Select the **View/Edit/Submit** icon.

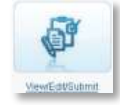

A new Asset Allocation Model Setup page displays.

**Note:** A plan may have several Target-Date models, or several Risk-Based models or only one model for the plan. This example demonstrates a plan having several Target-Date and several Risk-Based models.

The plan landing page displays an overview of all the models in the plan. Use the buttons located at the top of the page to move between Target-Date and Risk-Based models.

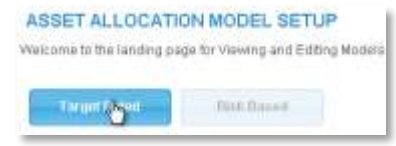

### **View, Edit and Submit Target-Date Model**

**Overview** On the View/Edit/Submit landing page, you can view a summary of a plan's Target-Date Models.

1. Click **Target-Date**.

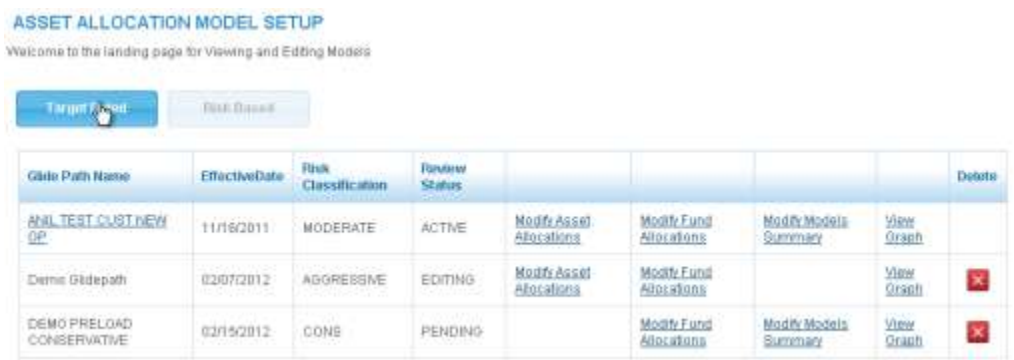

An overview of all plan Target-Date models are visible. Each row displays a model's Glide Path name, Effective Date, Risk Classification and Review Status. The Review Status can be active, editing, or pending.

**Active** indicates that you have accepted and submitted the model, and the model has reached its effective date. An active model usually will have participants money invested in it. Changes to an active model are delicate, but the ability to review, edit, and submit model changes for the plan is retained in an active model.

**Editing** indicates you have not submitted the model, and are still creating or working on the model, placing the model in and editing review status.

**Pending** indicates you have finished the model and have clicked the **Accept**  and Submit button. **Accept and Submit** However, the model is not yet effective. An example of a model with a pending status has an effective date of February  $15<sup>th</sup>$  of the current year, but today's date is January  $31<sup>st</sup>$  of the current year. The model will not be effective until February  $15<sup>th</sup>$  reflecting a pending status.

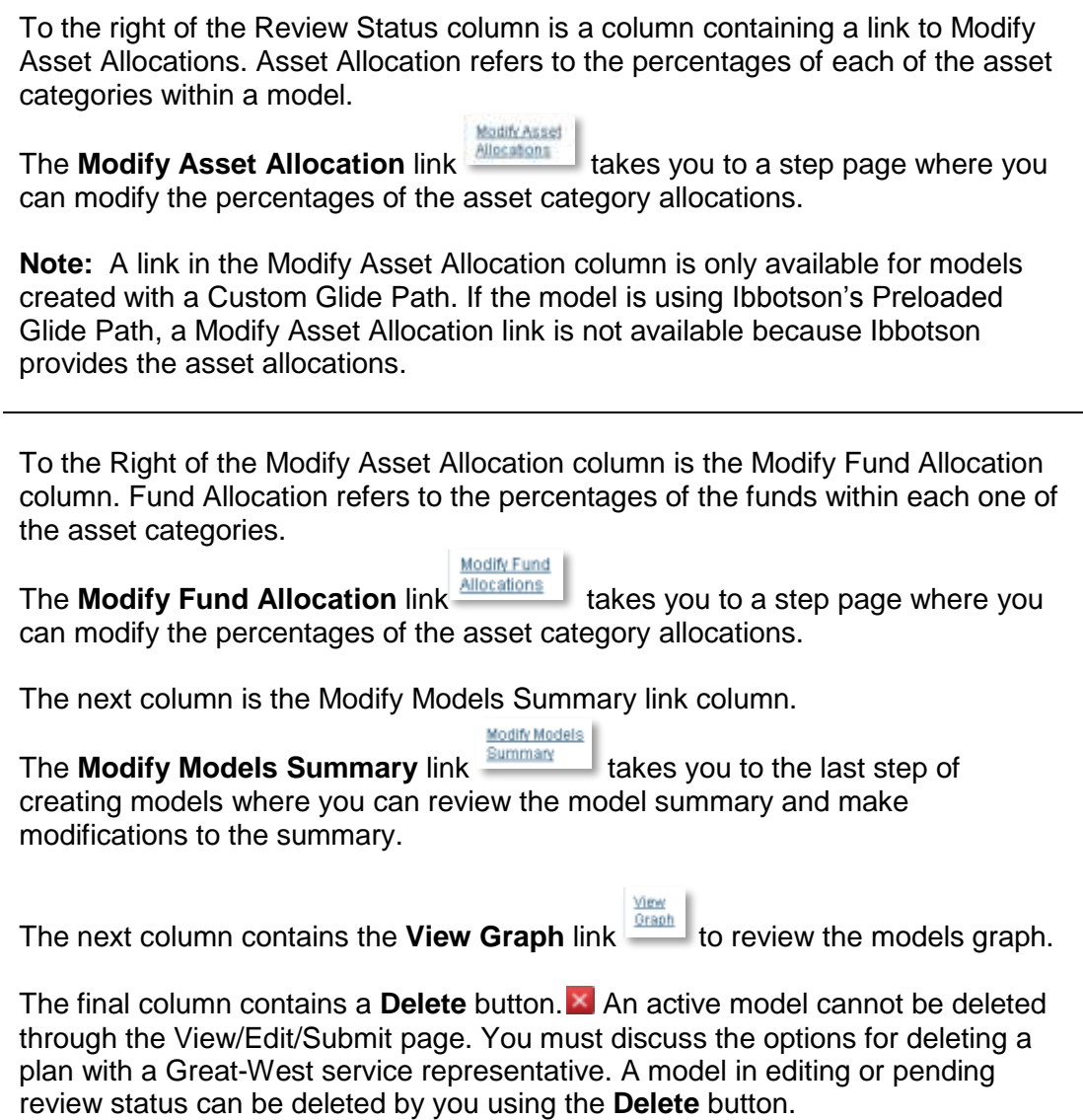

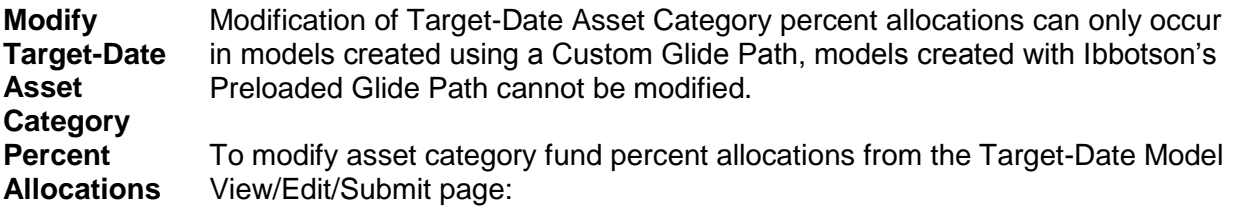

1. Click the **Modify Asset Allocation** link **Allocations** in the row of a specific plan.

Modify Asset

A view only page displays the current Glide Path Asset Category Allocations percentages.

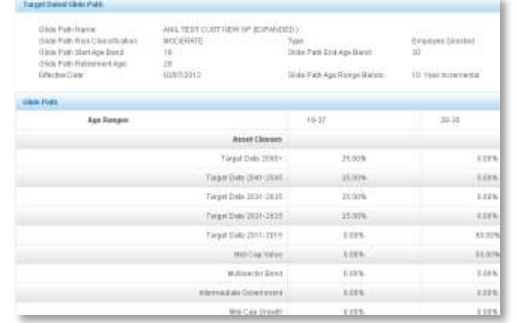

- 2. Scroll to the bottom of the page.
- 3. Click **Change**

You are now on step 1 of 5 in the process to create a Target-Date Model with a Custom Glide Path. This step begins the process of creating a model, allowing modifications to the Asset Category Allocation Percentages.

Use the directions in step 1 part 2 to make modifications to the asset allocations percentages.

Return to the Asset Allocation Model View/Edit/Submit page from the current step page.

**Return to View/Edit or**  Plan / Administration Asset Allocation **Submit**  1. Click Asset Allocation Model link **in the state of the set of the state of the state of the state of the state of the state of the state of the state of the state of the state of the state of the state of the state of t Models**  upper left hand corner of the page. **Page** The Asset Allocation Model Setup landing page displays.

**Modify Target-Date Fund Allocations** Modify Target-Date Fund Allocations using the **Modify Fund Allocation** link for each of the models listed on the View/Edit/Submit Target-Date Asset Allocation Model Setup page.

To modify fund allocations from the Target-Date Model View/Edit/Submit page:

Modify Fund

1. Click the **Modify Fund Allocation** link **Allocations** in the row of a specific plan.

A view only page displays the current Glide Path Fund Allocations percentages.

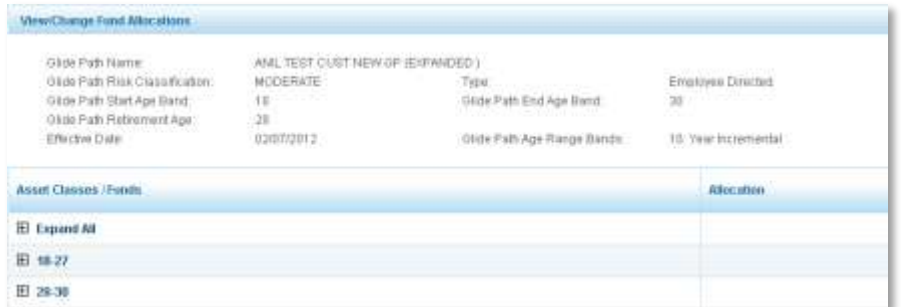

- 2. Scroll to the bottom of the page.
- 3. Click **Change**.

You are now on step 2 of 5 in the process to create a Target-Date Model.

Use the directions in step 2 to make modifications to the asset fund allocations.

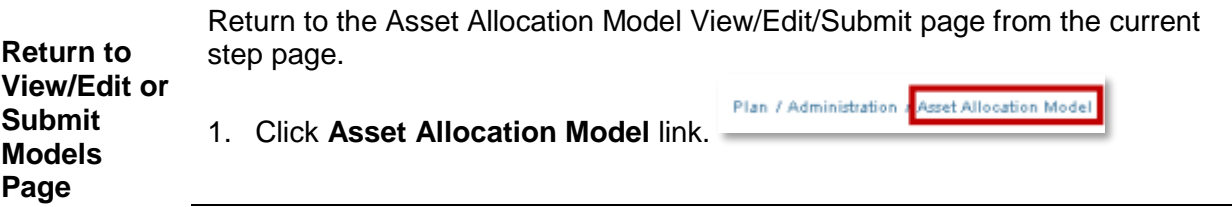

**Modify a Target-Date Model Summary** Modify a Target-Date Model Summary by using the **Modify Model Summary link** for each of the models listed on the View/Edit/Submit Target-Date Asset Allocation Model Setup page.

To modify a model summary from the Target-Date Model View/Edit/Submit page:

Modify Models

1. Click the **Modify Model Summary Example 1** in the row of a specific plan.

A view only page displays the current Model Summary. The top of the page displays the characteristics of the Glide Path and the percentages allocated to each fund.

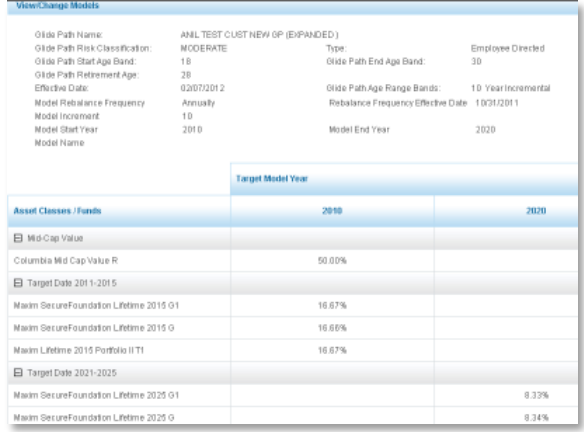

- 2. Scroll to the bottom of the page
- 3. Click **Change**.

You are now on step 3 of 5 in the process to create a Target-Date Model.

Use the directions in step 3 to make modifications to the Model Name, the Rebalance Frequency, the Rebalance Frequency Effective Date, the Model Increments, the Model Start Year, and the Model End Year.

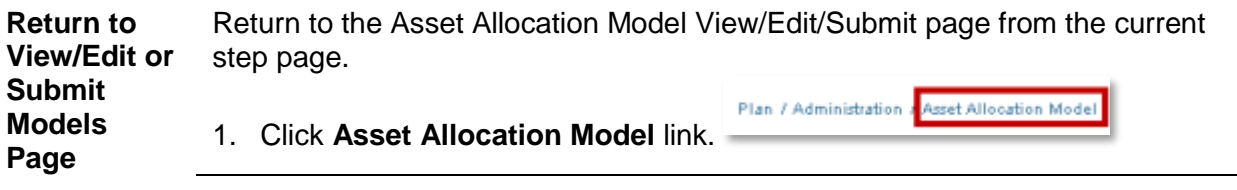

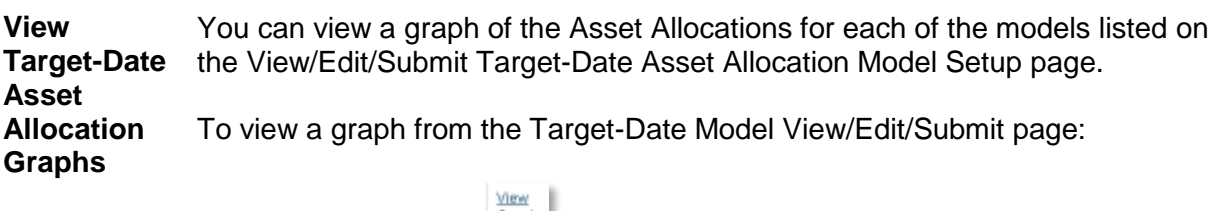

1. Click **View Graph** in the row of a specific plan.

A pop-up window displays a graph of the glide path composition for each age band and the percent composition of each band.

- 2. Hover over the graph's bars.
- 3. Informational balloons display containing the asset category and the percentage assigned to that asset category in each age band.

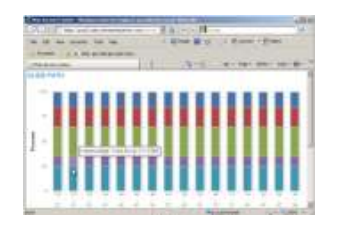

4. Close the graph pop-up window.

**Delete a**  Delete a Target-Date Model using the Delete Button **X** contained in the last column of a model row in the Target-Date View/Edit/Submit landing page.

#### **Target-Date Model**

To delete a model from the Target-Date Model View/Edit/Submit page:

1. Click **Delete**  $\mathbf{\times}$  in the row of the specific plan.

A warning box displays the message, "Please confirm that you wish to delete this model."

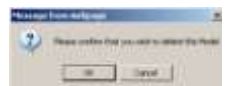

- 2. Click  $OK \overline{\phantom{a}}$  to confirm Deletion.
- 3. Or click **Cancel** Cancel to retain model.

### **View, Edit and Submit Risk-Based Model**

**Overview** On the View/Edit/Submit page, you can view a summary of a plan's Risk-Based Models

1. Click **Risk-Based**.

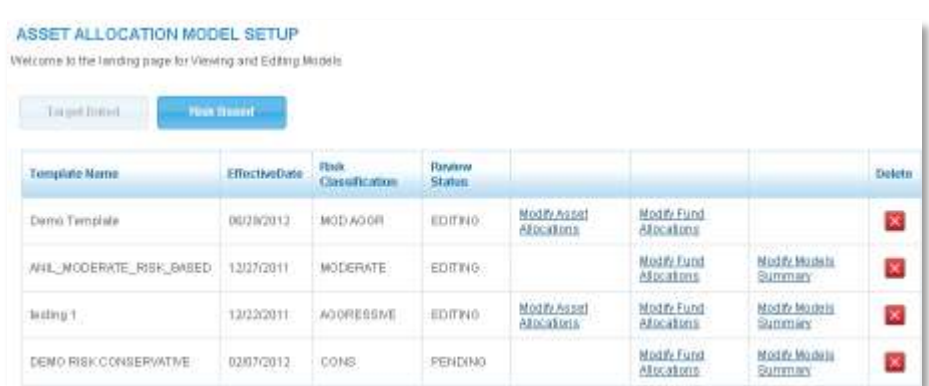

Overviews of all plan Risk-Based models are visible. Each row displays a model's Template name, Effective Date, Risk Classification and Review Status. The Review Status can be active, editing, or pending.

**Active** indicates that you have accepted and submitted the model, and the model has reached its effective date. An active model usually will have participants money invested in it. Changes to an active model are delicate, but the ability to review, edit, and submit model changes for the plan is retained in an active model.

**Editing** indicates you have not submitted the model, and are still creating or working on the model, placing the model in and editing review status.

**Pending** indicates you have finished the model and have clicked the **Accept and Submit** button. **Moreover, the model is not yet effective.** An example of a model with a pending status has an effective date of February  $15<sup>th</sup>$  of the current year, but today's date is January  $31<sup>st</sup>$  of the current year. The model will not be effective until February  $15<sup>th</sup>$  reflecting a pending status

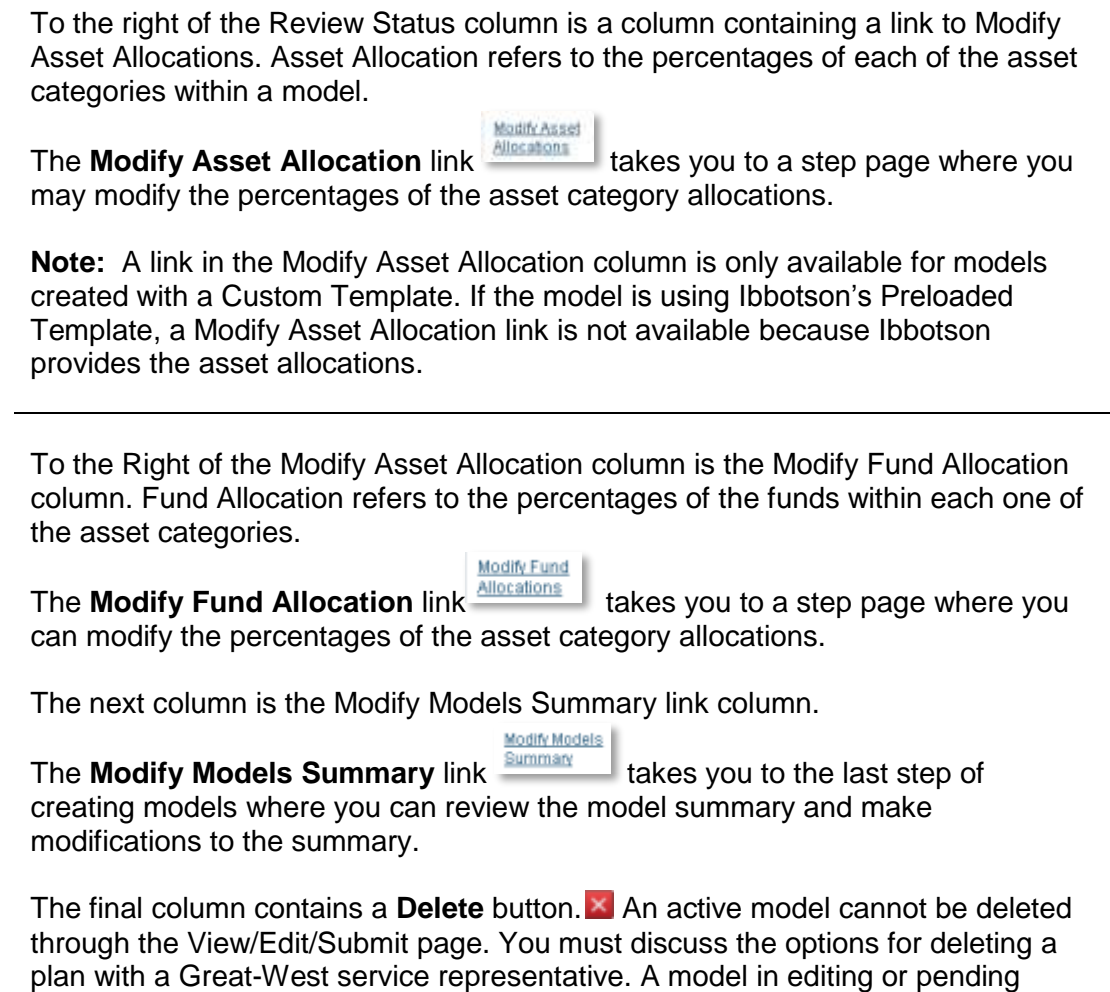

review status can be deleted by you using the **Delete** button.

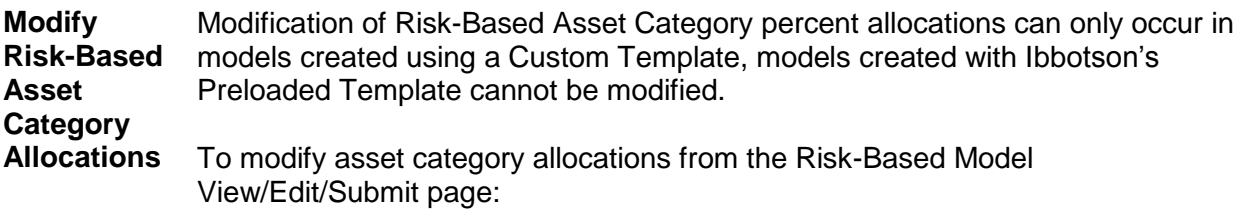

1. Click the **Modify Asset Allocation** link **intervalled** in the row of a specific plan.

Modify Asset

A view only page displays the current Template Asset Category Allocations percentages.

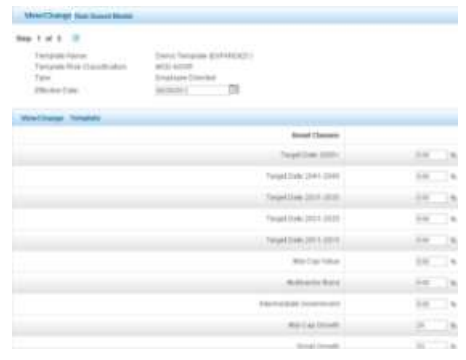

- 2. Scroll to the bottom of the page.
- 3. Click **Change**.

You are now on step 1 part 2 of 5 in the process to create a Risk-Based Model with a Custom Template. This step begins the process of assigning asset allocation percentages allowing modifications to the current Asset Category Percentages.

Use the directions in Step 1 part 2 to make modifications to the asset allocations percentages.

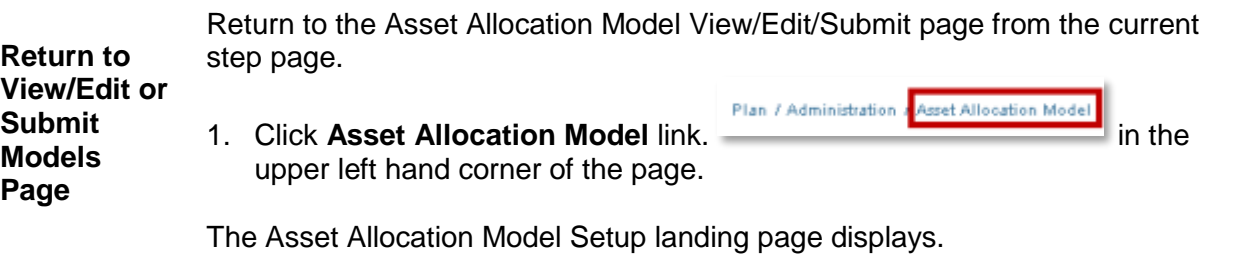

**Modify Risk-Based Fund Allocations** Modify Risk-Based Fund Allocations using the **Modify Fund Allocation** link for each of the models listed on the View/Edit/Submit Risk-Based Asset Allocation Model Setup page.

To modify fund allocations from the Risk-Based View/Edit/Submit page:

1. Click the **Modify Fund Allocation** link **Allocations** in the row of a specific plan.

Modify Fund

A view only page displays the current Template Fund Allocations percentages.

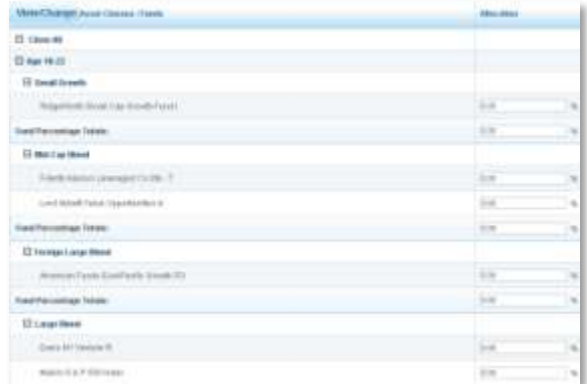

- 2. Scroll to the bottom of the page
- 3. Click **Change**.

You are now on step 2 of 5 in the process to create a Risk-Based Model.

Use the directions in step 2 to make modifications to the asset fund allocations.

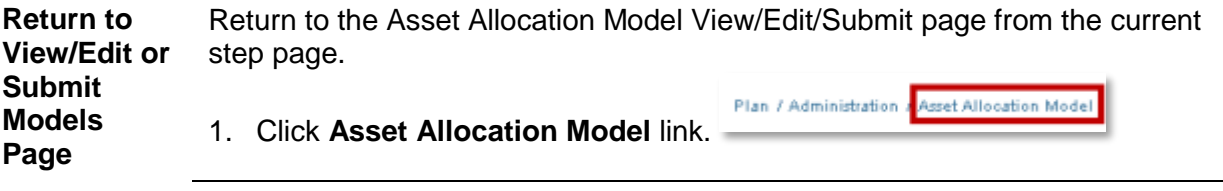

**Modify a Risk-Based Model Summary** Modify a Risk-Based Model Summary by using the **Modify Model Summary** link for each of the models listed on the View/Edit/Submit Risk-Based Asset Allocation Model Setup page. To modify a model summary from the Risk-Based View/Edit/Submit page:

- Modify Models
- 1. Click **Modify Model Summary** in the row of a specific plan.

A view only page displays the current Model Summary. The top of the page displays the characteristics of the Template and the percentages allocated to each fund.

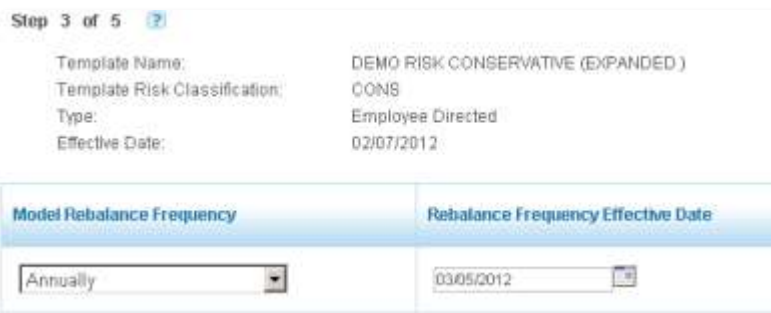

- 2. Scroll to the bottom of the page
- 3. Click **Change**

You are now on step 3 of 5 in the process to create a Risk-Based Model.

Use the directions in Step 3 to make modifications to the Rebalance Frequency and the Rebalance Frequency Effective Date.

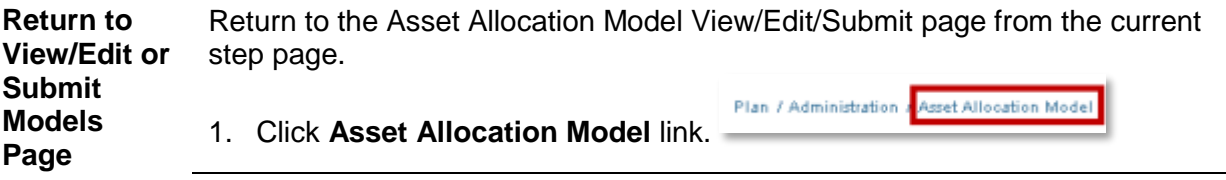

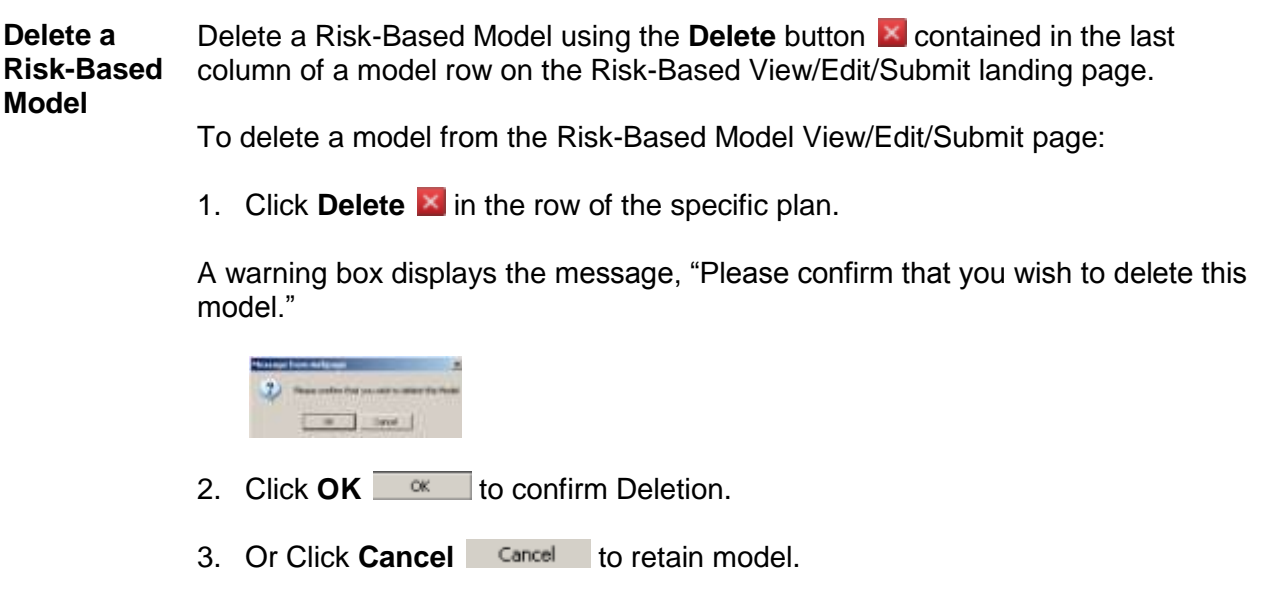

# **Submit Model with Modifications**

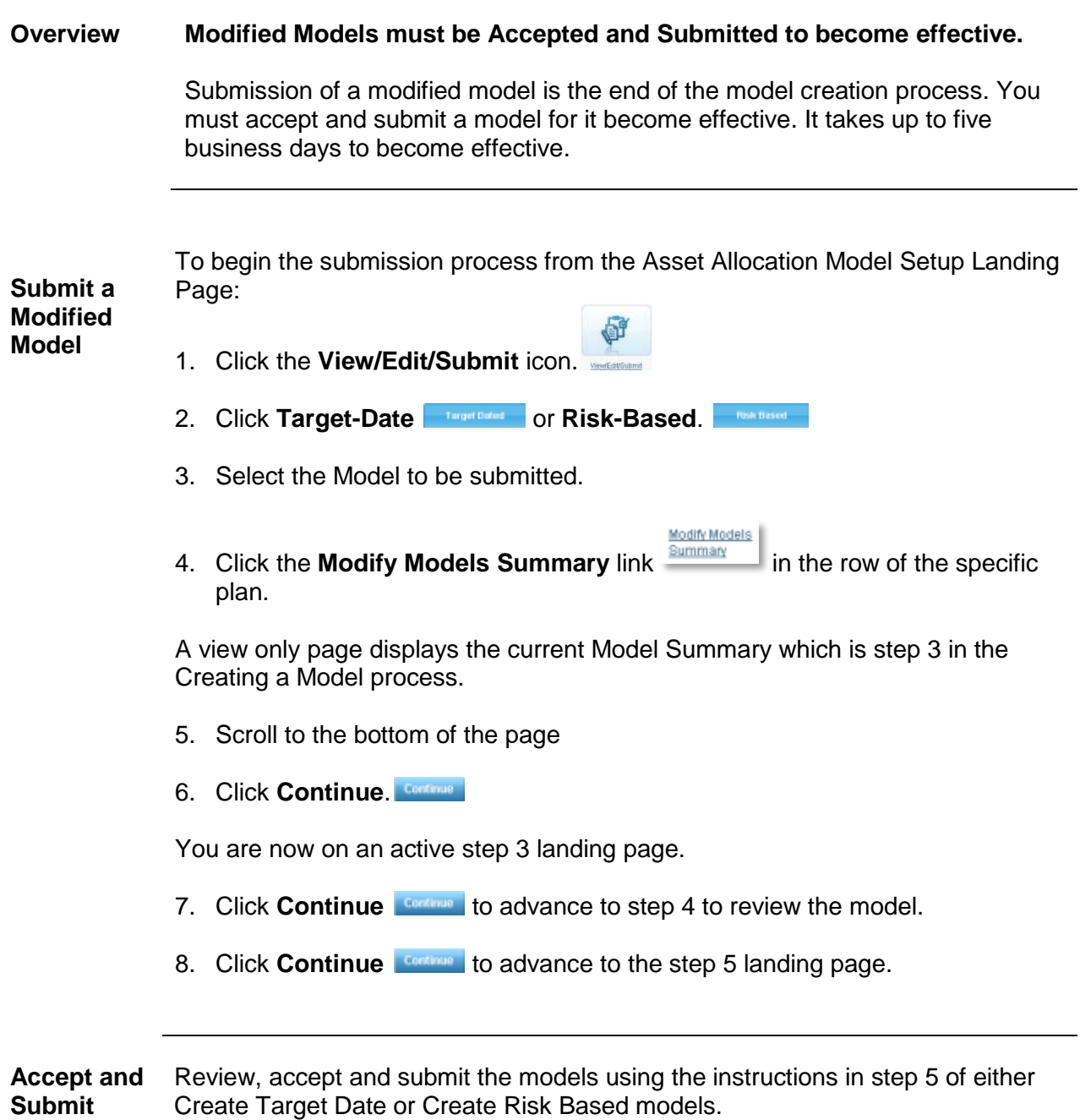

**Submit Models**